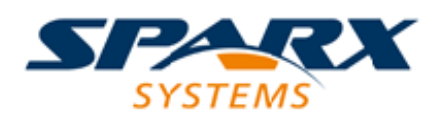

### **ENTERPRISE ARCHITECT**

**Série de Guides d'Utilisateur**

# **Systems Modeling Language (SysML)**

Author: Sparx Systems Date: 23/11/2023 Version: 16.1

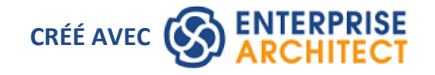

### **Table des Matières**

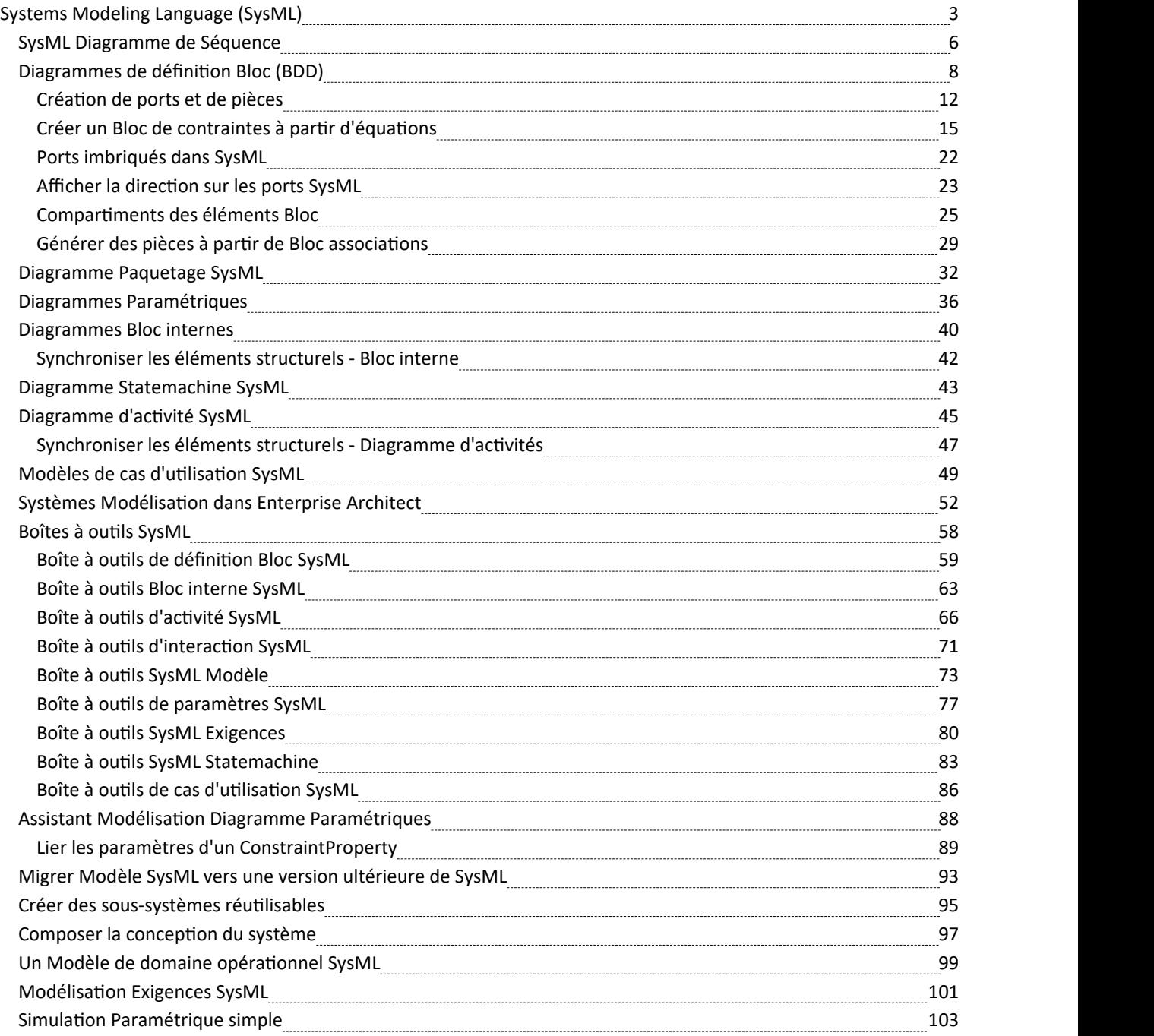

# **Systems Modeling Language (SysML)**

L'implémentation de SysML 1.5 par Enterprise Architect offre une solution modélisation multifonctionnelle et rigoureuse pour les professionnels Ingénierie des Systèmes . Cetenvironnement modélisation intégré vous aide à :

- Spécifiez la configuration système requise avec support efficace modélisation des exigences
- · Concevoir des structures profondément imbriquées de systèmes et de sous-systèmes à l'aide de blocs et diagrammes Bloc
- · Analyser le comportement d'un système à l'autre à l'aide diagrammes d'interaction, diagrammes d'activité et de diagrammes State
- · Définissez la dynamique du système et assurez-vous qu'elle soit correcte avec Paramétriques et ConstraintBlocks.

Cet exemple diagramme SysML Bloc setrouve dans le modèle Enterprise Architect Sample sous Ingénierie des Systèmes > SysML 1.5 Exemple : HSUV > Modélisation Domain > HSUV Modèle > HSUV Structure.

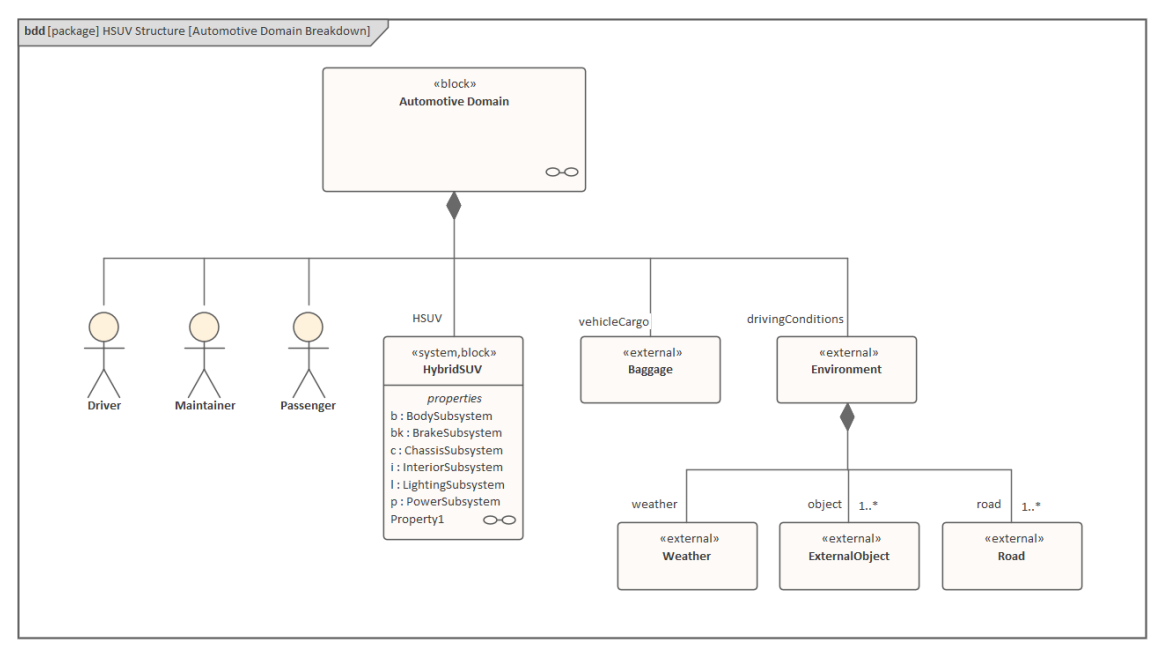

En utilisant SysML avec Enterprise Architect, vous pouvez spécifier, concevoir et analyser rapidement et efficacement des modèles de systèmes complexes et :

- Modèle avec tous diagrammes SysML 1.5
- Mener des transformations de style MDA (Model Driven Architecture)
- Effectuer une simulation de diagrammes SysML Paramétriques avec OpenModelica, qui supporte l'analyse technique des paramètres critiques du système, y compris l'évaluation de mesures clés telles que les performances, la fiabilité et d'autres caractéristiques physiques.
- · Visualisez et tracez Exigences jusqu'à modéliser les éléments tout au long du cycle de vie du développement.
- · Utilisez le forum de discussion intégré pour créer des publications, accéder aux discussions et gérer les fils de discussion pour la communication en équipe.
- · Utilisez la Facilité de recherche personnalisée poureffectuer des recherches complexes, afficher les allocations SysML et générer des rapports à partir des résultats.

Enterprise Architect supporte toutes les versions de SysML, de SysML 1.1 à SysML 1.5.

#### **Accéder**

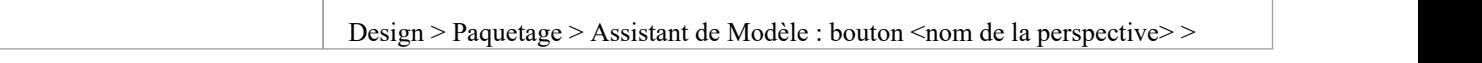

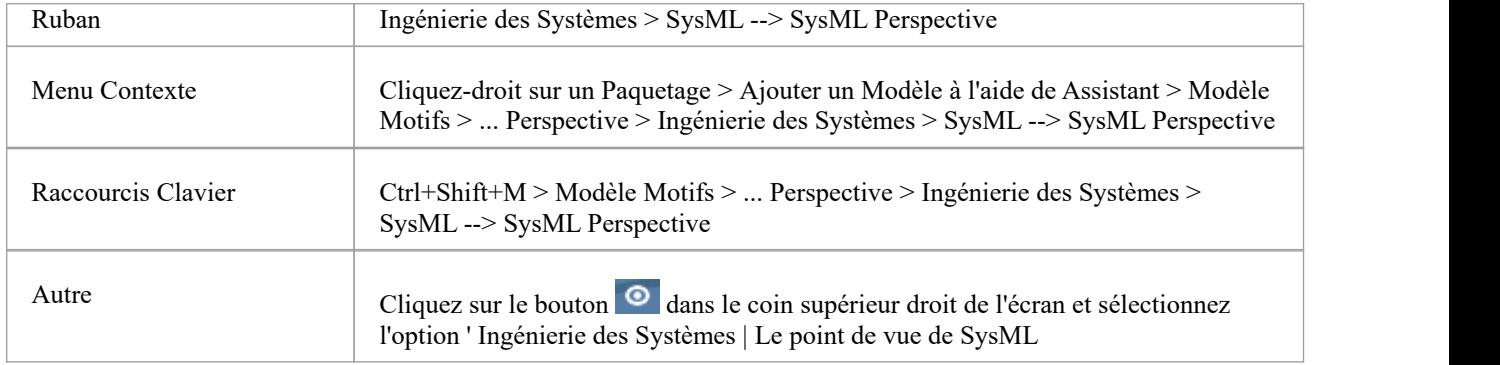

### **Intégration SysML**

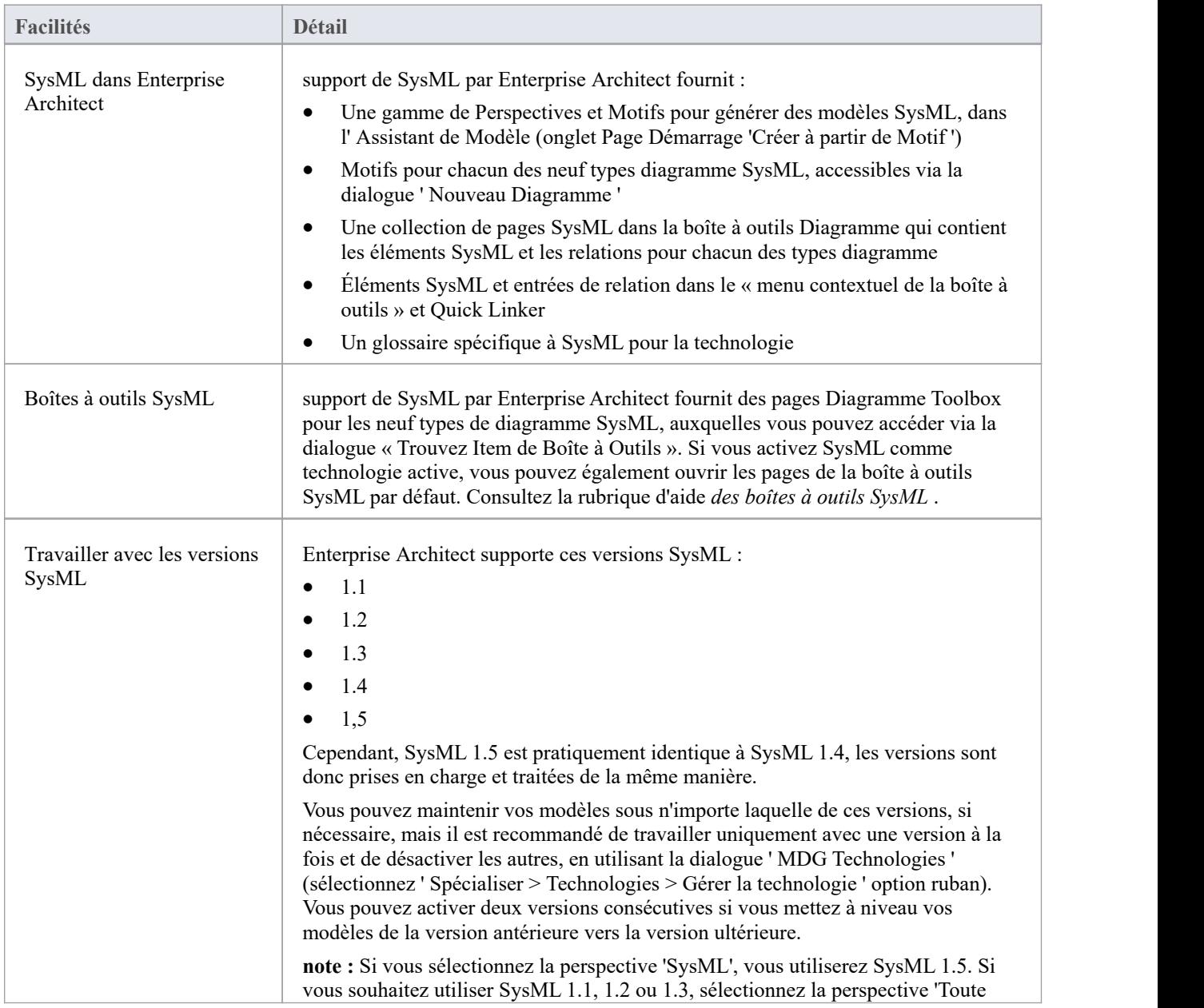

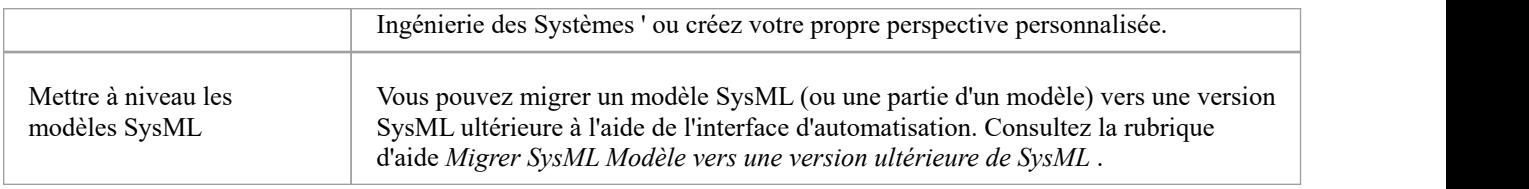

#### **Notes**

- Support de SysML est intégrée aux éditions Corporate, Unified et Ultimate d'Enterprise Architect
- Vous pouvez acheter une MDG Technologie pour SysML sous une licence distincte à utiliser avec l'édition Professional d' Enterprise Architect
- Support de SysML est fournie dans Enterprise Architect version 12.1 ou supérieure
- · Comme SysML 1.5 est pratiquement identique à SysML 1.4, vous n'avez pas besoin de mettre à niveau vos modèles SysML 1.4 ; les références à la dernière version de SysML ont cependant été mises à jour vers « 1.5 »

## **SysML Diagramme de Séquence**

Un diagramme Séquence SysML, comme pourun diagramme Séquence UML , est utilisé pour afficher l'interaction entre les utilisateurs, les écrans, les objets et les entités au sein du système. Il fournit une carte séquentielle des messages passant entre les objets au fil du temps. Fréquemment, ces diagrammes sont placés sous Cas d'utilisation dansle modèle pour illustrer le scénario de cas d'utilisation : comment un utilisateur va interagir avec le système et ce qui se passe en interne pour effectuer le travail.

Un diagramme Séquence est une forme de diagramme d'interaction, qui montre les objets sous forme de lignes de vie courant le long de la page, avec leurs interactions au fil du temps représentées sous forme de messages dessinés sous forme de flèches allant de la ligne de vie source à la ligne de vie cible. diagrammes Séquence sont efficaces pour montrer quels objets communiquent avec quels autres objets et quels messages déclencheur ces communications.

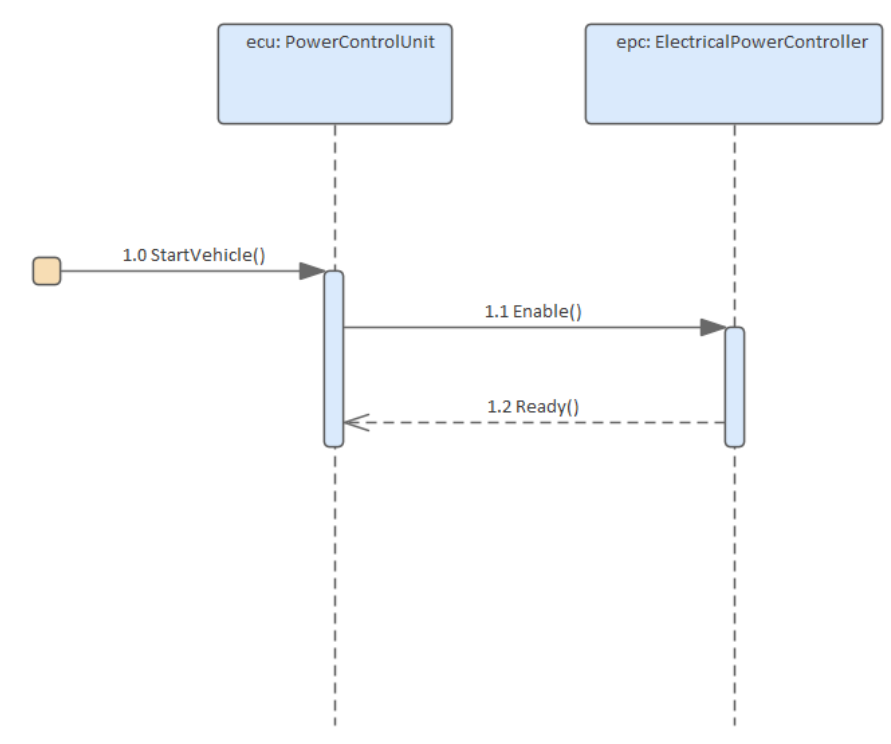

### **Éléments**

Les principaux éléments pouvant apparaître dans diagrammes Séquence sont :

- **Séquence**
- **Fragment**
- Point de terminaison
- **Interaction**
- Porte Diagramme
- State /Suite

#### **Connecteurs**

Les principaux connecteurs pouvant apparaître dans diagrammes Séquence sont :

· Message

- Message personnel
- **Récursivité**
- Appel depuis la récursion

#### **Notes**

Les lignes de vie sur un diagramme Séquence doivent être des objets (même si vous pouvez déposer des éléments eux-mêmes en tant que lignes de vie sur un diagramme Séquence , l'utilisation d'objets est plus conforme en tant que construction UML ), donc lorsque vous déposez un Bloc sur le diagramme Séquence , dans le menu 'Coller dialogue Élément' sélectionne l'option 'comme instance d'élément ( Object )'. Cela crée un nouvel object dans le Paquetage parent du diagramme , basé sur l'élément Bloc sélectionné. Vous créez ensuite les messages entre les objets.

### **Diagrammes de définition Bloc (BDD)**

Un Bloc définit un ensemble de fonctionnalités utilisées pour décrire un système, un sous-système, un composant ou tout autre object d'ingénierie d'intérêt.Ces fonctionnalités peuvent inclure fonctionnalités à la fois structurelles et comportementales, telles que des propriétés, des opérations et des réceptions, qui représentent l'état du système et le comportement que le système pourrait présenter.

#### **Démarrage avec blocs**

Un diagramme de définition Bloc SysML est le point de départ pour décrire la structure de votre système. À l'aide des blocs, vous pouvez modéliser la hiérarchie de votre système et les relations entre les systèmes et les sous-systèmes.

#### **Définir la perspective et l'espace de travail**

Les ingénieurs système expérimentés dans l'utilisation Enterprise Architect sélectionneront généralement une perspective dans l'ensemble de perspectives de l' Ingénierie des Systèmes ; il s'agira généralement de la perspective SysML, leur donnant accès à motifs et à des pages de boîte à outils adaptées à la création diagrammes SysML tels que diagrammes de définition Bloc et Bloc interne.

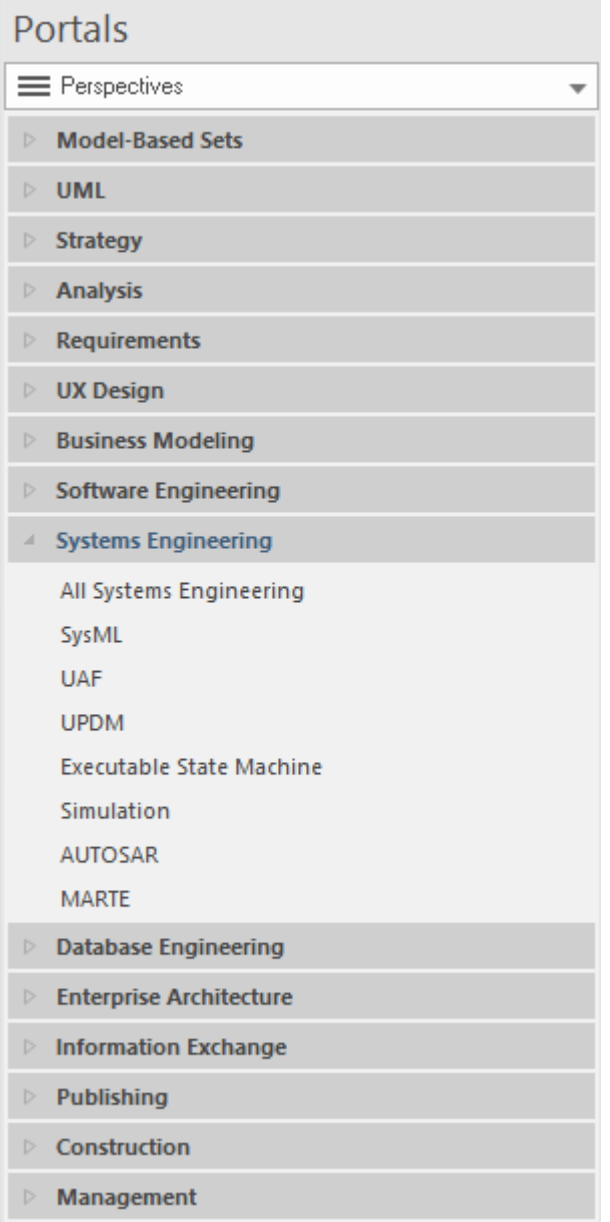

#### **Créer un Diagramme Bloc**

Un diagramme Bloc peut être créé dans un Paquetage sélectionné en utilisant l'une de ces options :

- · Le menu contextuel de la fenêtre Navigateur ( Cliquez-droit sur un Paquetage et choisissez 'Ajouter Diagramme ')
- · L'onglet 'Créer à partir de Motif ' ( Assistant de Modèle ) sur la Page Démarrage (Ctrl+Shift+M)
- · La dialogue Nouveau Diagramme (Ctrl+Inser)

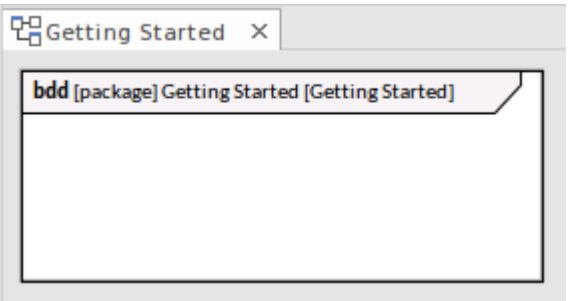

#### **Création d'un élément Bloc**

Les éléments Bloc peuvent être créés à l'aide de l'option « Ajouter un élément » dans un menu contextuel Paquetage, ou en utilisant la boîte à outils de définition Bloc SysML pour placer un Bloc sur un diagramme de définition de Bloc (BDD).

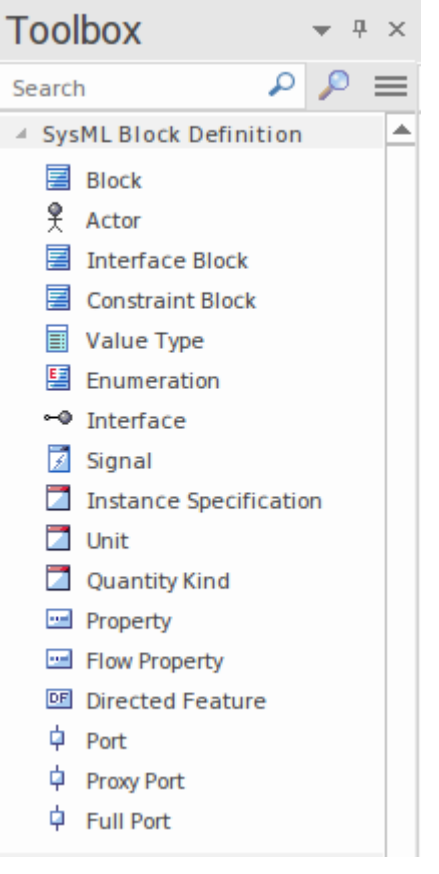

Il est courant que des blocs apparaissent sur plusieurs BDD, où chaque diagramme est conçu pour répondre aux préoccupations d'une partie prenante ou d'un groupe de parties prenantes particulier.

Les blocs sont des unités modulaires discrètes qui constituent la base de la description du système. Un Bloc modélise un ensemble de fonctionnalités utilisées pour définir un aspect d'un système ou du système lui-même.

fonctionnalités Bloc sont de deux types fondamentaux : fonctionnalités structurelles et fonctionnalités comportementales - en quoi consiste un Bloc et ce qu'il fait.

fonctionnalités structurelles peuvent être classées en trois sous-types :

- les pièces qui décrivent la composition d'un Bloc ; par exemple, un véhicule est composé de deux essieux et de quatre ensembles de roues
- Les références qui décrivent les relations du Bloc avec les autres Blocs (y compris lui-même) ; par exemple, qu'un train métropolitain a une relation avec une gare et avec un système de câblage aérien

Valeurs - qui décrivent les aspects quantifiables d'un Bloc ; par exemple, les dimensions, la température et la luminosité

fonctionnalités Comportementale peuvent être subdivisées en deux sous-types :

- · Opérations représentant généralement des requêtes synchrones
- Réceptions représentant les demandes asynchrones

#### **Relations Bloc**

Les relations d'un Bloc avec lui-même, avec d'autres Blocs et avec d'autres types d'éléments aident à décrire la structure d'un système, d'un sous-système ou d'un composant.

Les Relations de base utilisées dans les blocs modélisation comprennent :

- Flux Item
- **Généralisation**
- Association de pièces
- **Association**
- Bloc associatif

```
4 SysML Block Relationships
```
- <sup>반과</sup> Item Flow
- $\cdot$ <sup>3</sup> Dependency
- ◯ Generalization
- Containment
- Part Association
- Reference Association
- A Shared Association
- $\frac{1}{2}$  Association Block
- ុំ<sup>ក</sup> Allocate
- **∕** Connector

diagrammes de définition Bloc sont souvent le point de départ pour créer d'autres diagrammes , tels que diagrammes Bloc internes, diagrammes Paramétriques et diagrammes d'activité. Fonctionnalités qui apparaissent sur le diagramme de définition Bloc, telles que les pièces et les ports, constituent généralement la base de modélisation dans ces autres diagrammes . fonctionnalité *Synchroniser les éléments structurels* d' Enterprise Architect peut être utilisée pour remplir diagrammes Bloc internes et diagrammes Paramétriques en utilisant les informations de votre diagramme de définition Bloc .

### **Création de ports et de pièces**

L'ensemble des fonctionnalités définies par un élément Bloc peut inclure des éléments Port et Part (ou Property). Lorsque vous créez initialement un port ou une pièce sur un diagramme de définition Bloc , il est rendu en tant object sur son élément Bloc parent, mais l' object est généralement ensuite supprimé du diagramme et représenté par une string de texte dans un compartiment étiqueté du Bloc .

#### **Accéder**

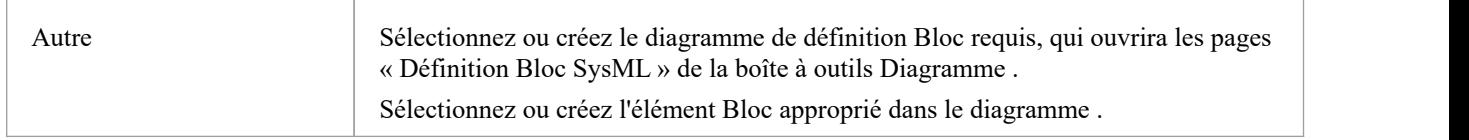

#### **Création de ports et de pièces à partir de la boîte à outils**

Pour créer un port ou une pièce :

- 1. Cliquez sur l'icône « Port » ou « Propriété » dans la boîte à outils de définition Bloc SysML.
- 2. Cliquez au sein d'un Bloc sur le diagramme .

Le nouvel élément est représenté comme un object Port ou Property sur le diagramme . Utilisez la fenêtre Navigateur pour confirmer que l' object a été créé en tant qu'enfant de l'élément Bloc .

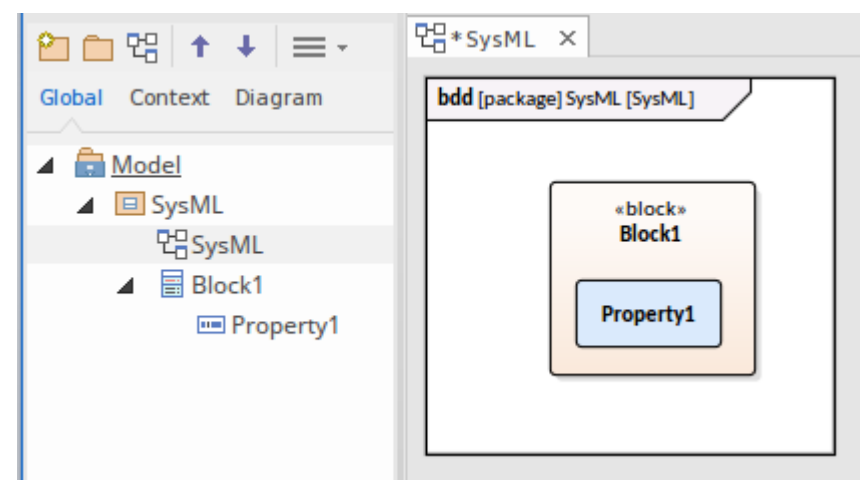

Vous pouvez laisser l' object affiché sous forme de graphique sur le diagramme , ou vouspouvez le supprimer du diagramme et le référencer sous forme de texte dans un compartiment de l'élément Bloc .

Pour représenter l' object sous forme de texte dans un compartiment :

- 1. Sélectionnez la Propriété/Port dans le diagramme .
- 2. Appuyez sur la touche Suppr pour supprimer l' object du diagramme . Le nom de la Propriété ou du Port apparaîtra immédiatement dans le compartiment approprié de l'élément Bloc .

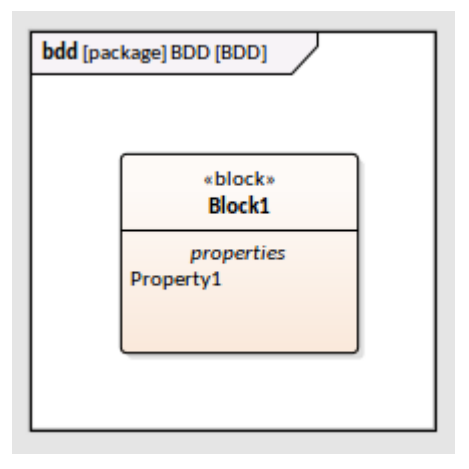

#### **Spécification du Type d'un port ou d'un composant**

Vous devrez peut-être définir un classificateur comme Type de port ou de composant. Pour ce faire, vous affichez la dialogue « Sélectionner Type de propriété » et parcourez ou recherchez le classificateur approprié.

Pour afficher la dialogue 'Sélectionner Type de propriété', soit :

- · Cliquez sur l'élément object ou sur le nom object dans le compartiment et appuyez sur Ctrl+L, ou
- · Cliquez-droit sur l' object dans le diagramme , et sélectionnez l'option 'Avancé | Définir Type de propriété…', option du menu contextuel

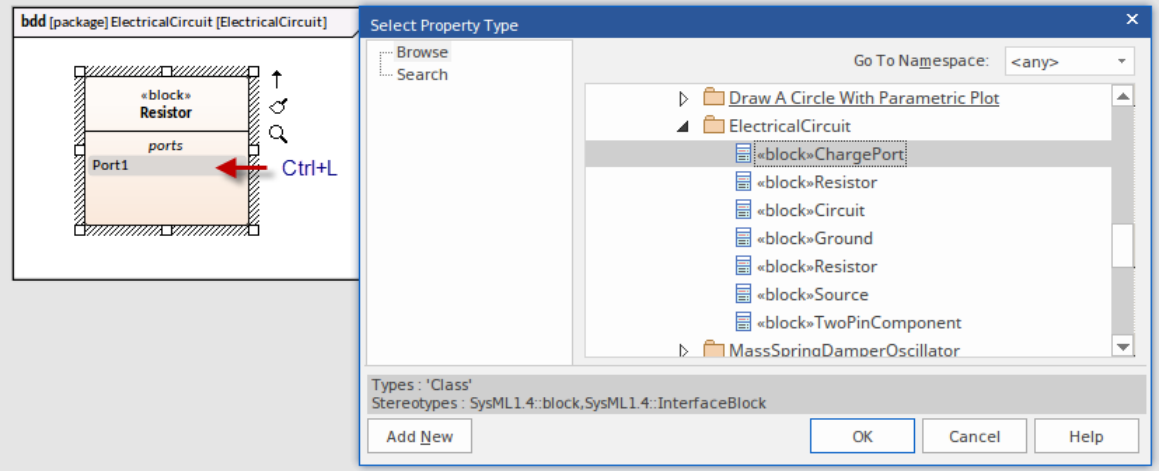

#### **Création d'un article ou d'un port en tant qu'instance d'un Bloc existant**

Lorsque vous avez des définitions Bloc existantes dans le modèle, vous pouvez créer une instance de l'un de ces blocs en tant que pièce ou port au sein d'un autre Bloc.

Avec le Bloc parent affiché dans un diagramme :

- 1. Dans la fenêtre Navigateur , sélectionnez le Bloc qui sera utilisé comme pièce ou port.
- 2. Appuyez sur la touche Ctrl et faites glisser ce Bloc depuis la fenêtre Navigateur , en le déposant sur le Bloc parent sur le diagramme .

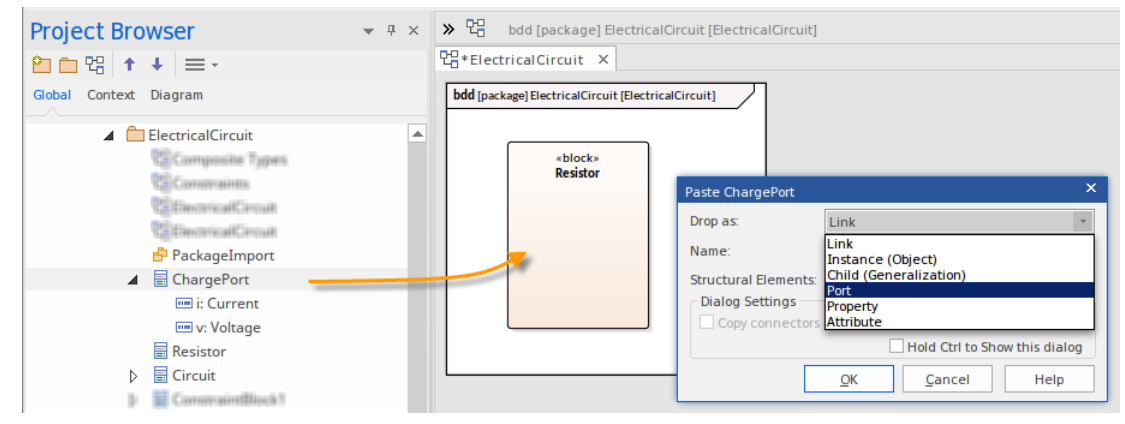

- 3. Dans la dialogue « Coller l'élément », cliquez sur la flèche déroulante « Déposer en tant que » et sélectionnez l'option requise (un « Port » dans l'illustration) dans la liste.
- 4. Cliquez sur le bouton OK .
- 5. Le nouveau port est créé dans le Bloc parent, en tant qu'instance du Bloc déplacé.
- 6. Si vous préférez définir le port pour qu'il s'affiche sous forme de texte dans un compartiment, cliquez sur le port et appuyez sur la touche Suppr.

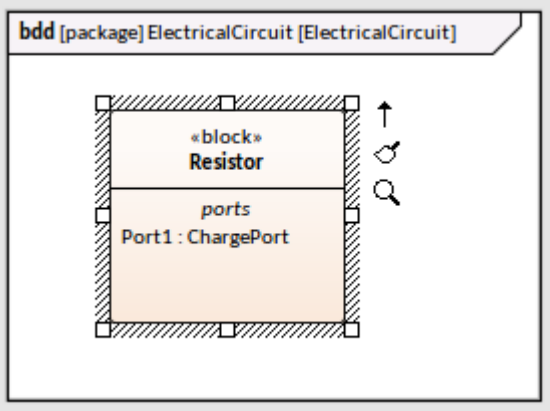

# **Créer un Bloc de contraintes à partir d'équations**

Cette fonctionnalité est disponible à partir d' Enterprise Architect version 14.1.

Lors du développement d'une solution d'ingénierie, il est courant de refléter les facteurs déterminés par calcul à l'aide d'équations mathématiques, telles que Force = Masse x Accélération (ou f=m\*a). L'équation est représentée par une contrainte et les éléments de l'équation - dans ce cas *f* , *m* et *a* - sont les paramètres de la contrainte.

Vous pouvez modéliser une ou plusieurs contraintes calculées en tant qu'élément SysML Constraint Bloc à l'aide de la dialogue 'Edit Constraint Bloc ', à travers laquelle vous analysez les contraintes et extrayez les paramètres de chacune des contraintes. Vous pouvez appliquer toutes les équations appropriées à votre modèle, qu'il s'agisse de formules standard internationales ou de celles que vous avez vous-même dérivées dans le domaine de votre travail.

#### **Accéder**

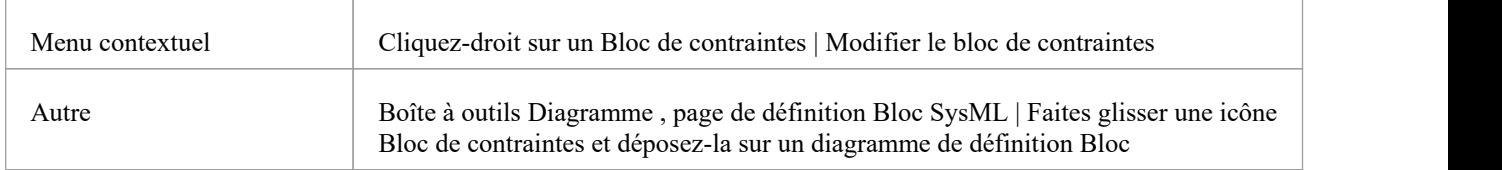

#### **Analyser des équations et créer des paramètres**

Supposons que nous ayons un Bloc de contraintes nommé « Amortisseur », contenant ces trois équations comme contraintes :

- v rel = der(s rel)
- $f = d * v$ rel (« d » est un symbole incorrect pour « Coefficient d'amortissement » ; ceci est délibéré, pour permettre une correction dans une étape ultérieure)
- pertePuissance =  $f * v$  rel

Les trois contraintes sont entrées dans le dialogue (en écrasant le texte *Créer une contrainte* ) et de ces contraintes cinq paramètres sont automatiquement extraits.

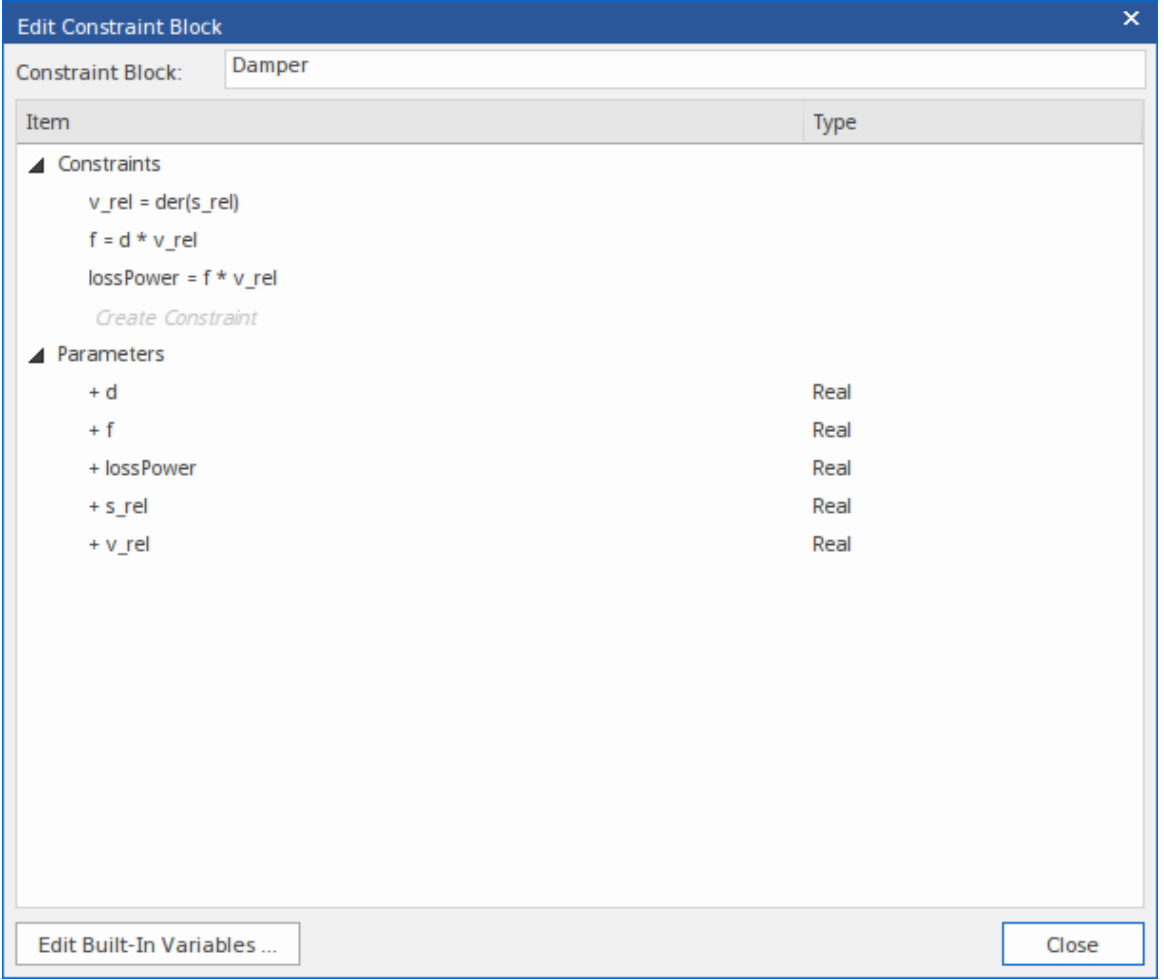

Le signe '+' précédant chaque paramètre indique qu'il n'existe pas encore dans le modèle. Pour créer le paramètre dans le modèle :

1. Cliquez sur le bouton Fermer.

Le système affiche une prompt pour choisir de créer ou non les paramètres.

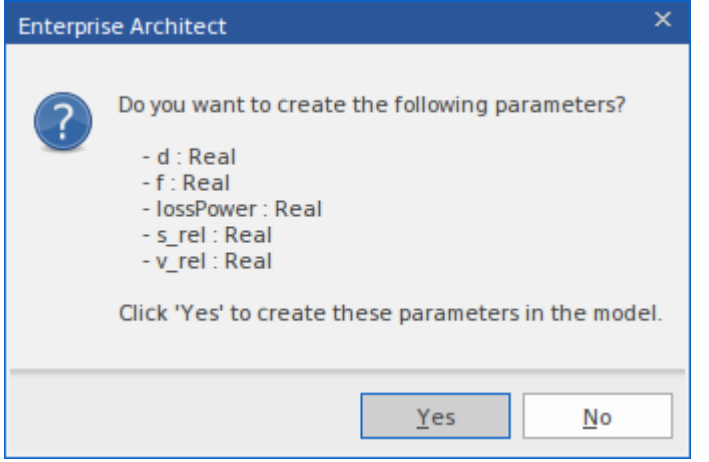

2. Cliquez sur le bouton Oui.

Alternativement, dans la dialogue 'Modifier Bloc de contrainte', vous pouvez cliquez-droit sur un nouveau paramètre et choisir l'option du menu contextuel 'Créer un paramètre'.De cette façon, vous pouvez créer un seul paramètre.

Cette image montre l' *amortisseur* Bloc de contrainte résultant.

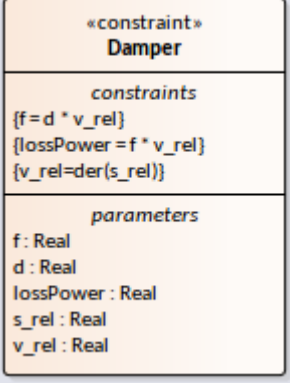

#### **Suppression de paramètres**

La dialogue 'Modifier Bloc de contrainte' peut également être utilisée poursupprimer une contrainte et ses paramètres associés d'un Bloc .

Dans notre exemple, supposons que nous ouvrions le dialogue et supprimions la contrainte :

pertePuissance =  $f * v_{rel}$ 

( Cliquez-droit sur la contrainte et sélectionnez l'option 'Supprimer'.)

Les paramètres propres à la contrainte (dans ce cas le paramètre 'lossPower') seront déplacés sous l'en-tête 'Paramètres non requis'.

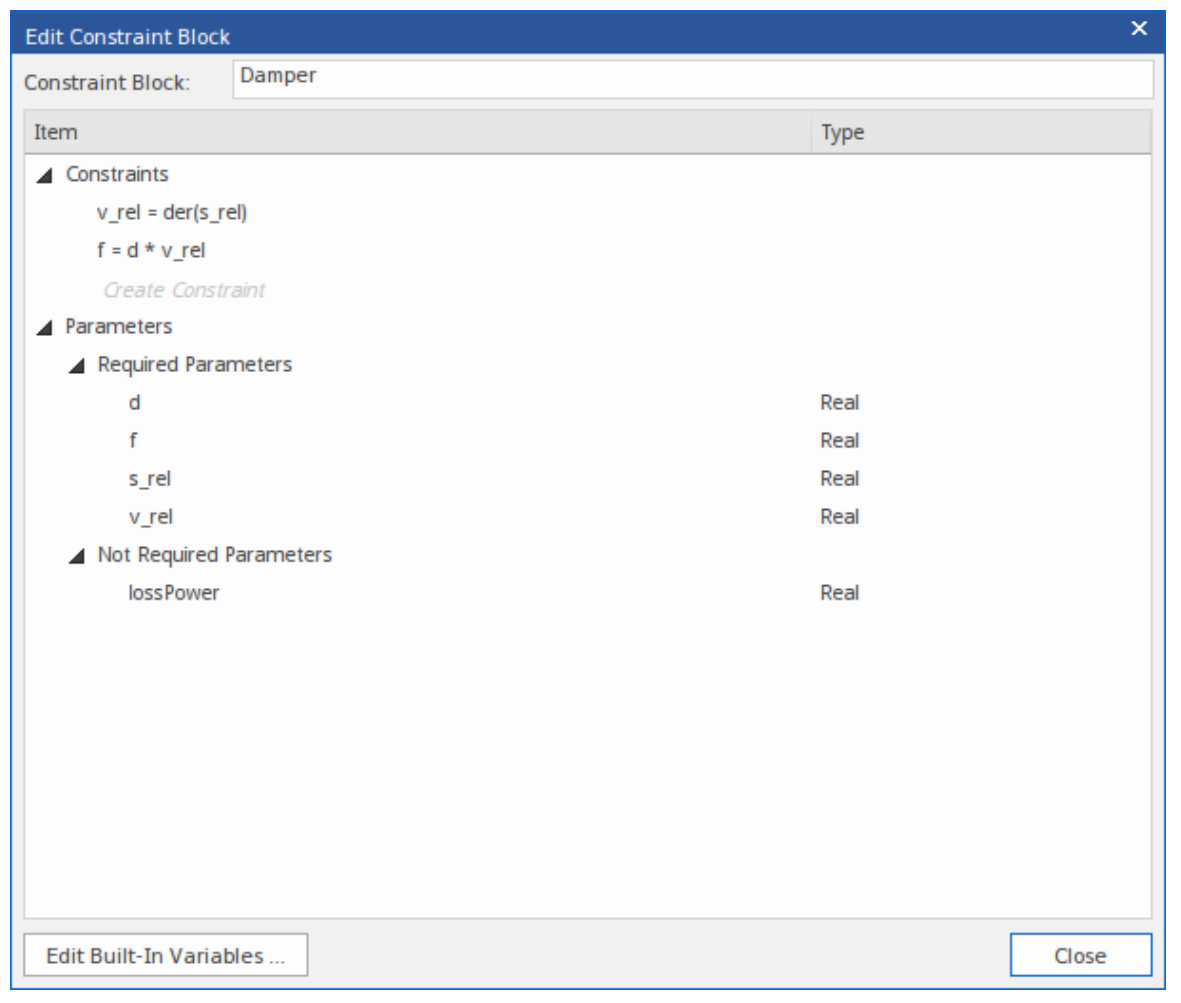

Vous pouvez maintenant :

- · Cliquez-droit sur le paramètre et choisissez l'option du menu contextuel 'Supprimer le paramètre', ou
- · Cliquez-droit sur la rubrique 'Paramètres non requis' et choisissez l'option 'Supprimer tous les paramètres non requis'

#### **Renommer les paramètres existants**

Dans notre exemple, supposons que nous ouvrions le dialogue et modifions la contrainte :

 $f = d * v$  rel

à

 $f = coefficient$  d'amortissement  $*$  v\_rel

(Cliquez sur la contrainte, cliquez sur le point dans la contrainte pour commencer l'édition, puis écrasez ou supprimez le texte. Cliquez ensuite sur la contrainte.)

Ces changements se produiront :

- Le paramètre 'dampingCoefficient' est extrait et signalé comme un nouveau paramètre (il n'existe pas dans le modèle actuel)
- Le paramètre «  $d \times s$  est signalé comme « Non requis »

Nous pouvons supprimer « d » et créer « dampingCoefficient », comme expliqué précédemment ; cependant, il peut y avoir des connecteurs de liaison se connectant au paramètre « d » et tout ce que nous voulons, c'est renommer le paramètre « d » en « dampingCoefficient ». Par conséquent, une meilleure solution est de cliquez-droit sur le paramètre 'Not Required' 'd' et de choisir l'option de menu *Rename 'd' to 'dampingCoefficient'*.

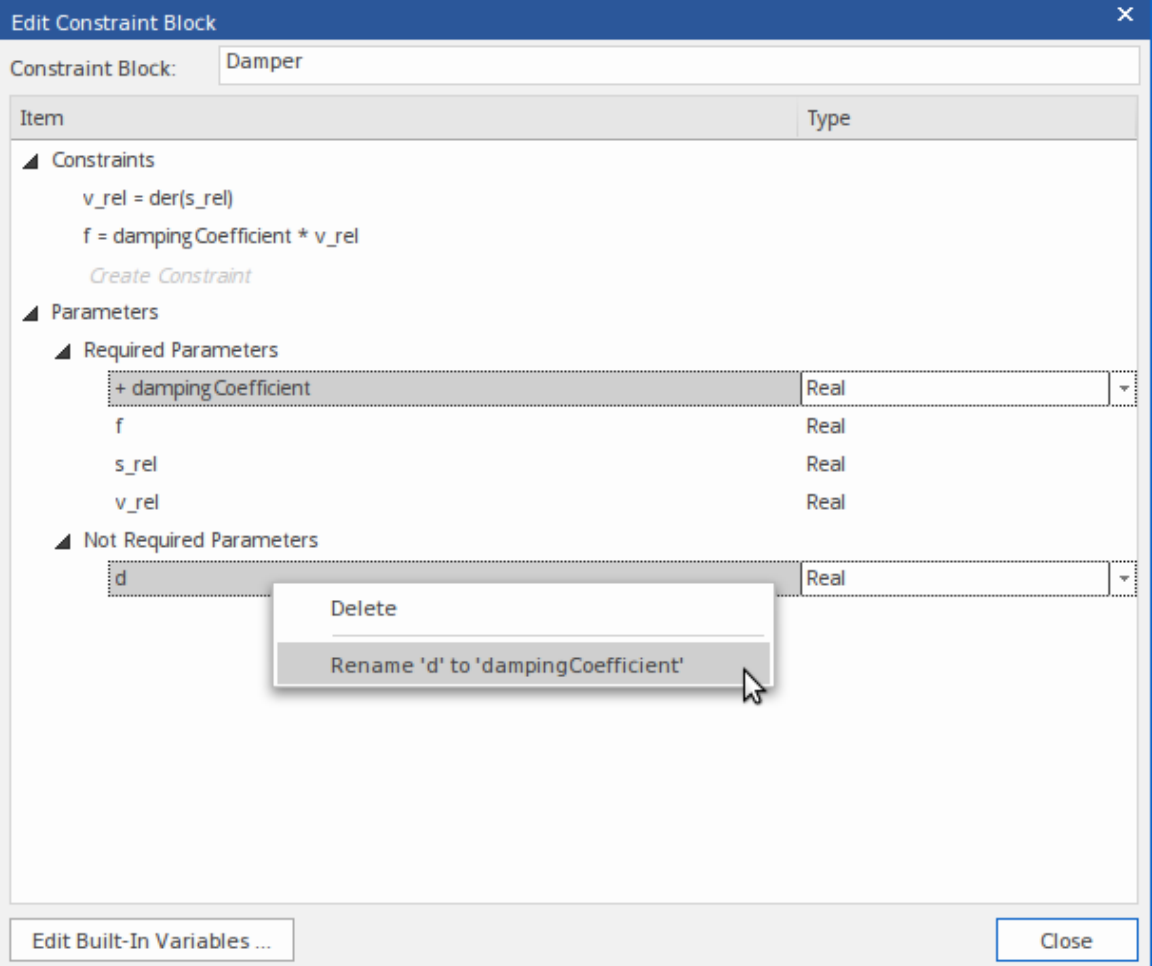

(Pour plus d'informations sur les paramètres de liaison, consultez la rubrique d'aide *Paramètres de liaison d'une ConstraintProperty* .)

#### **Fonctions Mathématiques**

L'analyseur d'équations supporte l'utilisation de fonctions mathématiques (telles que *der(s\_rel)* , plus haut dans cette rubrique) dans vos équations de contraintes. Lors de la spécification d'une fonction, il ne doit y avoir aucun espace entre le nom de la fonction et la parenthèse ouvrante. Les paramètres de fonction seront extraits en tant que nouveaux paramètres de contrainte, mais pas le nom de la fonction.

#### **Variables intégrées**

Une équation peut contenir des variables que vous préférez ne pas extraire en tant que paramètres de contrainte. Par exemple, l'environnement de simulation OpenModelica fournit un certain nombre de variables intégrées. Ainsi, lorsque le modèle doit être simulé sous OpenModelica, vous ne souhaitez pas dupliquer ces variables en tant que paramètres extraits. Vous pouvez identifier les variables intégrées grâce à la fonctionnalité « Modifier ConstraintBlock », afin qu'elles ne soient **pas** extraites de vos équations de contraintes, évitant ainsi les conflits potentiels.

Pour définir une liste de variables qui ne doivent pas être extraites en tant que paramètres, dans la dialogue 'Modifier ConstraintBlock', cliquez sur le bouton Modifier les variables intégrées....

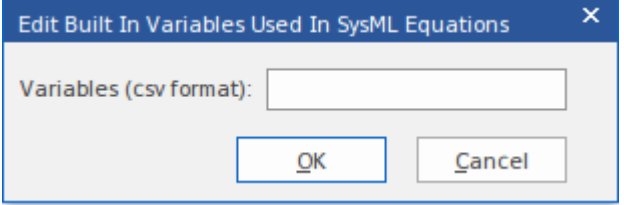

Ensuite, entrez ou ajoutez à la liste des noms de variables intégrées, séparés par des virgules.

Par exemple, OpenModelica définit « time » comme une variable intégrée, nous ajouterions donc « time » à la liste des ConstraintBlocks. Ensuite, lorsque nous entrons dans l'équation 'r = cos (temps)', seul le paramètre 'r' sera extrait.

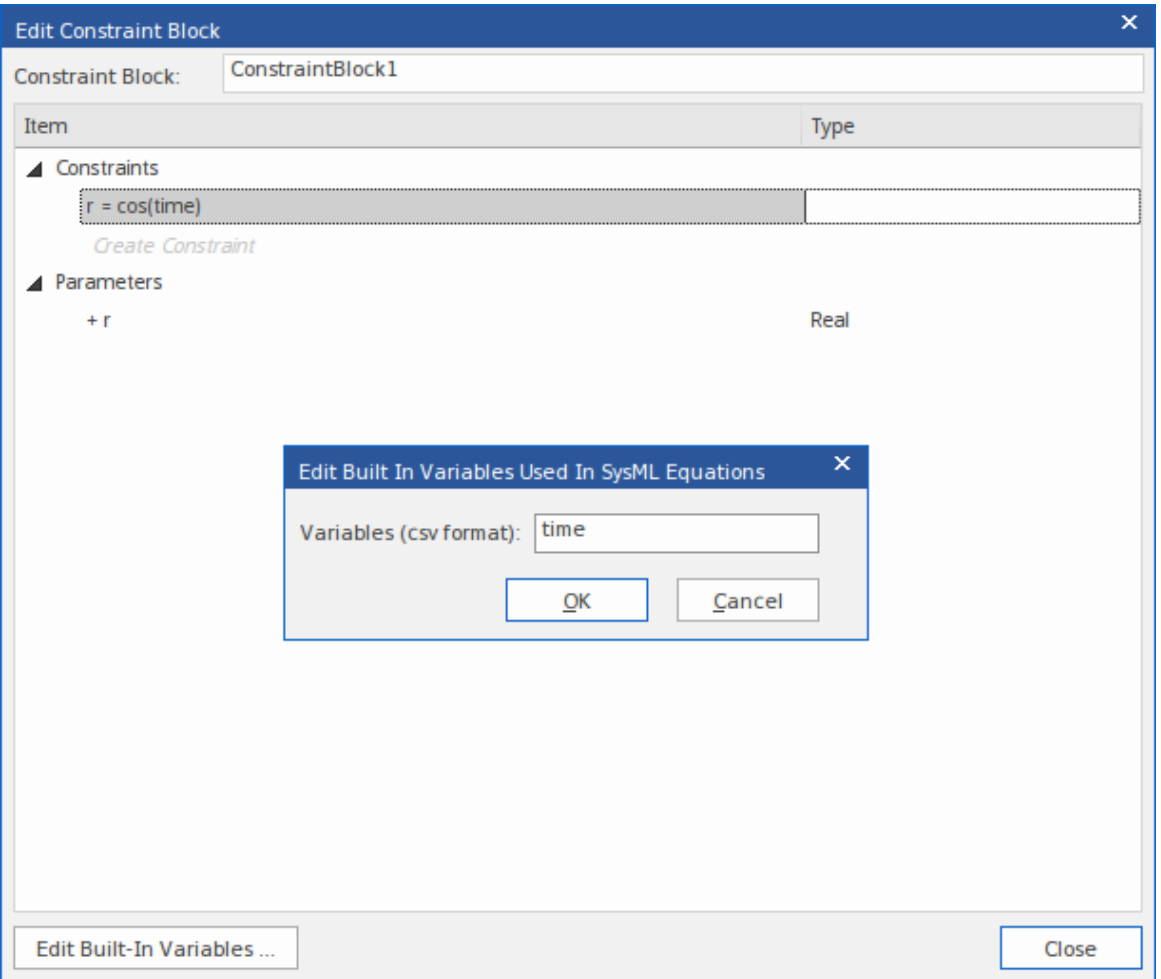

#### **Bloc de contrainte composite**

Lors du développement de contraintes calculées plus complexes et/ou séquentielles, vous pouvez construire des ConstraintBlocks composites pour décomposer et séquencer les calculs.

Dans cet exemple, le ConstraintBlock *K* ne définit lui-même aucune contrainte, mais en tant que composite, il en hérite de ses trois composants ConstraintBlocks *K1* , *K2* et *K1TimesK2* . ConstraintBlock *K* hérite des cinq paramètres a, b, c, d et K.

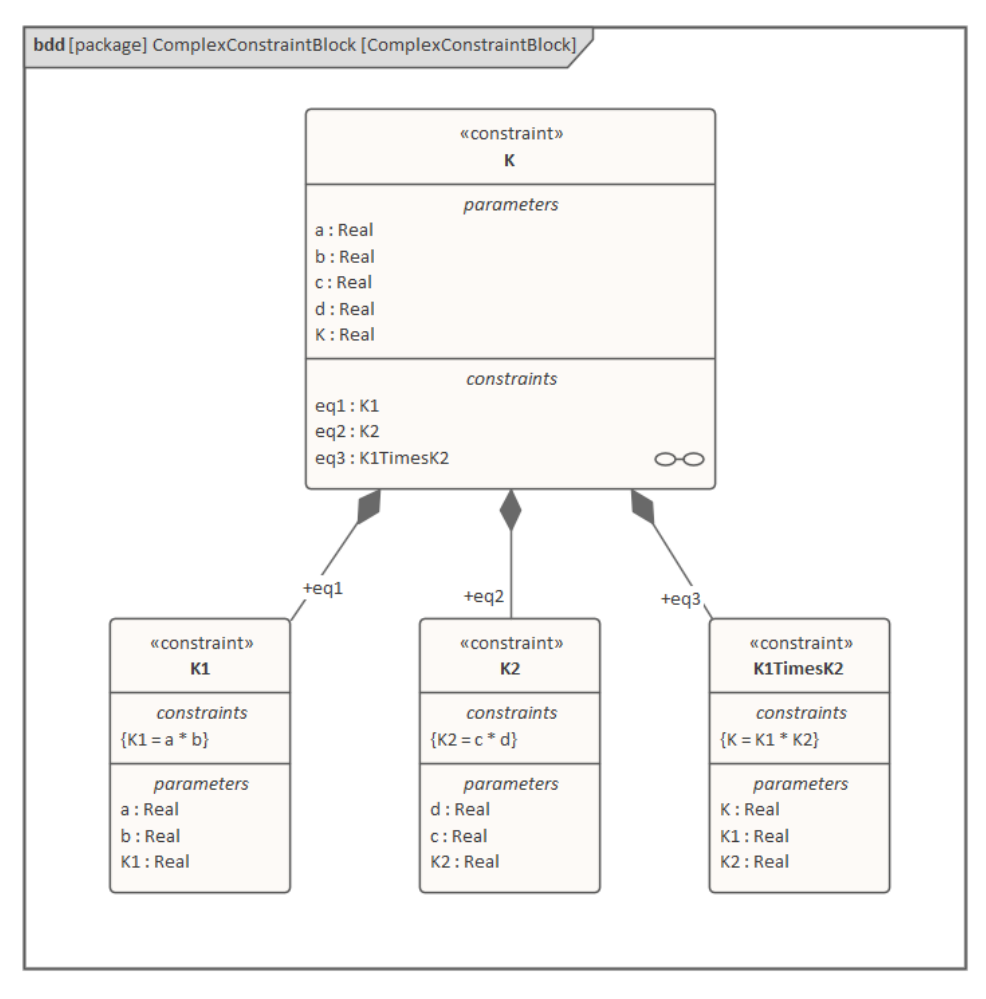

Plutôt que d'extraire la valeur de K d'un seul calcul, le système calculera d'abord K1, puis K2, et enfin le produit de K1 et K2, donnant la valeur de K.

Cette structure permet également de modifier plus facilement la saisie de certains éléments du calcul sans affecter les autres éléments.

### **Ports imbriqués dans SysML**

Cette déclaration est dérivée de SysML 1.5 Spécification :

'Les ports emboîtent d'autres ports de la même manière que les blocs emboîtent d'autres blocs.Le type de Portest un Bloc (ou une de ses spécialisations) qui possède également des Ports.'

Par exemple, un nombre complexe est composé de deux membres (de type Real) - la valeur réelle et la valeur imaginaire. Ceci est représenté par le Bloc ComplexNumber avec deux ports, réel et imaginaire. Le Bloc d'équation a un port qui prend un ComplexNumber, mais nous souhaiterons peut-être connecter les parties réelles et imaginaires de cette variable à différentes sources. Il faut donc les afficher, sur le Port Equation, afin de les connecter.

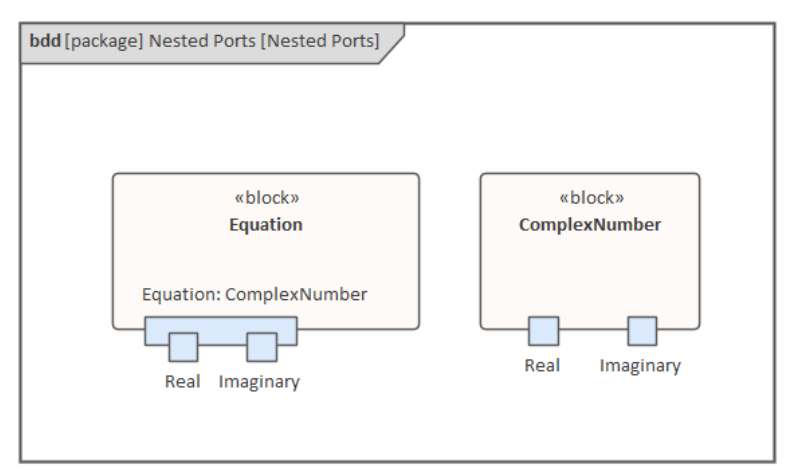

Une fois créés et imbriqués, les ports enfants sont toujours liés au bord du port parent sur lequel ils existent, lors d'un redimensionnement ou d'un déplacement de l'élément parent.

Cette facilité est disponible dans Enterprise Architect pour toutes les versions de SysML et pour UML .

#### **Créer des ports imbriqués dans SysML**

En décrivant cette procédure, nous utilisons une représentation de l'exemple précédent comme cadre pourles étapes.

- 1. Créez un Bloc SysML nommé 'Equation' avec un port également nommé 'Equation'.
- 2. Créez un Bloc SysML nommé « ComplexNumber » avec des ports nommés « Real » et « Imaginary ».
- 3. Affichez la fenêtre Propriétés (appuyez sur Ctrl+2) pour le port 'Equation' et sélectionnez la page 'Propriété'.
- 4. Dans le champ ' Type ', cliquez sur la flèche déroulante et sélectionnez l'option ' Select Type ', puis localisez et sélectionnez l'élément Bloc 'ComplexNumber' ; cela définit le champ « Type » sur « ComplexNumber ».
- 5. Cliquez-droit sur le port 'Equation' et sélectionnez ' Fonctionnalités | Option des points d'interaction. La fenêtre Fonctionnalités s'affiche dans l'onglet 'Points d'interaction'.
- 6. Cochez la case « Afficher les propriétaires/hérités ». Les ports « réels» et « imaginaires » sont affichés dans le panneau de liste.
- 7. Cochez les cases en regard de « Réel » et « Imaginaire ». Les deux ports sontmaintenant imbriqués dans le port 'Equation'.

## **Afficher la direction sur les ports SysML**

Dans diagrammes de définition Bloc SysML, vous pouvez représenter la direction du flux à travers les ports, les ports complets et les ports proxy en générant des flèches de direction sur les ports, comme illustré par les ports « E/S de caméra » et « E/S de station » dans ce diagramme Bloc . .

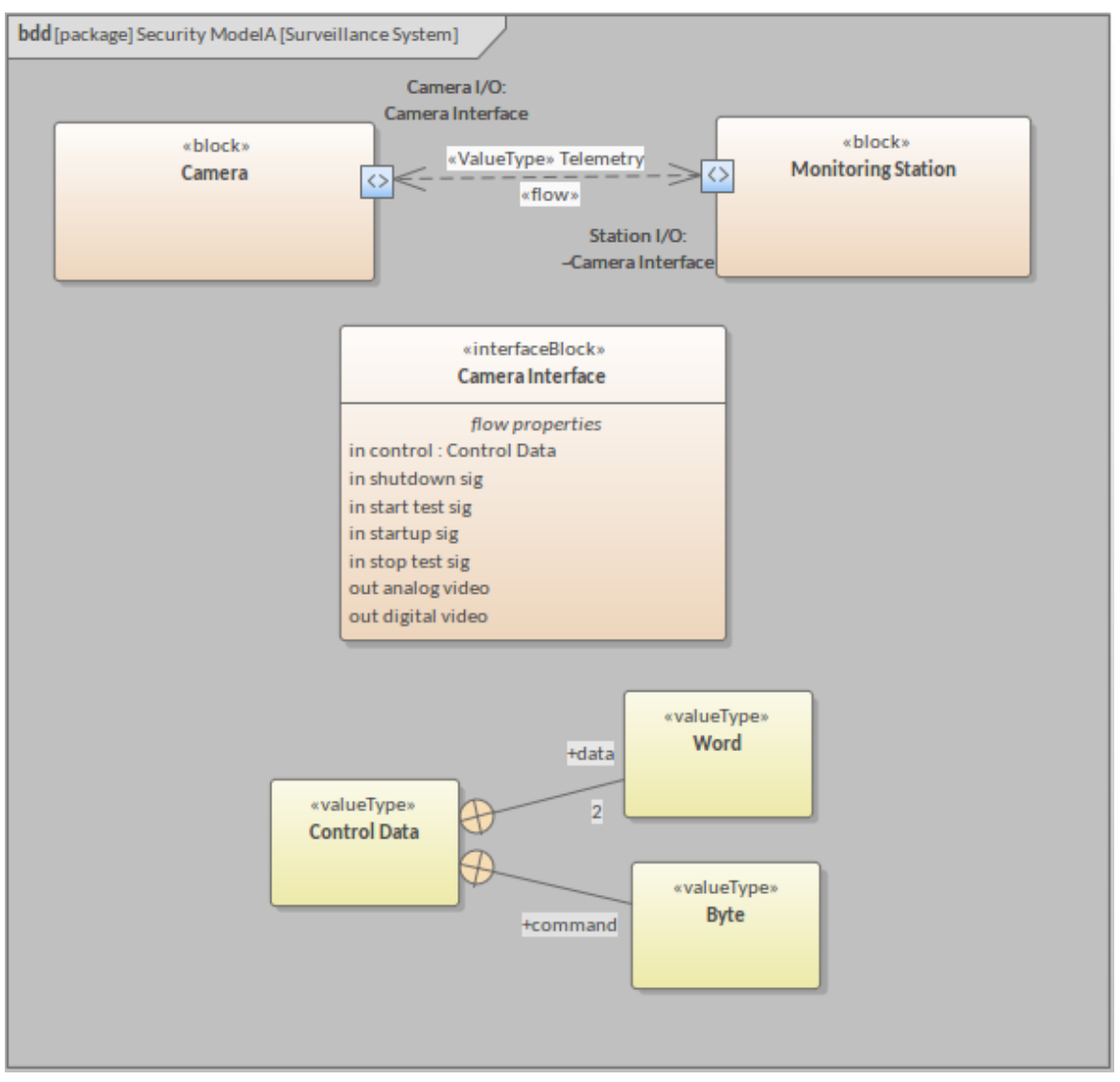

La direction du flux est définie par un ou plusieurs éléments Flow Property contenus dans un élément Interface Bloc qui « tape » le port. (La direction est définie dans la « direction » Valeur Étiquetée de chaque élément Flow Property.) Lorsqu'un port fait référence à plusieurs Flow Propriétés , les flèches de direction reflètent toutes les valeurs de direction utilisées dans les propriétés. Par exemple, dans le diagramme , certaines Propriétés de flux ont la direction « entrée » et d'autres « sortie », de sorte que le port affiche à la fois les flèches « entrée » et « sortie ».

Les ports qui échangent les éléments de propriété de flux sont généralement regroupés en paires réciproques. Autrement dit, les articles sortent d'un port et entrent dans un autre. Les deux ports feraient référence aux mêmes Interface Bloc et Flow Propriétés , mais le flux à travers l'un d'eux devrait être réglé à l'inverse de la ou des direction(s) définie(s). Pour ce faire, sélectionnez la propriété « Conjuguée » de ce port. Lorsque cela est fait, sur le diagramme , un tilde (~) s'affiche à côté de la référence du port au nom Bloc d'interface. Surl'exemple diagramme , ceci est affiché devant « Interface caméra » sousle nom du port « Station I/O », indiquant que le port fait référence aux Propriétés de flux de l'interface caméra mais avec les valeurs de direction inverse.

Chaque FlowProperty identifie quelque chose qui est transmis dans ou hors d'un élément. Vous pouvez avoir une seule propriété de flux pour un object discret qui passe par le port, tel que le « courant électrique », ou un certain nombre de Propriétés de flux pour identifier les composants d'un paquetage d'éléments, tels que des éléments de données, comme

indiqué dans le diagramme .

L'élément identifié par un FlowProperty est défini via une série d'éléments Type valeur et d'objets Type unité et quantité qui sont finalement dérivés de votre Bibliothèque d'Équipe SysML (voir la rubrique d'aide *Création de définitions Bibliothèque d'Équipe* ). Sur notre diagramme , ceci est illustré par les éléments Control Data, Word et Byte qui sont utilisés pour définir la FlowProperty « contrôle » ; la définition de chacune des autres FlowProperties du diagramme serait tirée d'un agencement similaire d'éléments Value Type .

Si l'élément Bloc possède un diagramme Bloc Interne ou diagramme Paramétriques , les flèches de direction sur le Port sont automatiquement affichées dans ce diagramme .

#### **Ajouter des flèches de direction à un port**

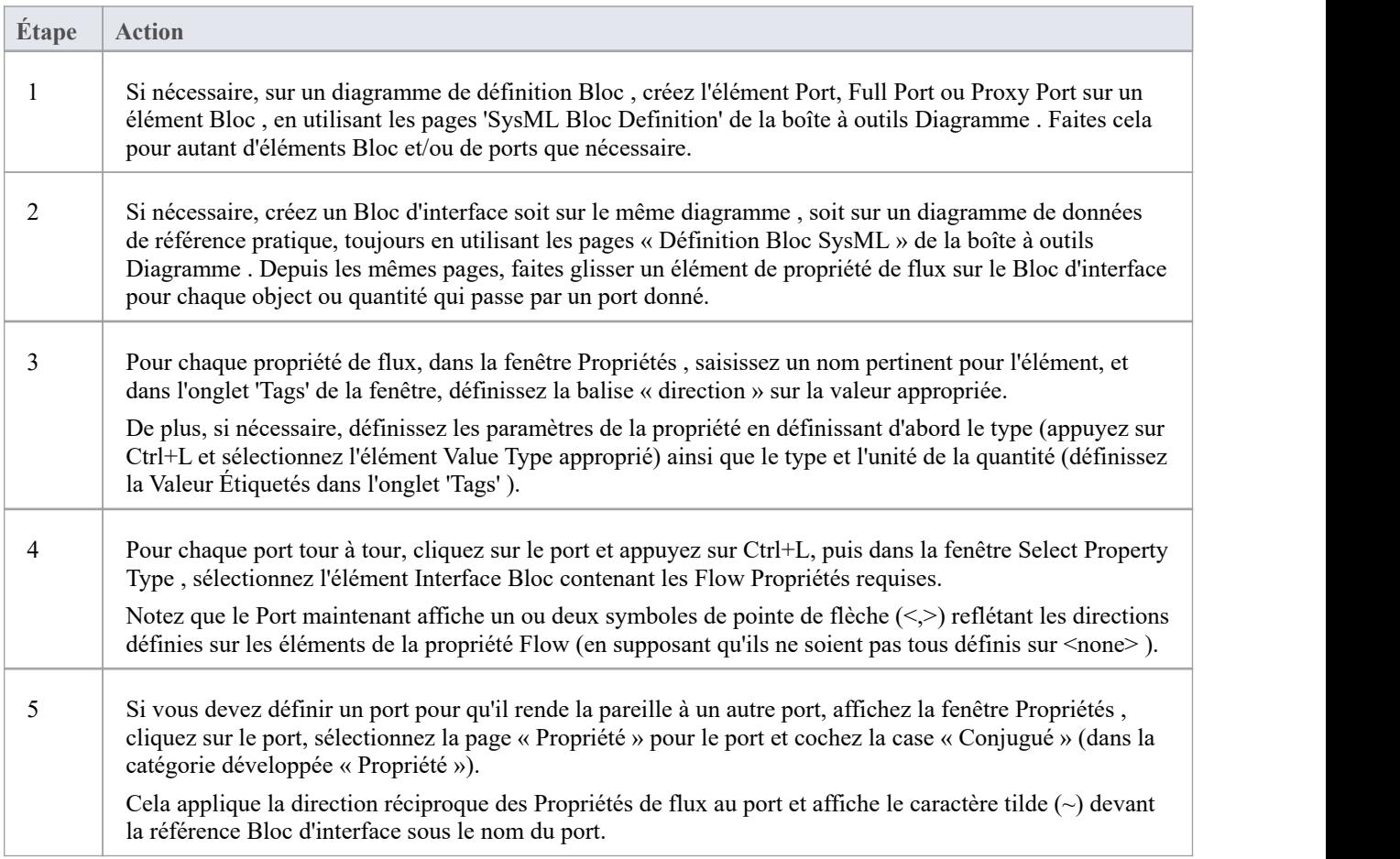

# **Compartiments des éléments Bloc**

Les éléments SysML tels que Blocks et ConstraintBlocks peuvent afficher des compartiments qui répertorient les éléments enfants et les éléments associés. Ces compartiments vous aident à identifier facilement les types de propriétés appartenant à un Bloc et à voir comment les autres éléments sont liés au Bloc .

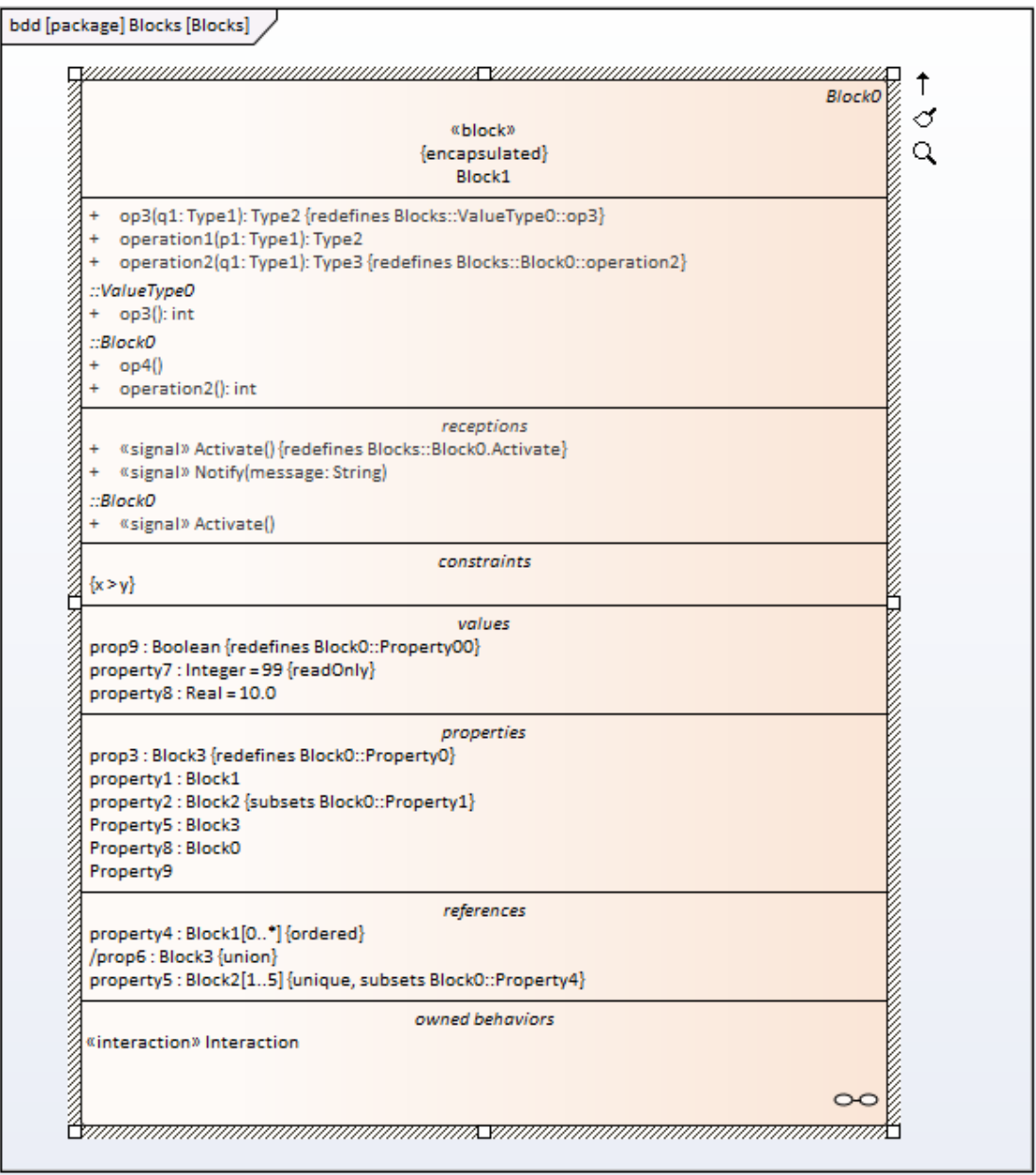

Les compartiments qui affichent des éléments enfants sont visibles par défaut, tandis que les compartiments qui affichent des éléments associés (éléments liés par des connecteurs) sont masqués par défaut. Vous pouvez basculer entre l'affichage et le masquage de chacun des compartiments à l'aide des boutons :

- · dialogue « Visibilité du compartiment » (appuyez sur Ctrl+Shift+Y sur l'élément parent d'un diagramme ) ou
- Onglet 'Compartiments' de la fenêtre Propriétés ancrée pour diagrammes (Ctrl+2) ou
- dialogue ' Propriétés ' du diagramme , sur la page 'Elément' (option de ruban 'Conception > Diagramme > Gérer > Propriétés ')

Note que:

Les éléments sont répertoriés dans des compartiments uniquement s'ils ne sont pas déjà affichés en tant qu'éléments

sur le diagramme

- Un compartiment est affiché uniquement s'il existe au moins un élément correspondant ; ainsi, par exemple, un compartiment « flowPort » sera affiché uniquement lorsque :
	- l'élément parent possède au moins un Port qui a un stéréotype « flowPort », et
	- le Port n'est pas sur le diagramme
- Si un compartiment n'est pas affiché, il peut être nécessaire de localiser et de supprimer du diagramme les éléments associés ou enfants correspondants, de sauvegarder le diagramme et de recharger le diagramme pouractualiser l'affichage des compartiments.

Les tableaux *SysML Bloc- Compartiments d'éléments enfants* et *SysML Bloc - Compartiments d'éléments associés* fournissent chacun une liste de compartiments, identifiant quel type d'élément/connecteur doit exister pour qu'un compartiment donné soit affiché.

#### **SysML Bloc - Compartiments d'éléments enfants**

Ces compartiments sont affichés lorsque le Bloc possède un ou plusieurs des éléments enfants appropriés, et que ces éléments ne sont pas déjà rendus sur le diagramme .

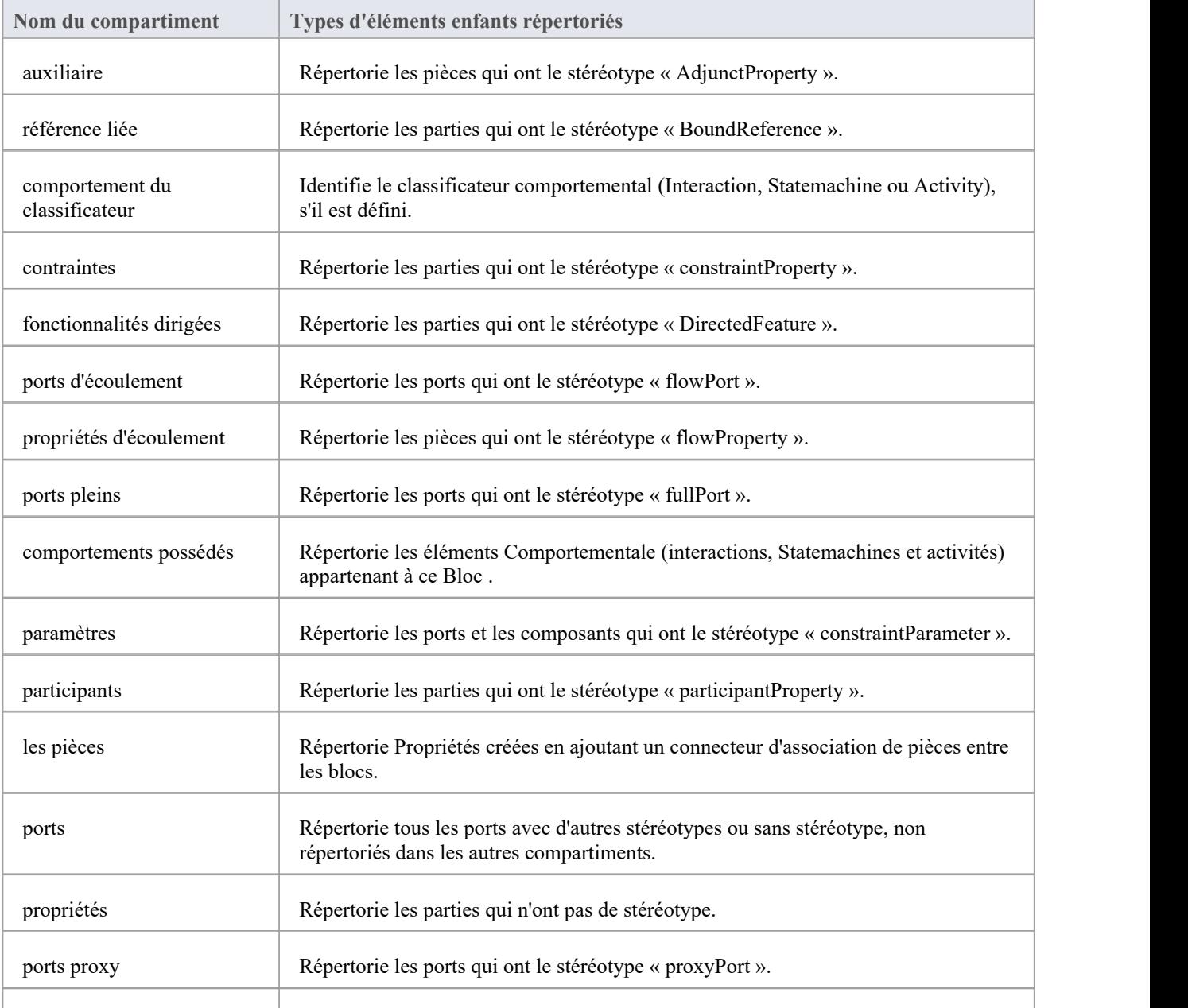

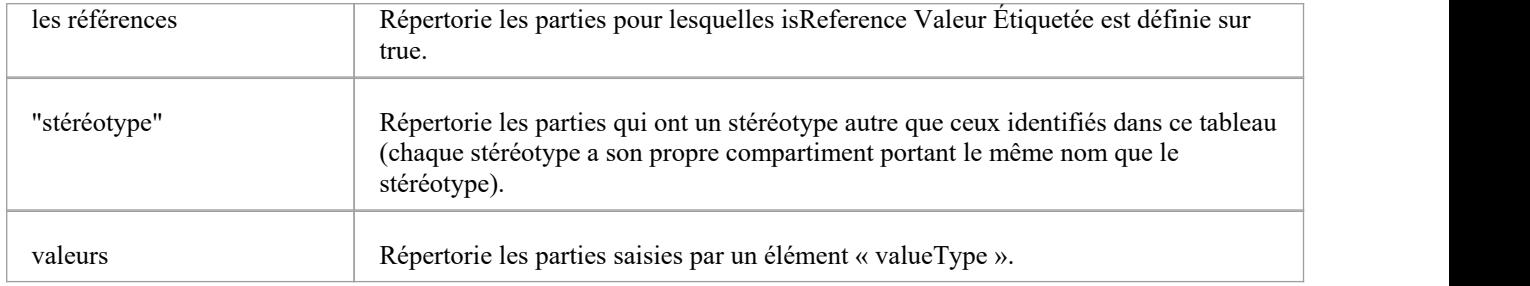

#### **SysML Bloc - Compartiments d'éléments associés**

Ces compartiments sont affichés en fonction des relations entre un Bloc et d'autres éléments.

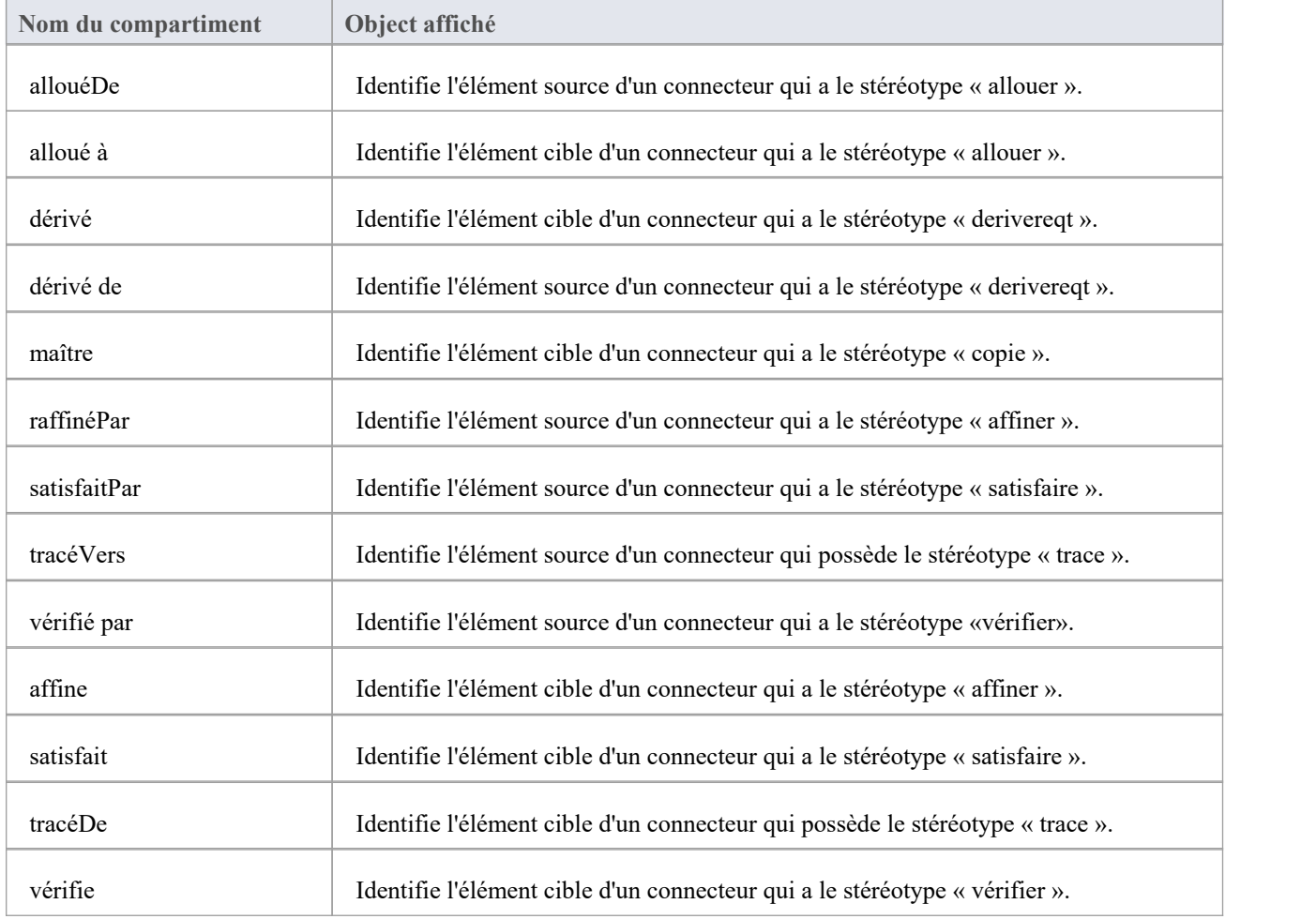

#### **Compartiments d'éléments Bloc de contraintes SysML**

En plus des compartiments qu'un élément Bloc peut afficher, un Bloc Contrainte peut également afficher :

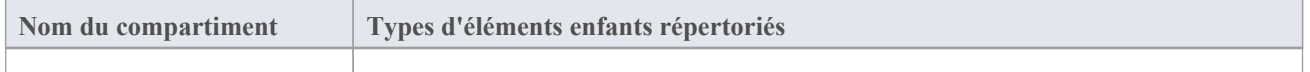

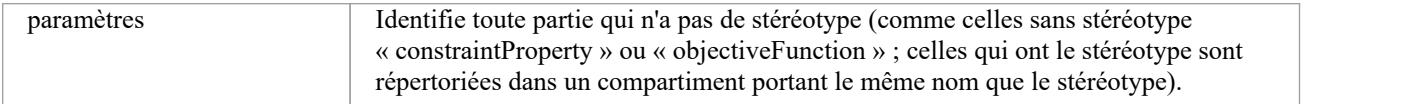

# **Générer des pièces à partir de Bloc associations**

Sur un diagramme SysML Bloc , les extrémités d'une relation d'association entre deux éléments Bloc peuvent représenter Propriétés SysML. Si une extrémité de l'association est navigable, la propriété qu'elle représente appartient à l'élément Bloc à l'autre extrémité de l'association.

Dans Enterprise Architect vous pouvez générer automatiquement des éléments Part à partir des extrémités d'association pour représenter plus visiblement ces Propriétés détenues, en utilisant l'une des méthodes décrites ici. La partie est liée à la fin de l'association – elles représentent la même propriété, donc la modification de l'une met à jour l'autre, soit automatiquement, soit lors de la prochaine synchronisation ; autrement dit, si vous modifiez le paramètre Nom du rôle source d'association, multiplicité ou Agrégation, le nom de partie, la multiplicité et le paramètre isReference sont mis à jour ; si vous modifiez les détails de la pièce, les propriétés de fin d'association sont mises à jour.

#### **Générer à partir d'une partie association**

Cliquez sur l'icône 'Part Association' dans la boîte à outils Diagramme et faites glisser le curseur entre deux éléments Bloc .

Une propriété Part anonyme est générée sur l'élément Bloc cible.

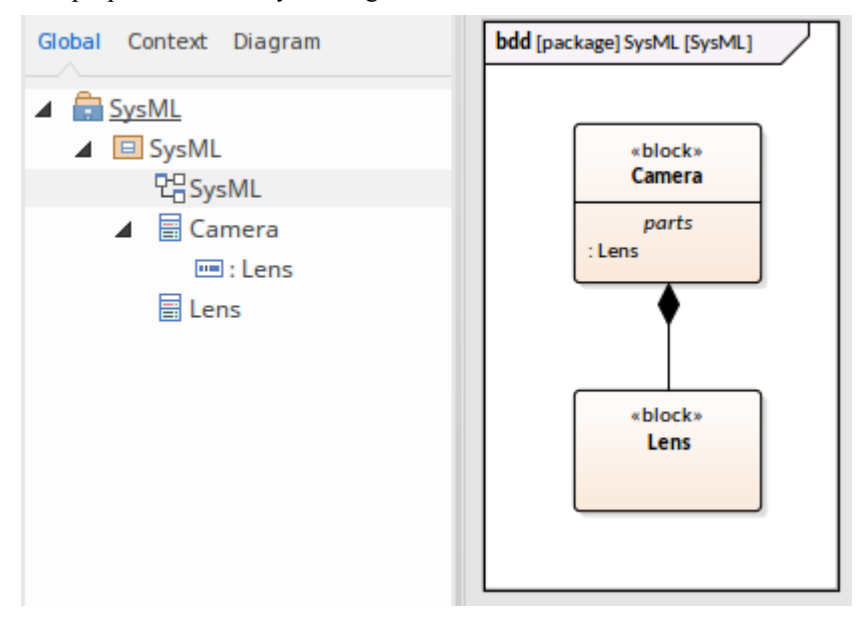

#### **Générer à partir d'une association dirigée**

Tout d'abord, assurez-vous que les associations que vous créez seront par défaut « dirigées » (sélectionnez l'option « Démarrer > Apparence > Préférences > Préférences > Liens » et cochez la case « Association par défaut= source --> cible »).

Créez une relation d'association entre deux éléments Bloc, en utilisant soit l'icône « Association de référence » dans la boîte à outils Diagramme, soit en faisant glisser la flèche Quick Linker et en sélectionnant « Association ».

Une propriété Reference anonyme est générée sur l'élément Bloc source.

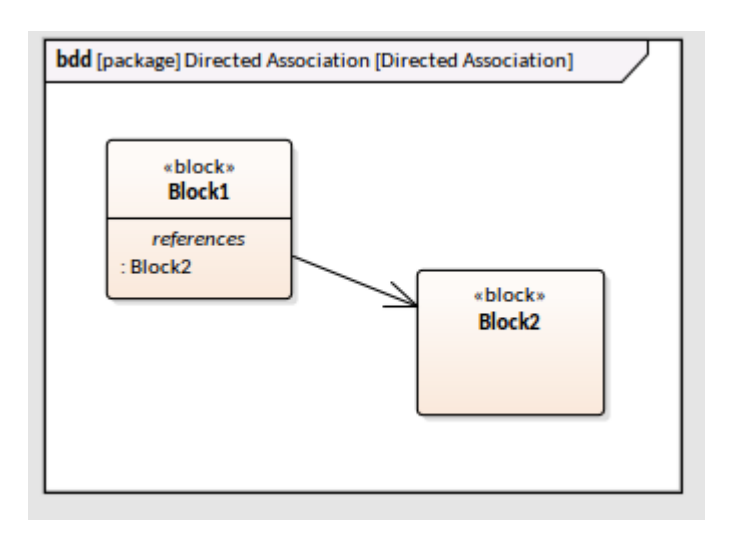

#### **Générer à partir Diagramme Interne de Bloc**

Créez une association entre deux blocs et donnez un nom à l'un des rôles finaux de l'association.

Ouvrez le diagramme Bloc interne du Bloc situé à l'extrémité opposée du connecteur, cliquez-droit dessus et sélectionnez l'option 'Synchroniser les éléments structurels'.

La propriété est générée à la fois sur ce Bloc et sur son diagramme Bloc Interne.

Par exemple, nommez le rôle final cible, ouvrez le diagramme Bloc interne de l'élément source et sélectionnez l'option « Synchroniser... » pour créer la propriété à la fois sur le Bloc source et sur son IBD.

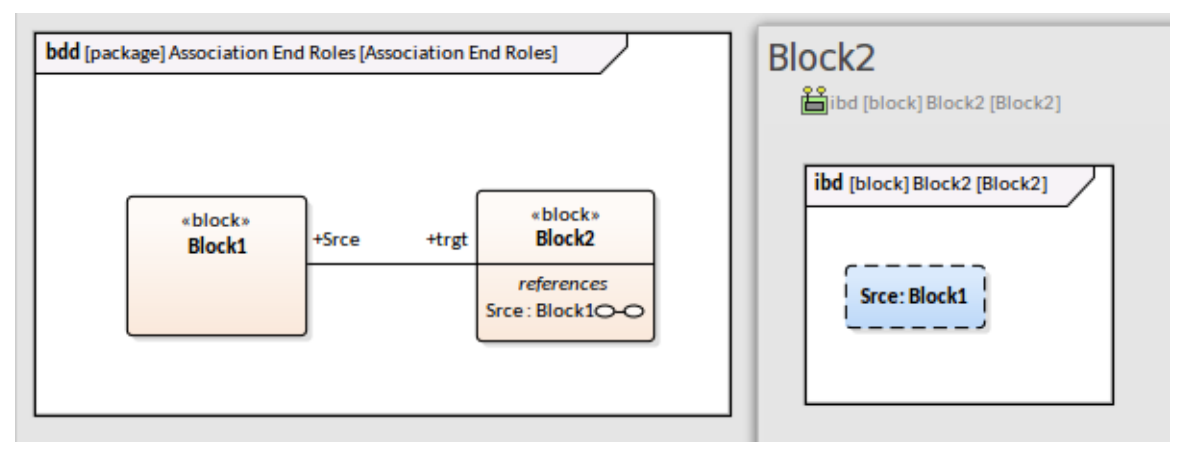

#### **Modifier la liaison propriété-association**

Vous pouvez, si nécessaire, modifier la liaison d'une propriété à une extrémité d'association ou lier des extrémités d'association et Propriétés existantes qui ne sont pas encore liées les unes aux autres.

Cliquez-droit sur le Bien en :

- · La fenêtre Navigateur et sélectionnez l'option 'Ajouter | l'option Lier au rôle de connecteur, ou
- Le diagramme Bloc interne et sélectionnez l'option 'Avancé | Option Lier au rôle de connecteur

Dans chaque cas, la dialogue « Choisir le rôle de connecteur à lier » s'affiche, répertoriant les associations issues de l'élément Bloc parent.

- Sélectionnez l'association à laquelle lier la propriété
- Cliquez sur le bouton OK

Si vous supprimez ultérieurement une association liée à une propriété, lorsque vous enregistrez le diagramme , vous êtes invité à confirmer si vous souhaitez également supprimer la propriété ou la conserver, non liée à un connecteur.

Si l'élément Property est verrouillé, il ne peut pas être supprimé.

## **Diagramme Paquetage SysML**

Un diagramme SysML Paquetage fournit un moyen de visualiser l'organisation d'un modèle complexe en conteneurs reconnaissables, ce qui vous aide à regrouper les structures du modèle et à définir des relations de haut niveau entre ces regroupements. Les structures peuvent inclure des espaces de noms et leurs sous-packages, ainsi que d'autres groupes d'éléments moins formellement définis. La base d'attribution de structures aux Paquetages pourrait être, par exemple, le contrôle d'accès, la gestion de la configuration, la facilité de navigation ou le niveau de dépendance.

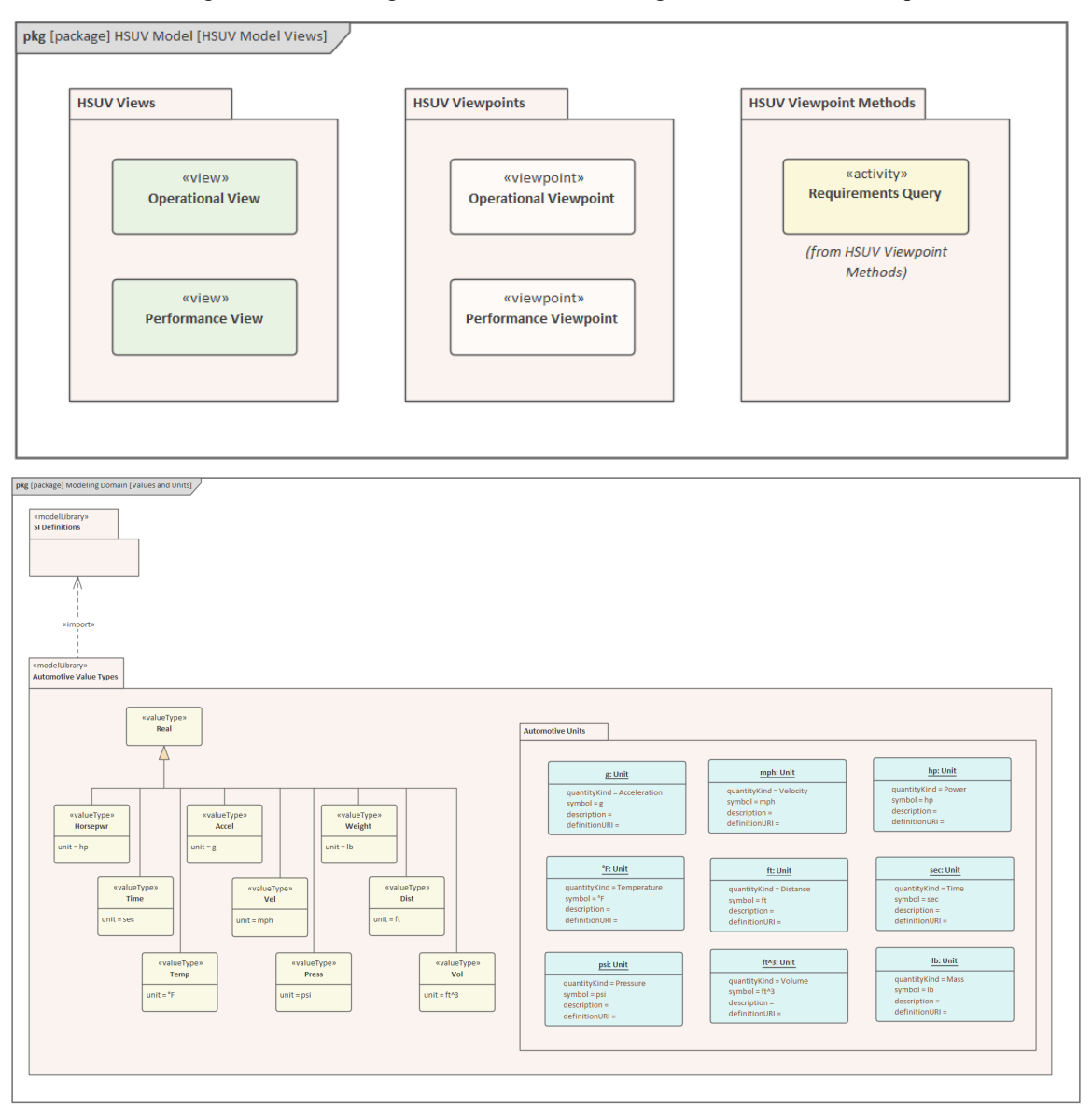

L'élément principal représenté dans le diagramme Paquetage est le Paquetage lui-même, qui peut représenter un Modèle complet, une Bibliothèque d'Équipe d'objets couramment utilisés (tels que des définitions et des valeurs), ou un Paquetage en tant que conteneur. Le diagramme peut également montrer deux éléments Class stéréotypés : un SysML Vue , qui définit un aspect d'un système, dans une perspective définie par un SysML Vue Point. Le diagramme peut ne contenir aucune relation, indiquant simplement comment les objets sont regroupés, ou il peut montrer un certain nombre de relations pour indiquer comment les Paquetages sont liés. Pour plus de détails sur les types d'éléments et de connecteurs, consultez la rubrique d'aide *de SysML Modèle Toolbox* .

Les Paquetages qui apparaissent dans diagrammes peuvent également être visualisés dans la fenêtre Navigateur , et leur hiérarchie peut être parcourue en développant et en réduisant l'arborescence.

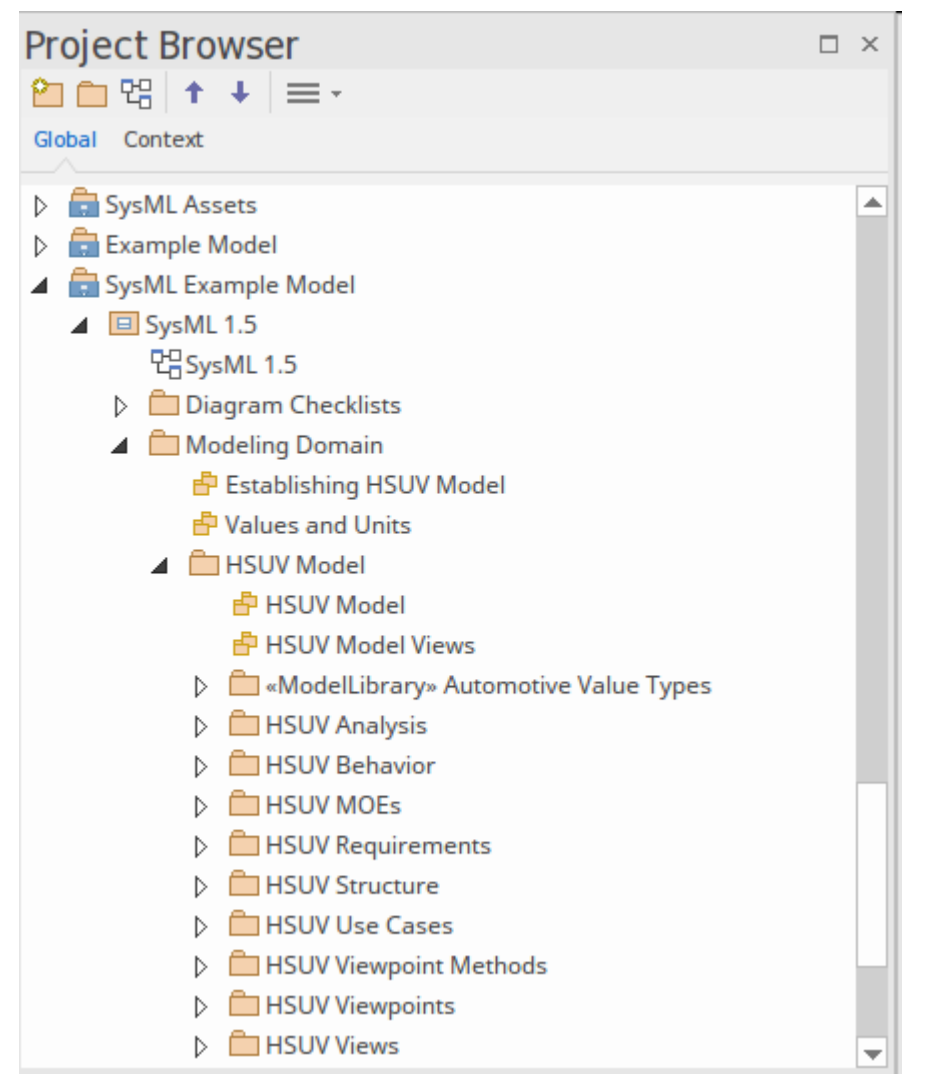

Votre utilisation du diagramme facilités SysML peut montrer la structure du modèle de différentes manières. Le moyen le plus simple consiste simplement à afficher Paquetages sous forme de conteneurs, avec leur contenu complet. Par exemple:

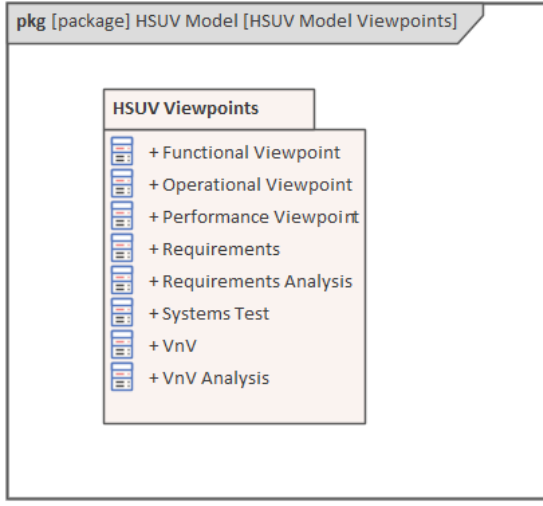

Cette apparence est obtenue en définissant le diagramme et l'élément Paquetage pour afficher les compartiments, en particulier le compartiment « Contenu Paquetage ». Il montre le contenu complet, mais ne donne aucune indication sur sa structure ou son importance.

Si vous souhaitez afficher certaines structures pertinentes par rapport à l'objectif du diagramme , mais pas le contenu

complet, vous pouvez désactiver le compartiment et faire glisser les éléments requis sur le Paquetage du diagramme .

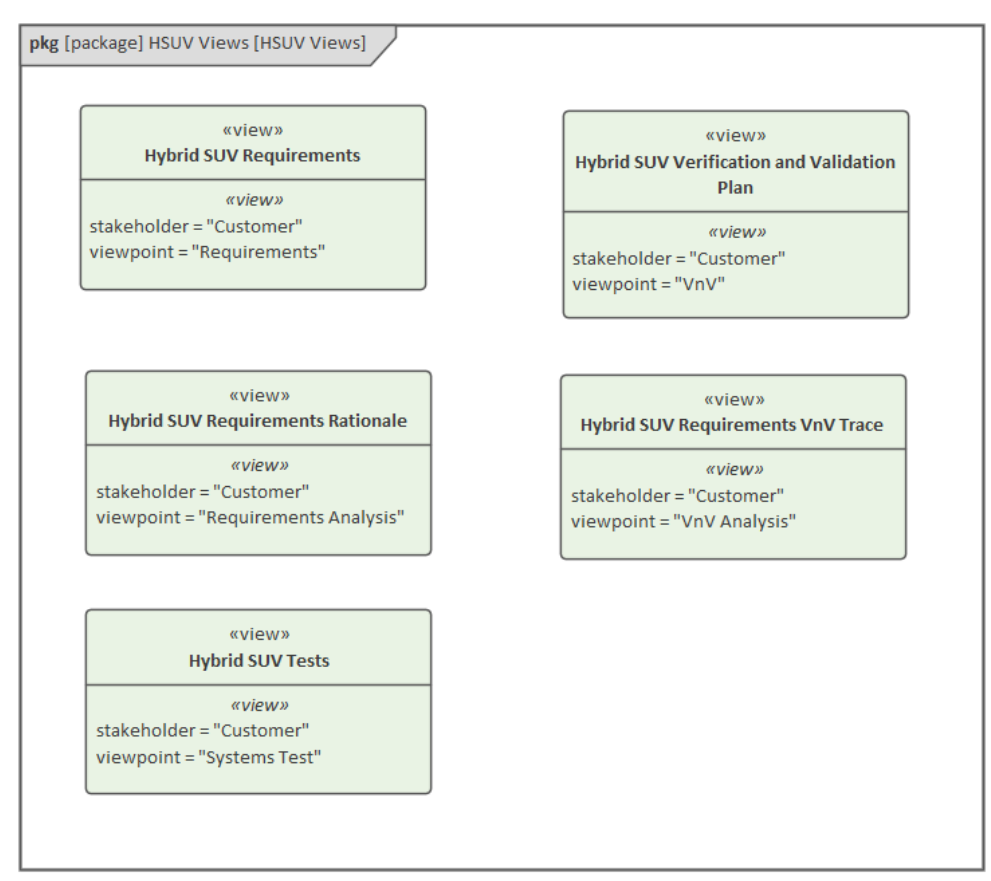

Ce format affiche le contenu Paquetage qui est important pour un objectif, mais il n'indique pas la structure ou les relations. Vous pouvez afficher clairement la structure en utilisant un troisième format, dans lequel les éléments de contenu sont séparés et liés par des connecteurs étiquetés.

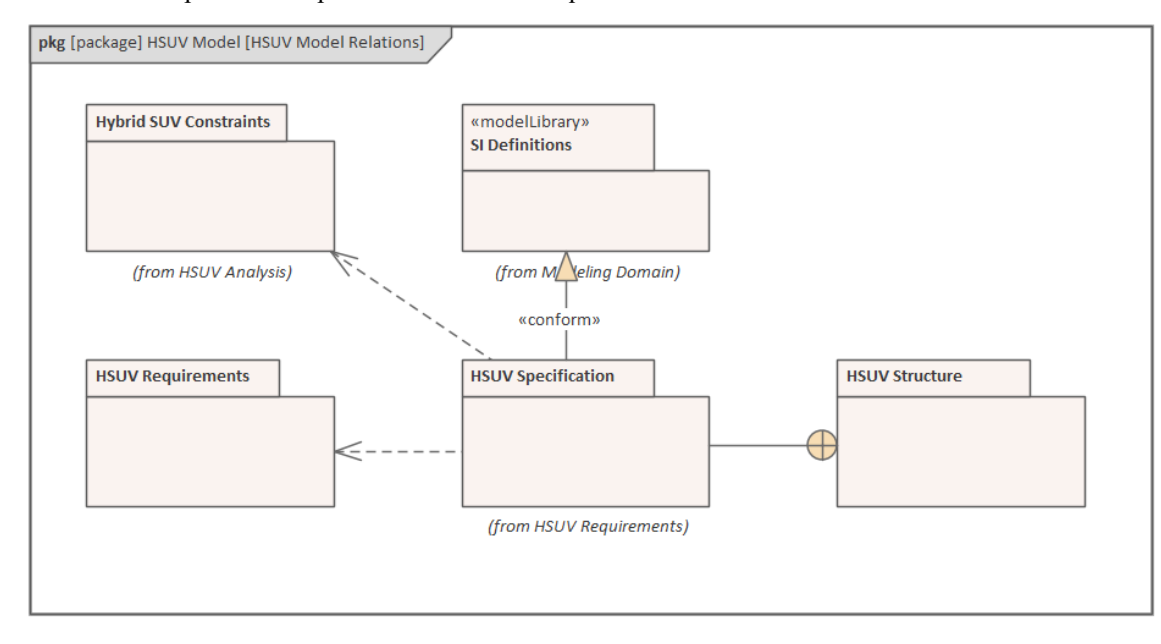

En fonction de ce que vous souhaitez représenter dans le diagramme , vous pouvez utiliser n'importe quelle combinaison de ces formats pour différents éléments du même diagramme .

#### **Éléments**

Les principaux éléments que vous pouvez créer dans diagrammes Paquetage sont :

- · Modèle
- · Bibliothèque d'Équipe
- Paquetage
- · Vue
- Point Vue
- · Partie prenante

Les principales relations que vous pouvez utiliser dans diagrammes Paquetage sont :

- · Se conformer
- · Dépendance
- Importer
- · Endiguement
- La concrétisation
- · Affiner
- Exposer

### **Diagrammes Paramétriques**

Les modèles SysML Paramétriques support l'analyse technique des paramètres critiques du système, y compris l'évaluation de mesures clés telles que les performances, la fiabilité et d'autres caractéristiques physiques. Ces modèles combinent des modèles d'exigences avec des modèles de conception de système, en capturant des contraintes exécutables basées sur des relations mathématiques complexes, qui peuvent être définies et calculées à l'aide des facilités intégrées d'outils Simulation mathématique tels que MATLAB Simulink, OpenModelica et Octave, sous l'extension SysML pour l'interaction physique. et la norme SysPhS (Signal Flow Simulation ). Les outils Simulation Mathématiques sont abordés dans le chapitre *Simulations Mathématiques* .

diagrammes Paramétriques sont diagrammes Bloc internes spécialisés qui vous aident, en tant que modélisateur, à combiner des modèles de comportement et de structure avec des modèles d'analyse technique tels que des modèles de performances, de fiabilité et de propriétés de masse.

diagrammes SysML Paramétriques dépendent des définitions Bloc créées dans le modèle. Les définitions paramétriques appliquent des équations comme contraintes sur les propriétés de ces blocs. Les équations ont des paramètres liés aux propriétés du système. diagrammes Paramétriques utilisent ConstraintBlocks pour définir ces contraintes. Ceux-ci peuvent être dérivés de la définition Bloc ou du modèle Bloc interne.

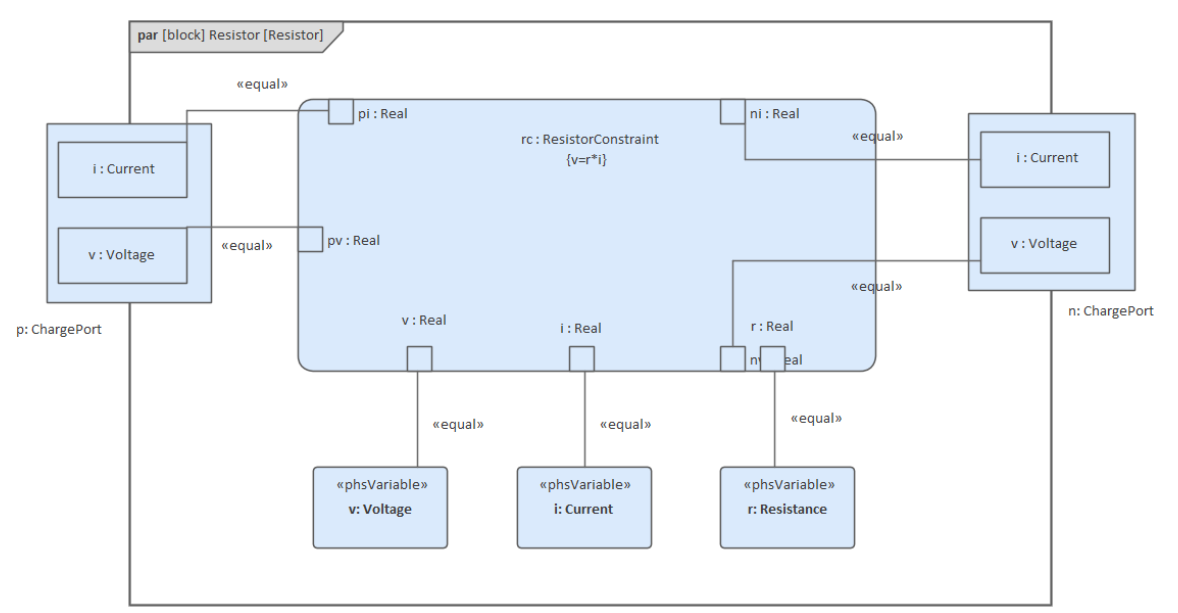

Un système typique peut contenir plusieurs diagrammes Paramétriques , chacun définissant une analyse technique spécifique de parties spécifiques du système.

#### **Créer un diagramme Paramétriques**

Pour mettre en place rapidement un ConstraintProperty dans un diagramme Paramétriques, contenant l'équation et les paramètres définis dans le Constraint Bloc , simplement :

- · Créez votre diagramme Paramétriques (en tant qu'enfant d'un Bloc )
- · Faites glisser l'icône 'Constraint Bloc ' de la boîte à outils Diagramme sur le diagramme
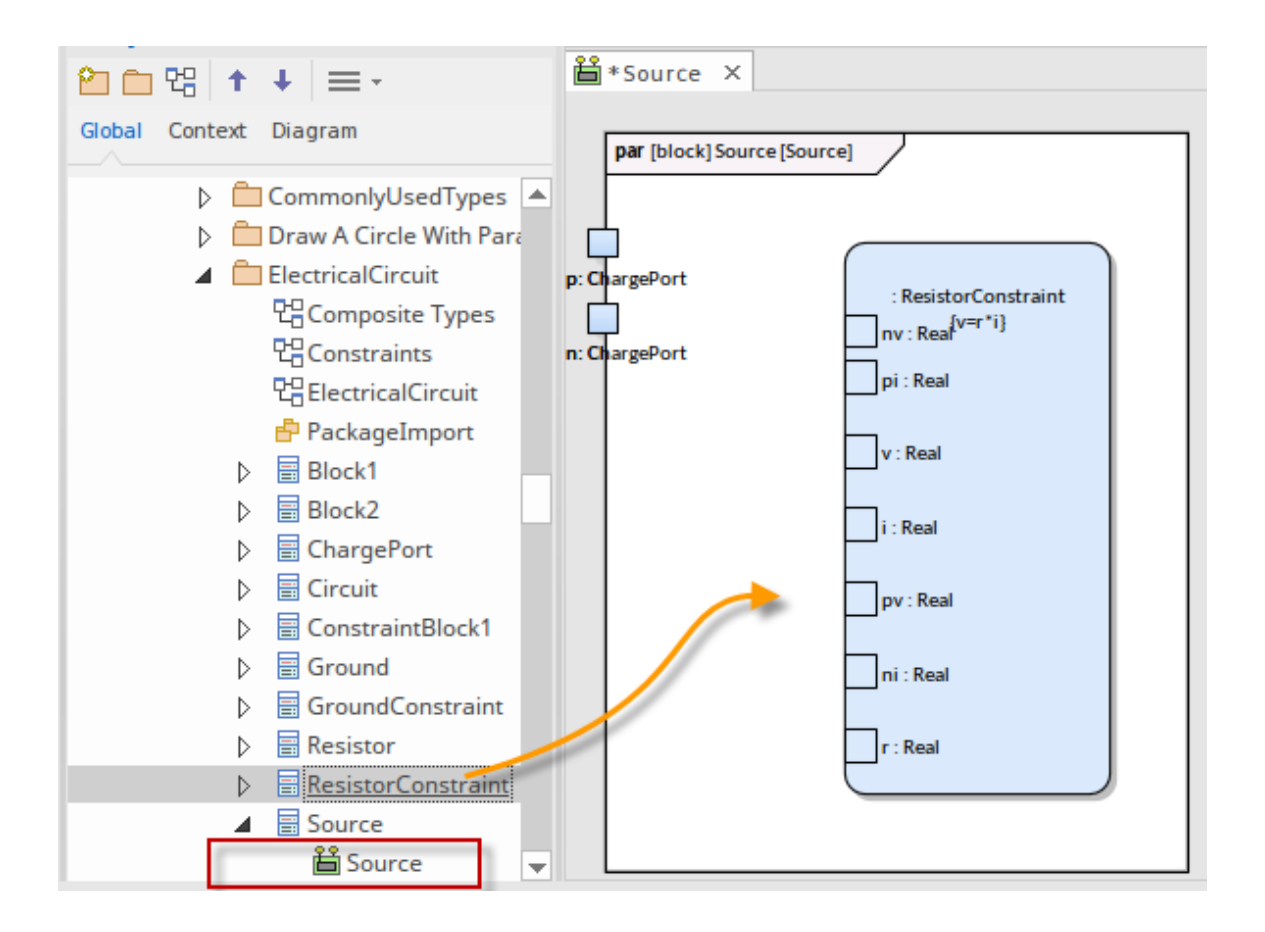

#### **Page de la boîte à outils des paramètres SysML**

Lorsque vous construisez des modèles SysML Paramétriques , vous pouvez remplir les diagrammes Paramétriques avec des éléments Constraint Bloc à l'aide des icônes sur les pages « SysML Parametrics » de la boîte à outils Diagramme .

Le Bloc propriétaire du diagramme Paramétriques est automatiquement représenté par un cadre diagramme renfermant les éléments du diagramme Paramétriques . Tu peux:

- · Masquer le cadre ( cliquez-droit sur le diagramme et sélectionnez l'option 'Masquer le cadre Diagramme ') et affichez-le à nouveau (sélectionnez l'option 'Afficher le cadre Diagramme ')
- Rendre le cadre sélectionnable pour le déplacer ou le redimensionner ( cliquez-droit dessus et sélectionnez l'option 'Sélectionnable')
- · Créez des ports et des pièces sur le cadre et créez des connecteurs entre eux

S'il est défini sur « Non sélectionnable », le cadre se redimensionnera automatiquement pour s'adapter aux limites du diagramme , s'agrandissant à partir de sa taille par défaut mais sans se réduire.

Note que diagrammes montrant les cadres Diagramme appliqués à l'aide de la version 14.0 ou ultérieure d' Enterprise Architect dessineront l' object parent sur le diagramme lorsqu'ils seront ouverts dans une version d' Enterprise Architect antérieure à la version 14.0.

#### **Synchroniser les éléments structurels**

Lorsque les parties et Propriétés d'un Bloc parent ont déjà été définies, vous pouvez les afficher sur le Diagramme Interne de Bloc (IBD) avec une simple option de menu contextuel sur le nouvel IBD.

Étant donné un Interrompre lorsqu'une Variable Change de Valeur (BDD) :

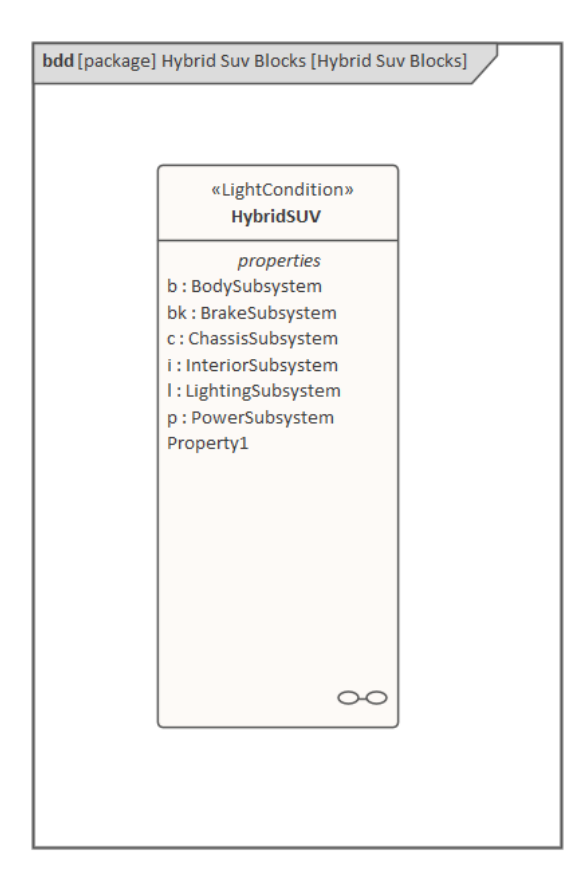

- Sélectionnez le Bloc dans la fenêtre Navigateur
- · Cliquez-droit sur le Bloc etsélectionnez le 'New Child Diagramme | Option Diagramme Interne de Bloc Cela crée le nouveau cadre IBD
- · Externe au cadre IBD cliquez-droit sur l'IBD et sélectionnez l'option 'Synchroniser les éléments structurels'

Cela place comme élément-liens tous les éléments structurels (tels que les Ports et les Pièces) relatifs au Bloc propriétaire de ce diagramme .

Cette commande générera également Propriétés définies par les connecteurs d'association existants.

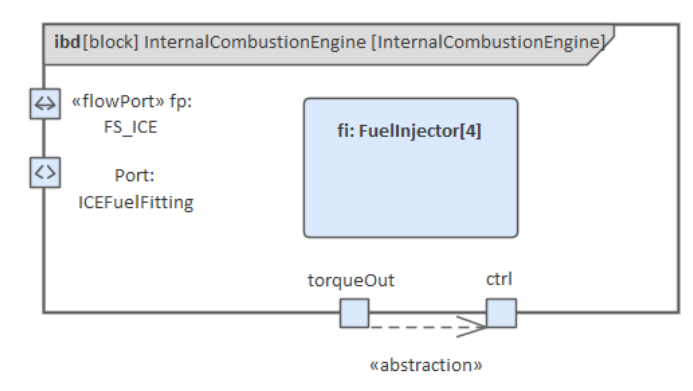

Cela inclura le montage en bord de tous les ports définis dans le Bloc .

#### **Redimensionner les ports**

Après avoir créé un port sur votre diagramme Paramétriques , vous pouvez le redimensionner pour accueillir n'importe quel texte qu'il contient. Vous avez deux options :

Clic droit - Avancé | Taille du port personnalisable

· Clic droit - Avancé | Lier au rôle de connecteur

## **Diagrammes Bloc internes**

Un diagramme Bloc interne (IBD) capture la structure interne d'un élément Bloc , en termes de ses propriétés (ports et parties) et des connexions entre ces propriétés. L'IBD est une instance de l'élément Bloc, et le Bloc est le classificateur de l'IBD.

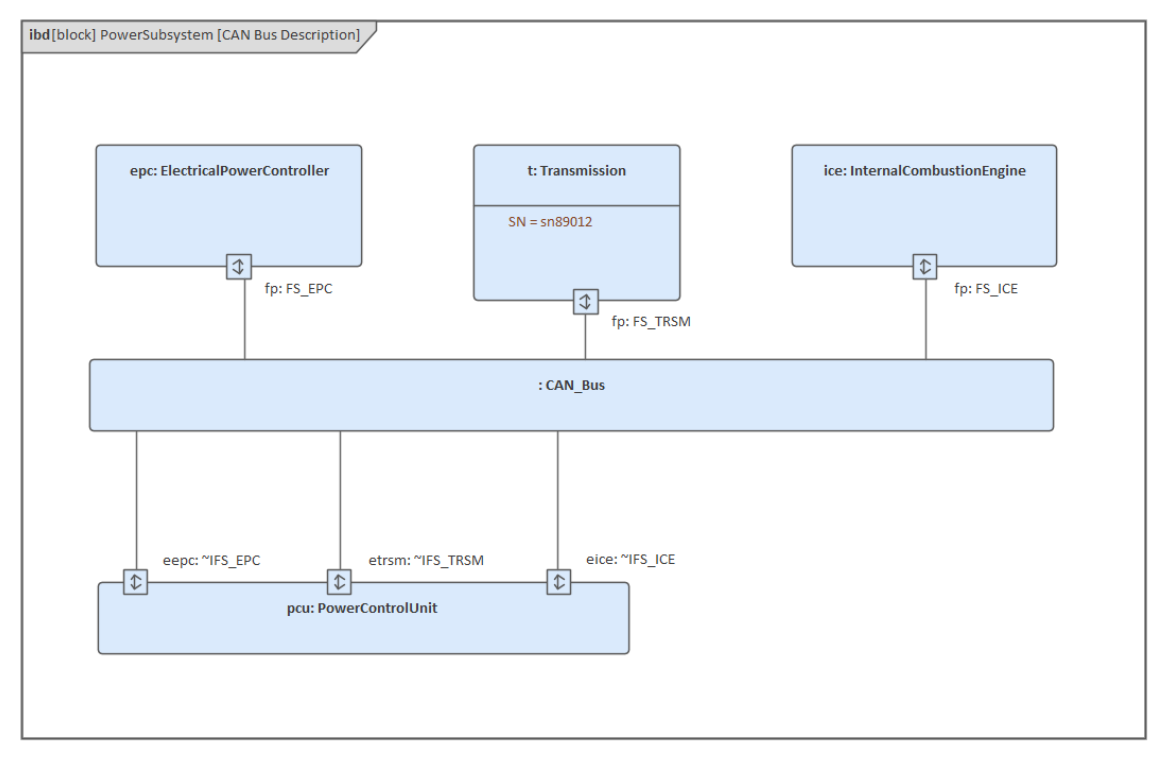

Les éléments de l'IBD sont enfermés dans un cadre représentant l'élément Bloc parent. Le nom du Bloc parent est affiché à la fois dans le titre diagramme et dans l'étiquette du cadre ; dans l'exemple diagramme , le Bloc est appelé « PowerSubsystem » et son IBD est appelé « CAN Bus Description ».

Si nécessaire, vous pouvez créer plusieurs IBD pour un Bloc . Comme une IBD est diagramme composite enfant de son Bloc , si vous avez plus d'une IBD vous précisez laquelle est l'enfant actif du Bloc .

Alors que l'IBD définit la structure d'un Bloc , le contexte plus large et l'utilisation de ce Bloc sont définis dans un diagramme de définition Bloc .

#### **Ports IBD**

Les ports d'un IBD peuvent être configurés pour afficher des compartiments contenant les fonctionnalités et les caractéristiques de l'élément, tels que Valeur Étiquetés , Contraintes et Attributes . Pour définir les compartiments à afficher, cliquez-droit sur le port et sélectionnez l'option 'Visibilité des compartiments' (pour plus de détails, voir la rubrique d'aide *Fonctionnalité Visibilité* ).

Pour afficher les compartiments, cliquez-droit sur le Port et sélectionnez l'option 'Avancé | Afficher l'option des compartiments.

Les ports de l'IBD peuvent également être configurés pour afficher la direction du flux entrant et sortant du Bloc (en les associant sur le Bloc à une propriété de flux). Consultez la rubrique d'aide *Af icher la direction sur les ports SysML* .

### **Éléments Modèle**

Les éléments Modèle pour diagrammes Bloc Interne sont disponibles via les pages 'SysML Bloc Interne' de la Boîte à

#### Diagramme .

Les éléments que vous pouvez utiliser dans diagrammes Bloc internes sont :

- · Propriété
- Propriété du connecteur
- Propriété distribuée
- · Propriété de flux
- · Propriété des participants
- · Fonctionnalité dirigée
- · Propriété annexe
- · Référence liée
- · Multiplicité du chemin de fin
- · Propriété de comportement du classificateur
- Signal
- · Port

Les connecteurs que vous pouvez utiliser dans diagrammes Bloc internes sont :

- Flux Item
- **Connecteur**
- Connecteur de liaison
- Dépendance

## **Synchroniser les éléments structurels - Bloc interne**

Si vous avez déjà défini les parties et Propriétés d'un élément Bloc , vous pouvez les afficher automatiquement sur le diagramme Bloc interne enfant et/ou diagramme Paramétriques à l'aide d'une simple option de menu contextuel sur le diagramme enfant.

Sur un diagramme de définition Bloc existant, tel que celui-ci :

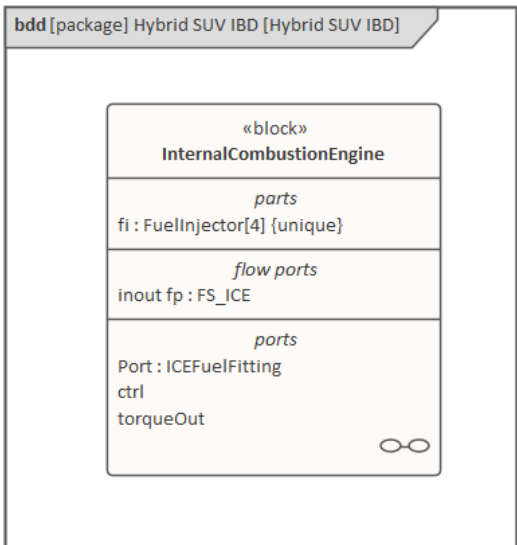

- 1. Sélectionnez l'élément Bloc .
- 2. Cliquez-droit et sélectionnez 'Nouveau Diagramme enfant | Diagramme Interne de Bloc ' ou ' Paramétriques Diagramme '.
- 3. Sur le nouveau diagramme , externe au cadre du diagramme , cliquez-droit et sélectionnez l'option 'Synchroniser les éléments structurels'.

Ces éléments sont ajoutés au diagramme Bloc Interne ou Paramétriques , en tant qu'éléments liés au sein du cadre diagramme :

- · Chaque élément structurel (tel que les ports et les pièces) appartenant à l'élément Bloc
- Propriétés définies par les connecteurs Association existants sur l'élément Bloc
- Ports montés sur bord pour tous les ports définis dans le Bloc

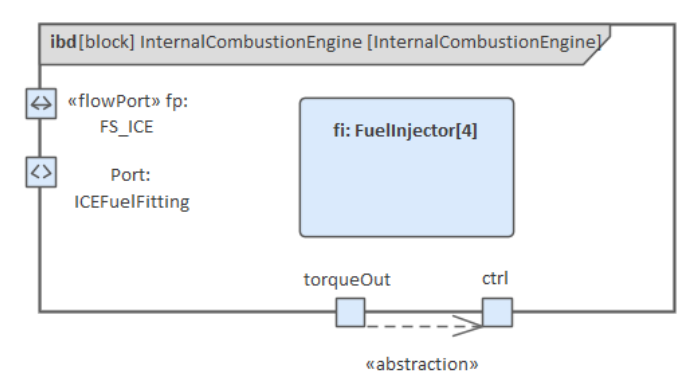

## **Diagramme Statemachine SysML**

Un diagramme Statemachine est un véhicule idéal pour présenter des informations sur la durée de vie d'un élément du système tel qu'un Bloc, qui peut avoir un comportement complexe et des cycles de vie difficiles à comprendre. Le diagramme peut être utilisé pour décrire les conditions ( States ) importantes qu'une entité peut traverser au cours de sa ou de ses cycles de vie. En règle générale, seules les entités qui comportent des étapes importantes dans leur vie sont modélisées avec diagrammes Statemachine . On dit que l'entité passe d'un State à un autre tel que défini par la Statemachine . Ils peuvent être décrits Déclencheurs et Événements qui permettent que se produise la transition State , et ils peuvent être définis des gardes qui restreignent le changement d' State . Chaque State peut définir les comportements qui se produisent à l'entrée dans l' State , pendant qu'il existe dans l' State , et à la sortie de l' State .

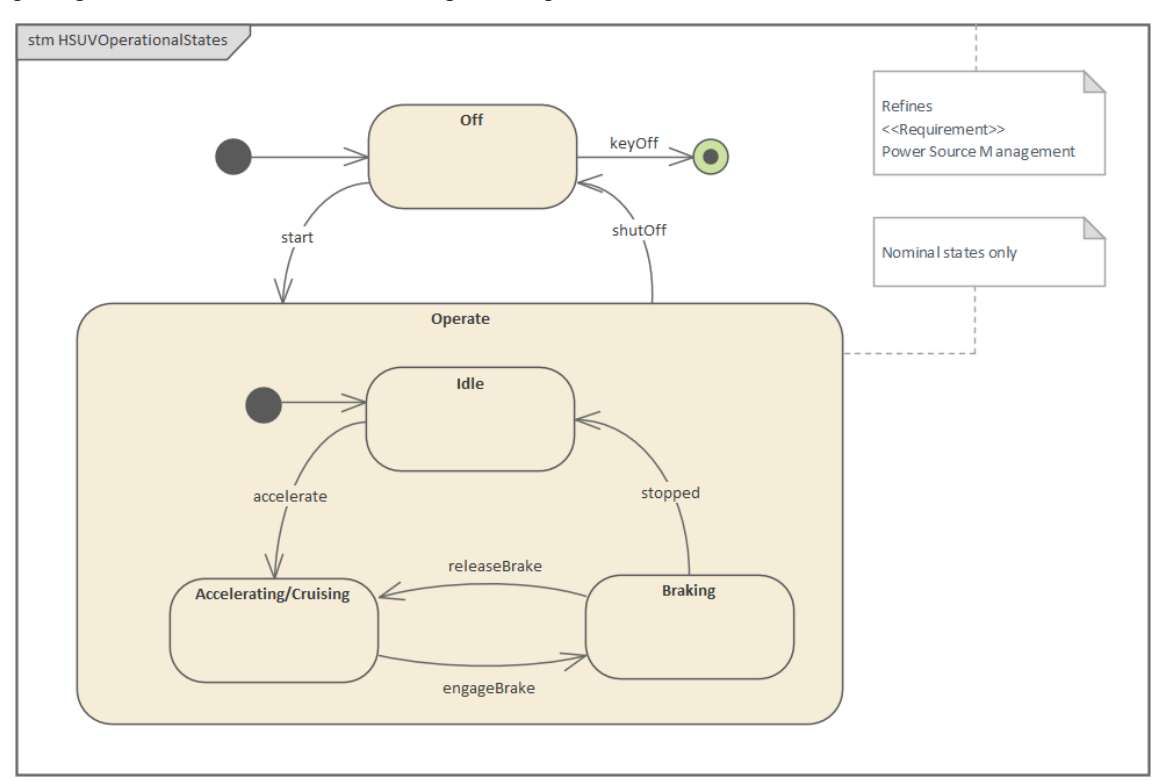

### **Éléments**

Les principaux types d'éléments pouvant apparaître dans diagrammes Statemachine sont :

- **State**
- **Statemachine**
- **Initial**
- · Final
- · Choix
- **Jonction**
- · Entrée
- **Sortie**
- Mettre fin
- **Histoire**
- Fourche et Joindre

Les principaux types de connecteurs pouvant apparaître dans diagrammes Statemachine sont :

- **Transition**
- Dépendance

#### **Outils**

Une grande variété d'outils sont disponibles pour travailler avec diagrammes Statemachine , en plus du diagramme Statemachine lui-même. Ceux-ci inclus:

- State Tableau Editor qui permet de visualiser le diagramme Statemachine dans un tableau qui pour certains analystes - est plus facile à comprendre qu'un diagramme ; il contient les mêmes informations que le diagramme et peut être visualisé de différentes manières
- Simulation Dynamique qui permet de visualiser le traitement via Statemachines, montrant comment une entité passe d'un State à un autre
- Statemachines Exécutables qui, en plus d'utiliser le moteur de simulation et de permettre la visualisation Statemachines , fournit une implémentation complète spécifique au langage qui peut former le « moteur » comportemental pour plusieurs produits logiciels sur plusieurs plates-formes.

#### **Apprenez Plus**

- SysML [StateMachine](https://sparxsystems.com/enterprise_architect_user_guide/16.1/sysml_state_machine.htm) Toolbox
- **Executable [StateMachines](https://sparxsystems.com/enterprise_architect_user_guide/16.1/executable_statemachines_main.htm)**
- **Dynamic [Simulations](https://sparxsystems.com/enterprise_architect_user_guide/16.1/dynamic_simulations.htm)**
- · Code Generation [StateMachines](https://sparxsystems.com/enterprise_architect_user_guide/16.1/code_state_machine.htm)
- **[StateMachine](https://sparxsystems.com/enterprise_architect_user_guide/16.1/hw_code_generation-state_mac.htm) Modeling For HDLs**

# **Diagramme d'activité SysML**

Un diagramme d'activité SysML est une extension du diagramme d'activité UML . Le diagramme d'activité est un outil pour représenter la séquence d'actions qui décrivent le comportement d'un Bloc ou d'un autre élément structurel ; la séquence est définie à l'aide de Control Flows. Les actions peuvent contenir Pins d'entrée et de sortie qui agissent comme des tampons pour les éléments qui circulent d'une Action à une autre lorsque la tâche effectuée par l' Action les consomme ou les produit.Les éléments peuvent être des matériaux physiques, de l'énergie, de l'énergie, des données, des informations ou tout autre élément pouvant être produit, transporté ou consommé, en fonction du système et de l'activité décrite.

Diagrammes d'activités peuvent être utilisés pour définir des situations dans lesquelles un traitement parallèle se produit lors de l'exécution de certaines activités. diagrammes d'activités sont utiles pour modélisation technique, où ils détaillent les processus impliqués dans les activités du système.

Ceci est un exemple de diagramme d'activité.

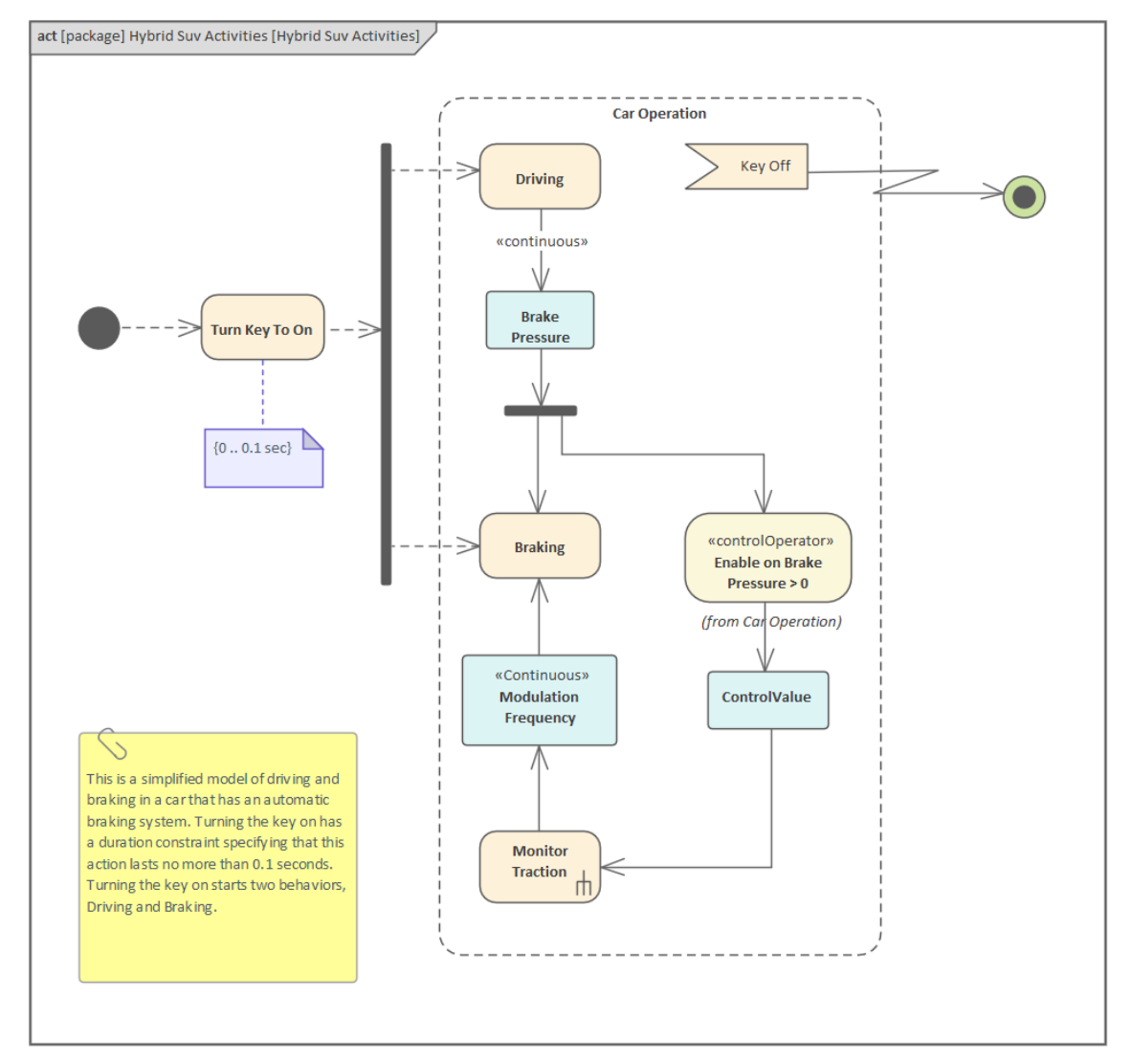

Le diagramme d'activité SysML est basé sur le diagramme d'activité UML , mais une sémantique supplémentaire a été ajoutée dans deux domaines :

- · Flux continu, permettant des restrictions sur la vitesse à laquelle les entités circulent le long des bords d'une activité et fournissant des mécanismes pour garantir que les informations les plus récentes sont disponibles pour les actions.
- Probabilité, introduite dans Activités pour inclure la probabilité qu'une valeur soit disponible pour un bord ou une sortie sur un ensemble de paramètres

### **Éléments**

Les principaux éléments pouvant apparaître dans diagrammes d'activités sont :

- · Activité
- Activité structurée
- Action (différentes sortes)
- · Épingle Action
- · Cloison
- · Opérateur de contrôle
- Paramètre (différents types)
- Nœud Object
- Nœud tampon central
- Magasin de données
- Décision
- **Fusionner**
- **Synchronisation**
- **Initial**
- · Final
- Flux final
- **Région**
- **Exception**
- Fourcher/Rejoindre

#### **Connecteurs**

Les principaux connecteurs pouvant apparaître dans diagrammes d'activités sont :

- Flux de contrôle
- Flux Object
- Flux d'interruption
- Dépendance

#### **Notes**

Lors de la création d'un diagramme d'activité en tant qu'enfant d'une activité :

- Lorsque l'activité contient des paramètres d'activité, lors de la création du diagramme d'activité enfant, ces paramètres sont générés sur le cadre du Diagramme .
- · En cliquant avec le bouton droit sur le diagramme et en sélectionnant « Synchroniser les éléments structurels », vous affichez sur le diagramme tous les paramètres d'activité manquants qui auraient pu être ajoutés ultérieurement dans l'activité parent.

# **Synchroniser les éléments structurels - Diagramme d'activités**

Si vous avez déjà défini les Pins Action et/ou les paramètres d'activité d'un élément d'activité SysML, vous pouvez les afficher automatiquement sur le diagramme d'activité enfant de l'élément à l'aide d'une simple option de menu contextuel sur le diagramme enfant.

Sur un diagramme d'activité SysML existant, tel que celui-ci :

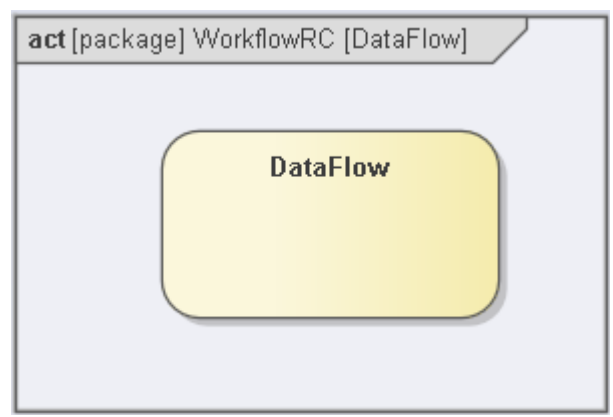

1. Faites glisser depuis la page Activités SysML de la boîte à outils Diagramme les icônes d'épingle Action et/ou de paramètre et attribuez les types requis aux éléments générés au cours de ce processus.

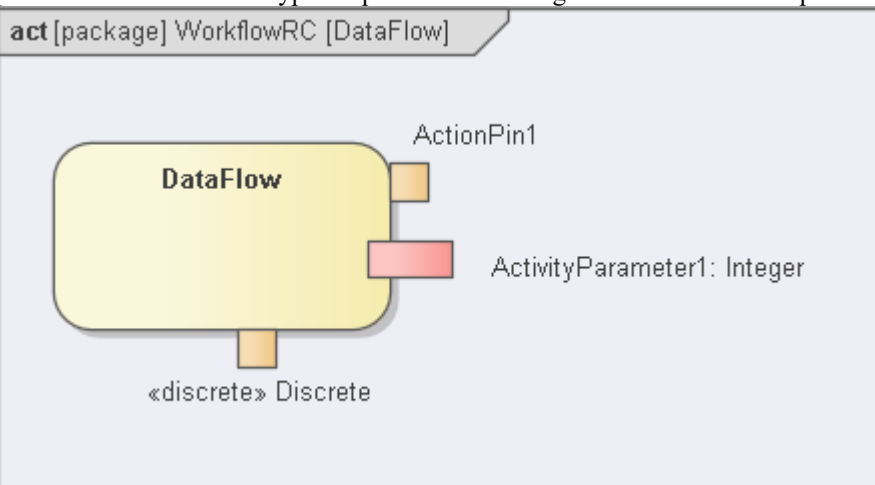

2. Cliquez-droit et sélectionnez 'Nouveau Diagramme enfant | ' Diagramme d'activité'. Ajoutez le ou les éléments Action appropriés au diagramme .

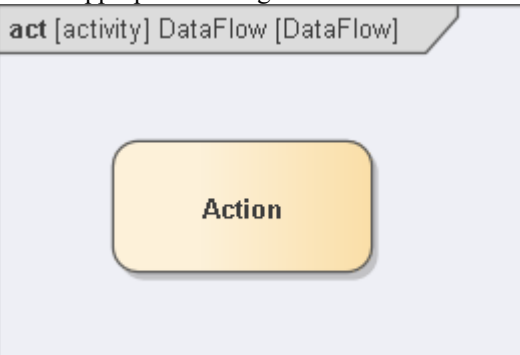

3. Sur le nouveau diagramme , externe au cadre du diagramme , cliquez-droit et sélectionnez l'option 'Synchroniser les éléments structurels'.

Ces éléments sont ajoutés au diagramme d'activité, en tant qu'éléments liés dans le cadre du diagramme :

- · Chaque élément structurel (tel que les paramètres d'activité) appartenant à l'élément d'activité
- Propriétés définies par les connecteurs Association existants sur l'élément Activity
- · Pins d'activité montées sur le bord pour l'activité

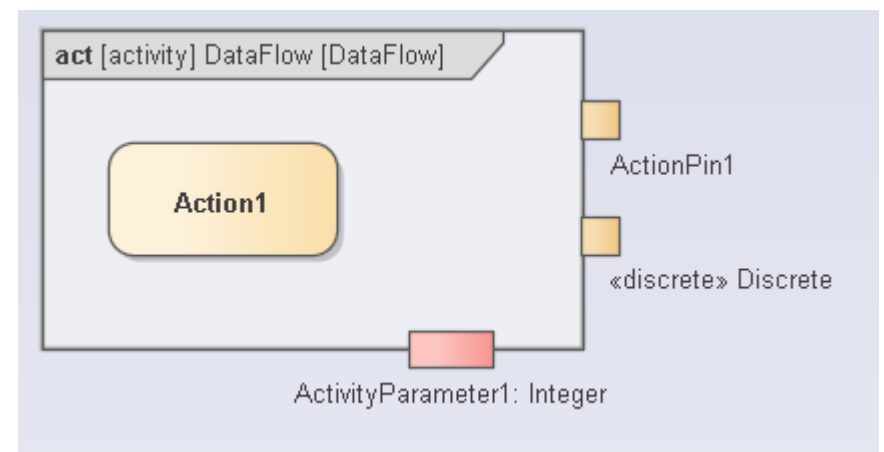

## **Modèles de cas d'utilisation SysML**

Un cas d'utilisation représente une unité unique de travail significatif, fournissant une vue de haut niveau du comportement observable par quelqu'un ou quelque chose en dehors du système. La notation SysML pour un cas d'utilisation est une ellipse, comme pour la notation UML . Les cas d'utilisation sont destinés à fournir une expression plus détaillée des exigences modélisées à un niveau supérieur.

diagrammes de cas d'utilisation capturent les cas d'utilisation et les relations entre les acteurs et le sujet (système). Vous pouvez les utiliser pour :

- Développer (ou « réaliser ») les exigences fonctionnelles du système
- · Décrire la manière dont les éléments extérieurs (acteurs) interagissent à la bordure du système
- Décrire la réponse du système

Les cas d'utilisation prennent également support une définition plus détaillée via des scénarios de cas d'utilisation.

#### **Diagramme de cas d'utilisation**

Un diagramme de cas d'utilisation SysML est utilisé pourdéfinir et visualiser les cas d'utilisation et les acteurs qui tirent de la valeur du système. Le diagramme de cas d'utilisation décrit la relation entre les acteurs et les cas d'utilisation. Enfermer le cas d'utilisation dansune Bordure définit la frontière du système ; les Acteurs se situent par définition en dehors de la bordure . (Tous les éléments sont internes au cadre du diagramme SysML.)

Bien que le diagramme de cas d'utilisation puisse paraître simpliste, il s'agit d'un excellent outil de communication qui décrit la valeur ou les objectifs que les rôles externes atteignent en interagissant avec le système.Chaque cas d'utilisation peut être détaillé, avec des descriptions, des contraintes et un nombre illimité de scénarios contenant des ensembles d'étapes exécutées alternativement par l'acteur et le système pouratteindre l'objectif souhaité.

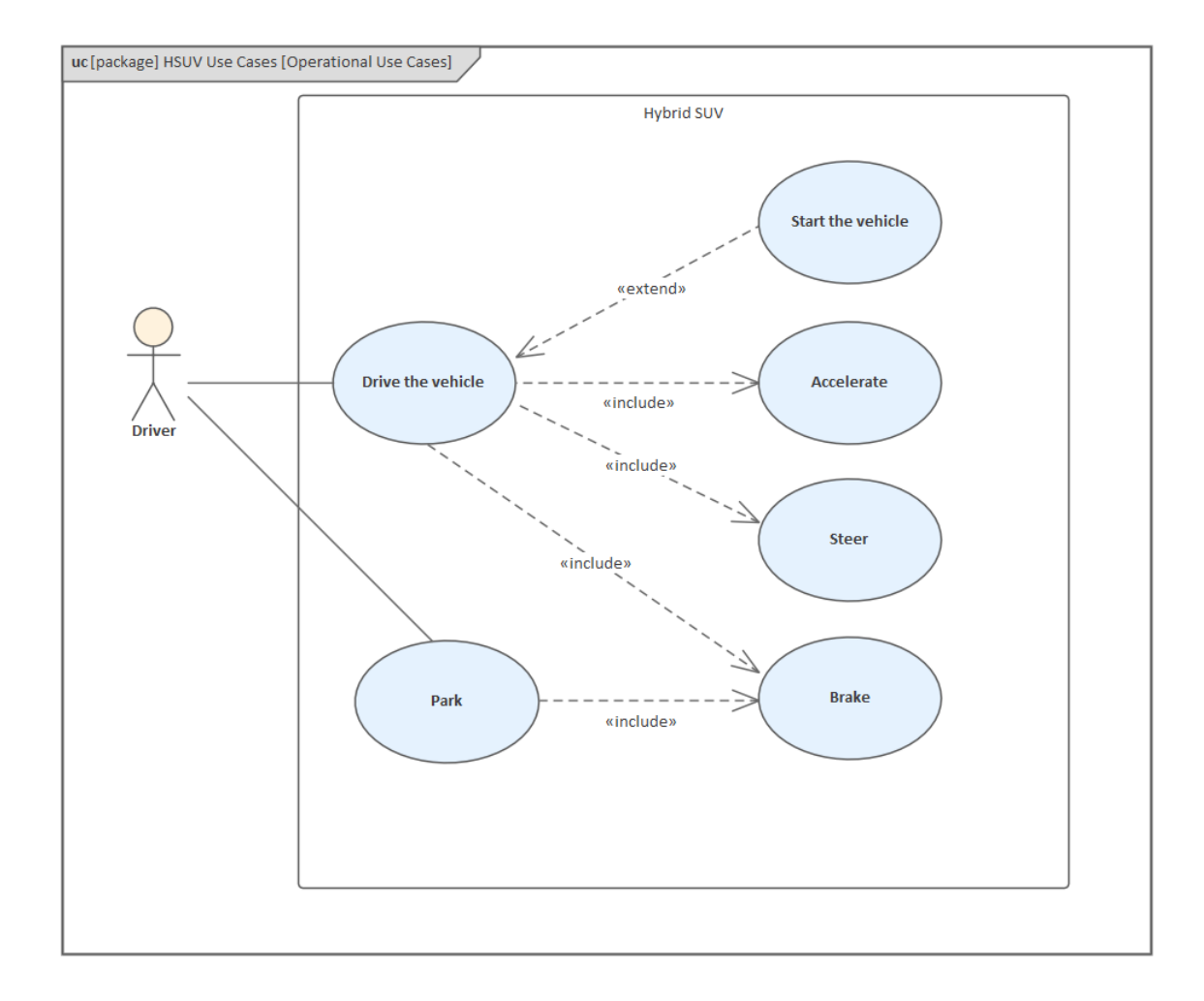

#### **Scénario de cas d'utilisation**

Un aspect essentiel de modélisation des cas d'utilisation est réalisé à l'aide de la fonctionnalité Scénario de cas d'utilisation, qui permet d'ajouter une représentation textuelle plus détaillée du cas d'utilisation sous-jacent.

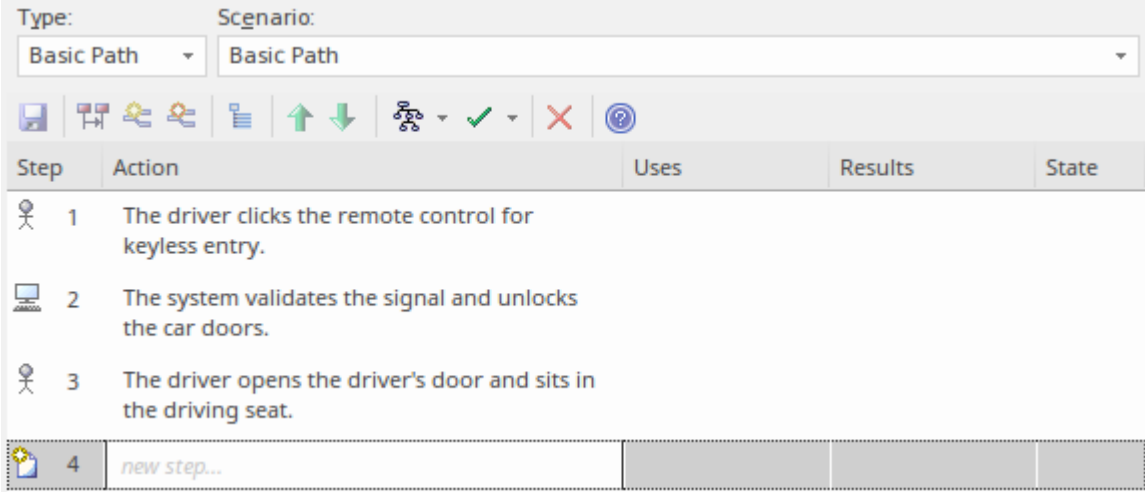

À l'aide du générateur de scénarios, diagrammes de modèles comportementaux peuvent ensuite être générés à partir de ces détails textuels pour fournir une base pour une conception plus détaillée.

### **Éléments**

Les principaux éléments pouvant apparaître dans diagrammes de cas d'utilisation sont :

- **Acteur**
- Cas d'utilisation
- **Bordure**

Les principaux connecteurs pouvant apparaître dans diagrammes de cas d'utilisation sont :

- · Voie Communication
- · Généraliser
- **Inclure**
- · Étendre

#### **Usage**

Un diagramme de cas d'utilisation peut être utilisé pourdéfinir les détails d'un cas d'utilisation et de ses scénarios et contraintes, avec une connectivité et une traçabilité étroites, car le diagramme de cas d'utilisation et les détails textuels des cas d'utilisation, des scénarios et des contraintes sont tous contenus dans le même modèle. À partir des scénarios de cas d'utilisation, vous pouvez générer diagrammes d'activité, diagrammes Séquence et diagrammes Statemachine comme points de départ pour la modélisation analytique.

## **Systèmes Modélisation dans Enterprise Architect**

Grâce à SysML dans Enterprise Architect, le processus de développement d'un modèle pour concevoir ou étudier un système est rapide et simple, mais en même temps polyvalent et flexible avec une implémentation complète de la spécification SysML. Un aperçu des étapes du processus et des étapes de la phase initiale est fourni ici. Suivez ces étapes pour créer un modèle qui vous aidera à concevoir votre système.

#### **Créer un framework Ingénierie des Systèmes Modèle**

Suivez le guide étape par étape dans le tableau *Créer une Ingénierie des Systèmes Modèle à partir d'un Gabarit* à la fin de cette rubrique.

#### **Créer un Modèle d'exigence pour définir Exigences et les attentes du système**

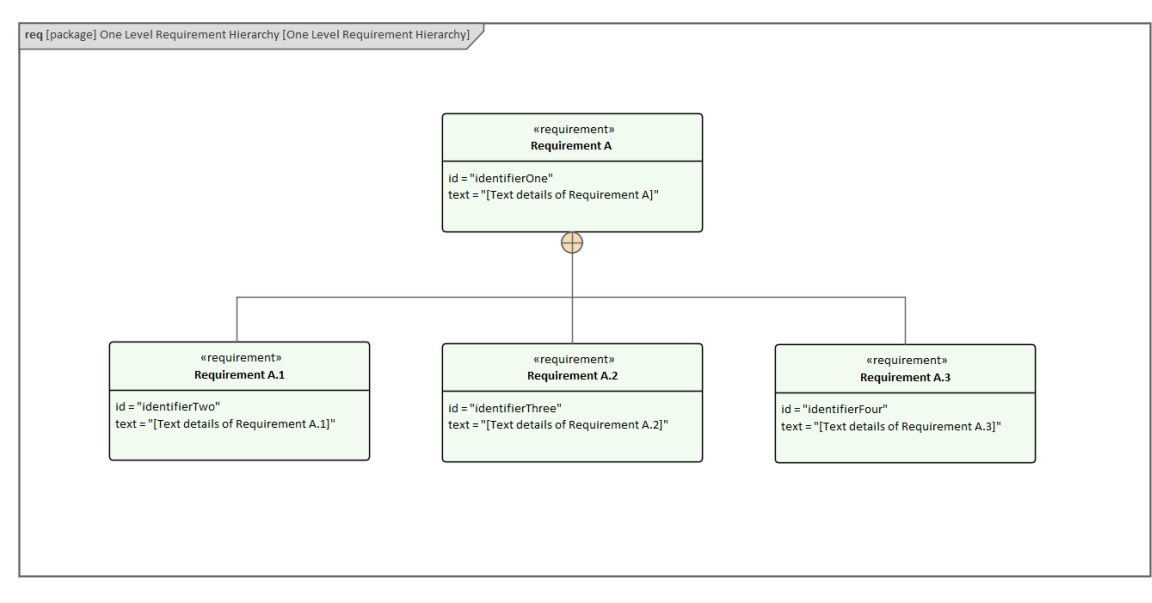

Le Modèle SysML Requirement fournit la configuration système requise, le comportement abstrait attendu et les contraintes de fonctionnement auxquelles le système conçu doit se conformer (pour plus d'informations sur modélisation SysML Requirement, voir la rubrique d'aide *SysML Requirement Modélisation* ).

#### **Créer un Modèle de domaine opérationnel**

Le Modèle de domaine opérationnel décrit l'environnement dans lequel le système fonctionne et les entités avec lesquelles le système interagit (pour plus d'informations sur les modèles de domaine opérationnel, consultez la rubrique d'aide *A SysML Operational Domain Modèle* ).

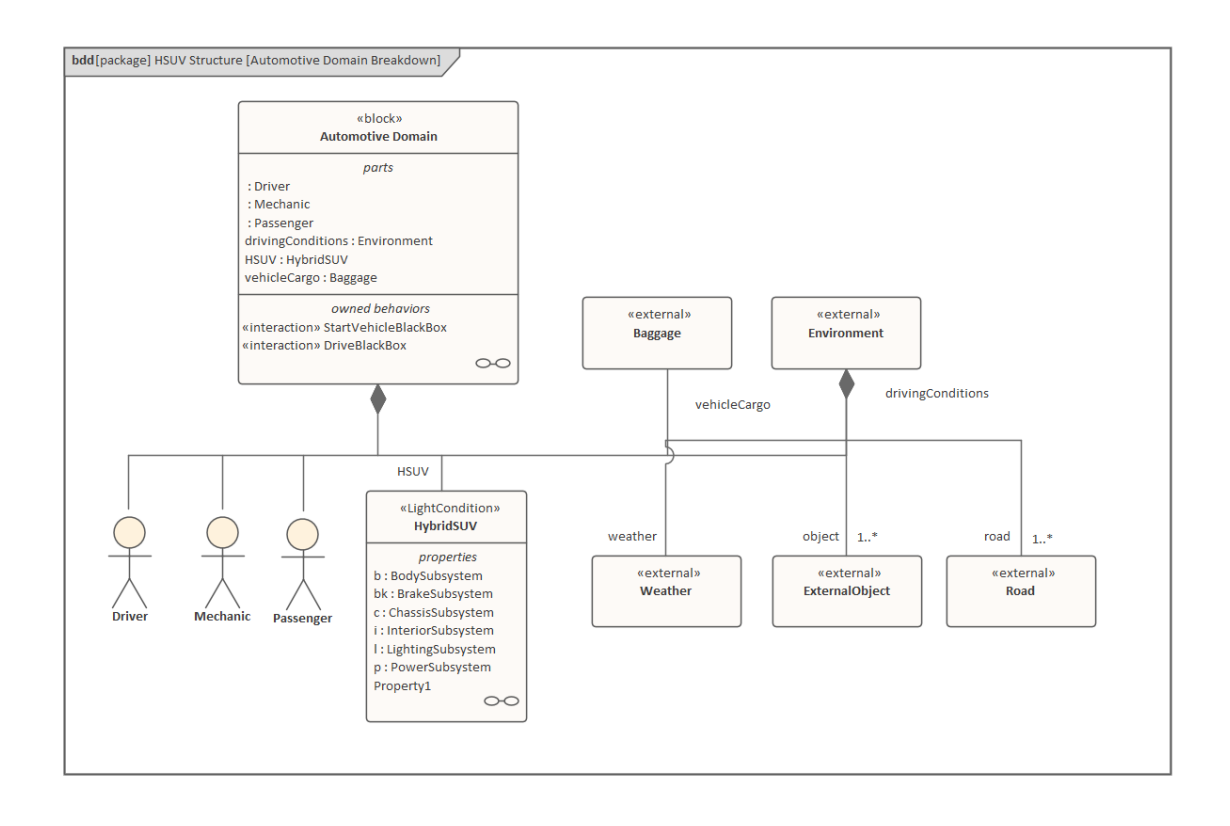

#### **Concevoir la composition du système à l'aide de blocs et de pièces SysML**

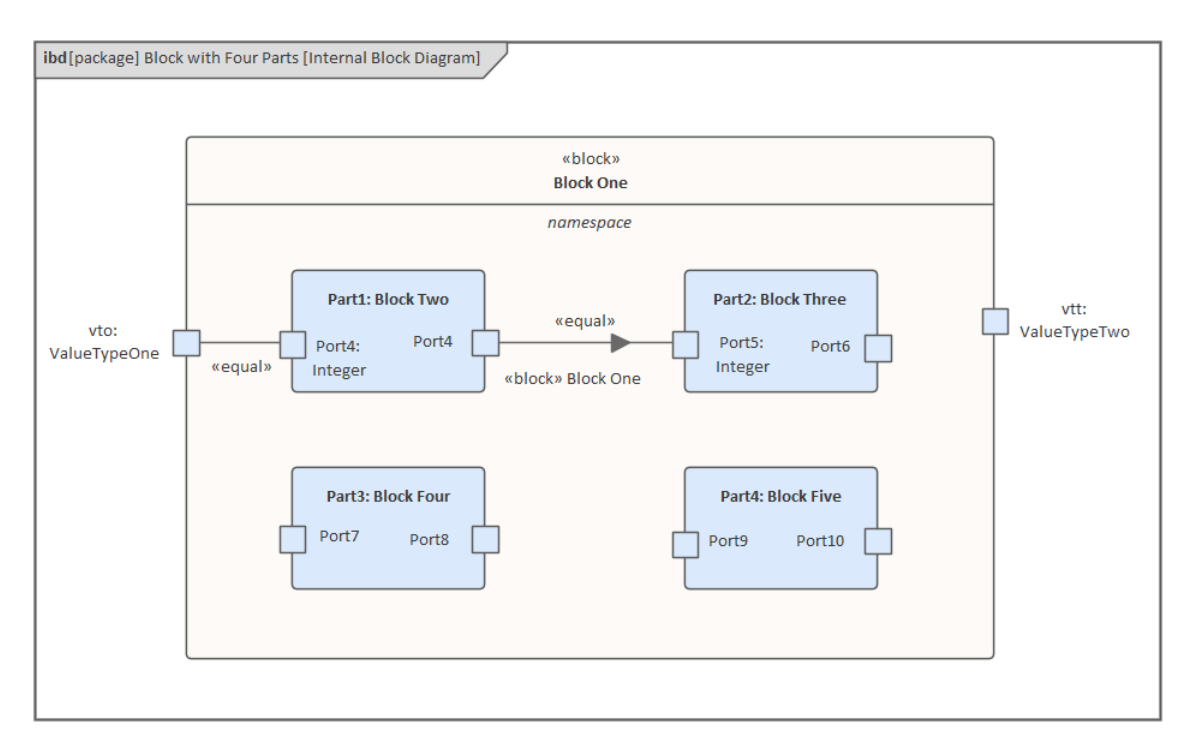

(Pour plus d'informations sur la composition d'un système, consultez la rubrique d'aide *de Compose System Design* .)

#### **Créer des modèles de contraintes**

Les modèles de contraintes décrivent les caractéristiques de fonctionnement du système, à l'aide de modèles Paramétriques (pour plus d'informations sur les modèles Paramétriques , voir la rubrique d'aide *Création d'un Modèle Paramétrique* ).

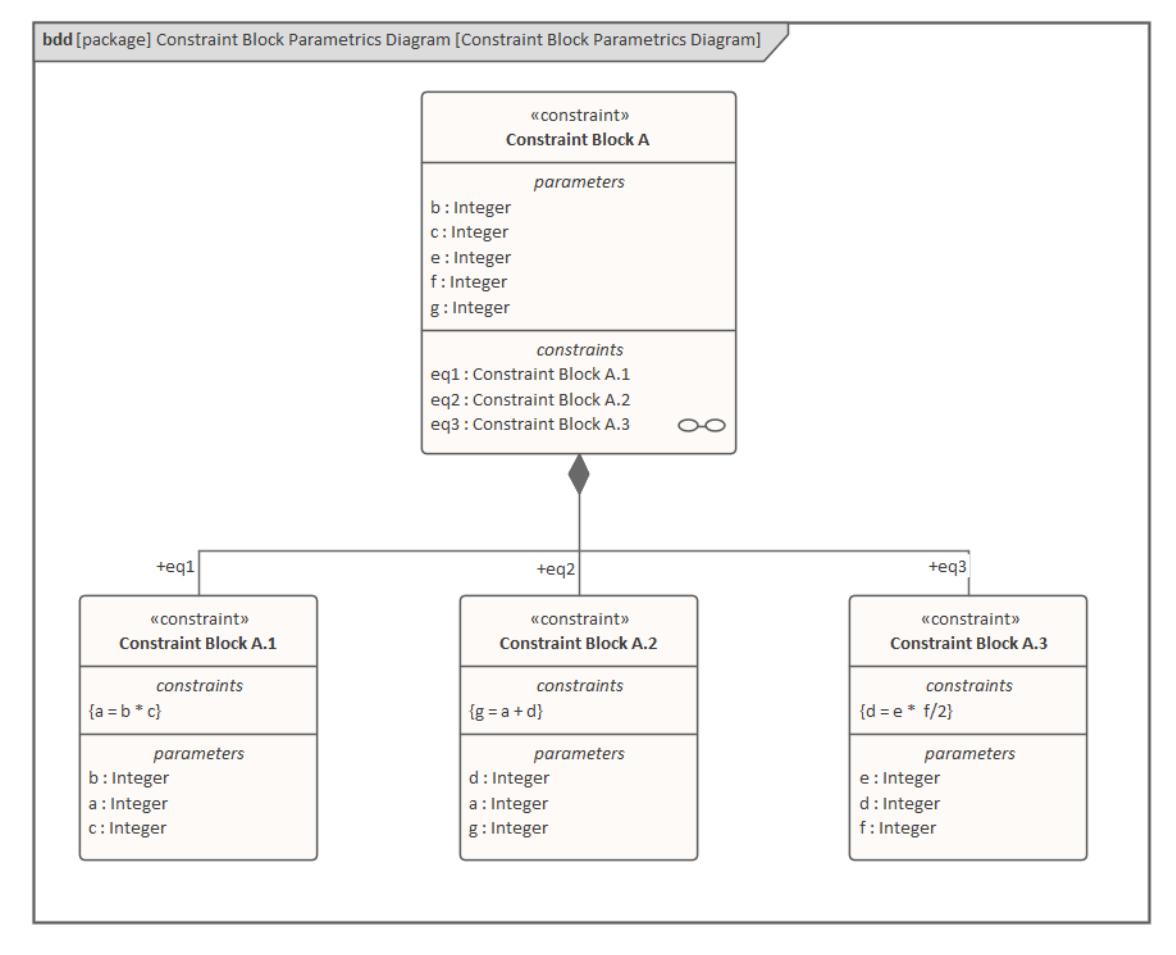

#### **Simuler les modèles Paramétriques**

La simulation des modèles Paramétriques permet de vérifier leur exactitude et d'obtenir les caractéristiques souhaitées.

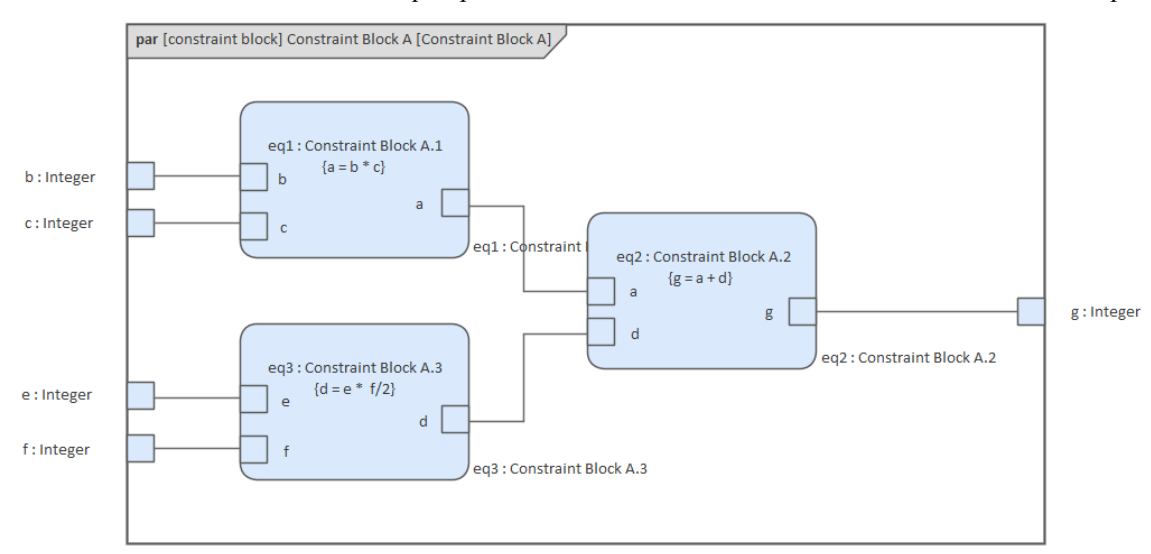

Les modèles SysML Paramétriques support l'analyse technique des paramètres système critiques, y compris l'évaluation

de mesures clés telles que les performances, la fiabilité et d'autres caractéristiques physiques (pour plus d'informations sur la simulation des modèles Paramétriques , consultez la rubrique d'aide *Simulation Paramétrique* ).

#### **Implémenter le logiciel embarqué**

Vous implémentez le logiciel intégré à l'aide de classes UML et de modèles Comportementale (pour plus d'informations sur les modèles Comportementale , consultez la rubrique d'aide *Modèles Comportementale* ).

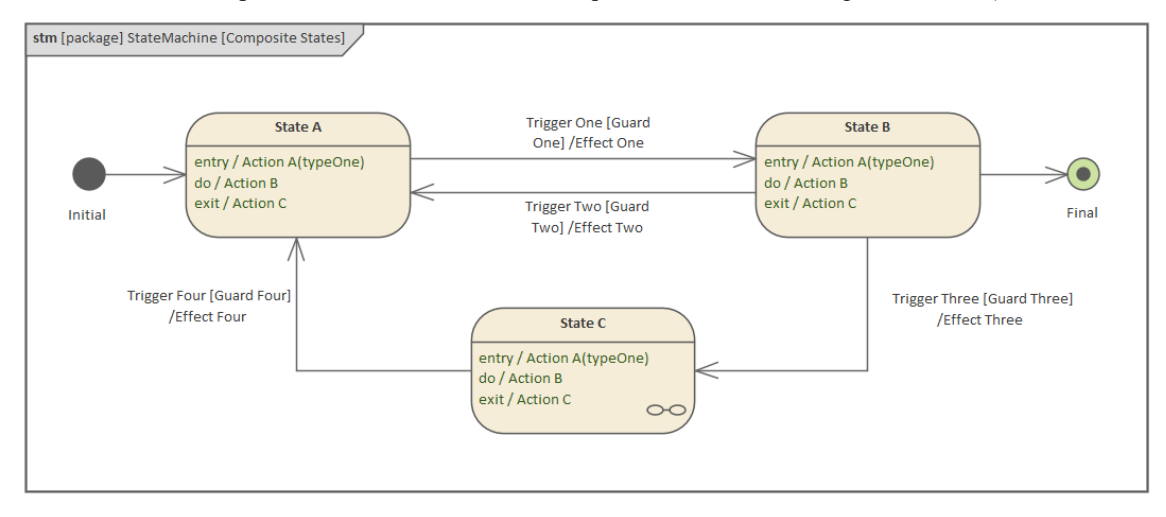

#### **Créer une Bibliothèque de blocs SysML réutilisables**

Les blocs SysML réutilisables représentent des sous-systèmes qui peuvent être réutilisés sur d'autres projets et d'autres définitions de types courantes (pour plus d'informations sur les sous-systèmes réutilisables, consultez la rubrique d'aide *Créer des sous-systèmes réutilisables* ).

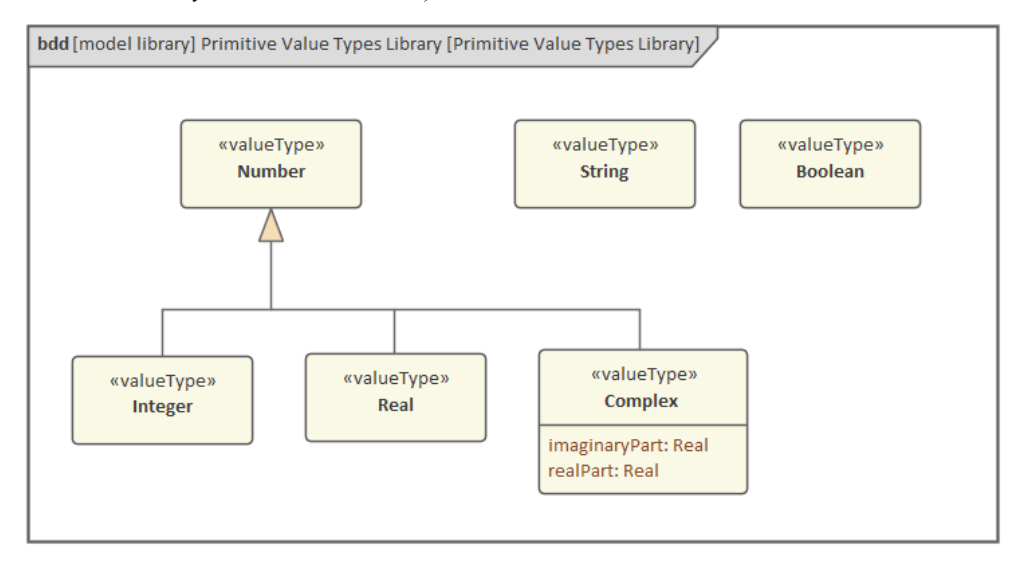

#### **Créer une Ingénierie des Systèmes Modèle à partir d'un Gabarit**

Avant de commencer, assurez-vous que la fenêtre Navigateur est affichée (appuyez sur Ctrl+1).

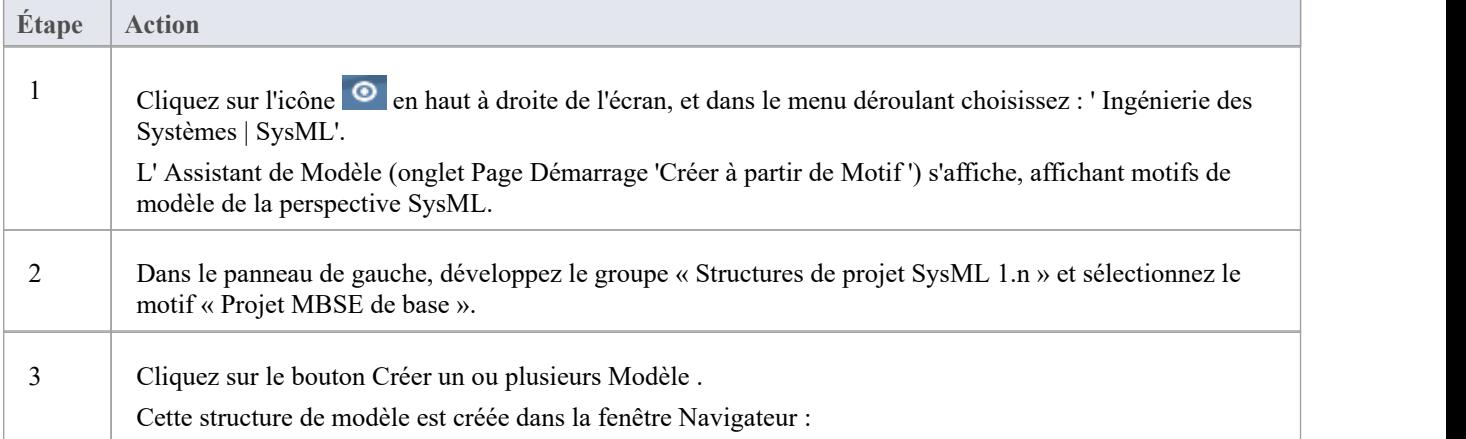

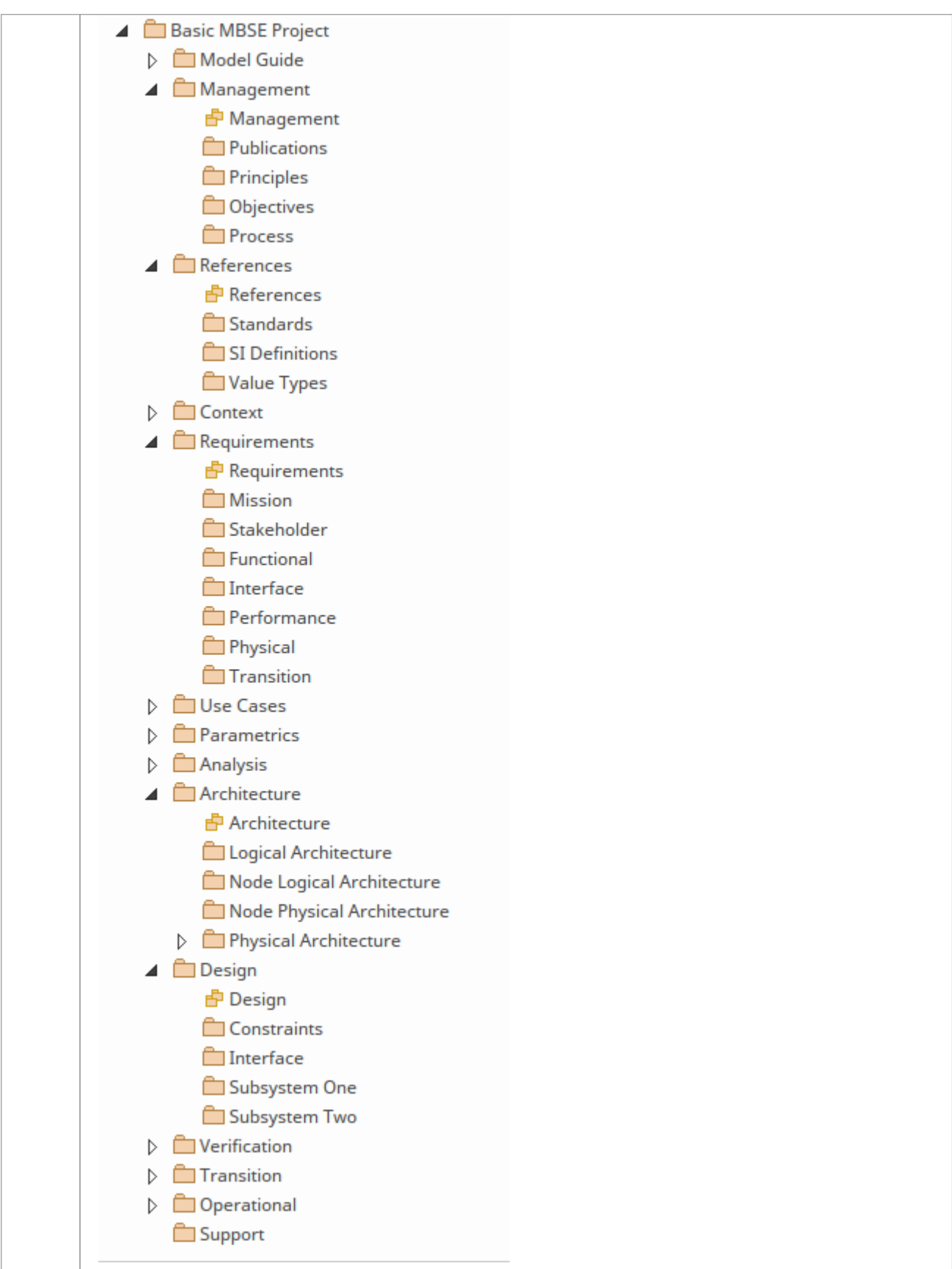

# **Boîtes à outils SysML**

support de SysML par Enterprise Architect fournit des pages Diagramme Toolbox pour les neuf types de diagramme SysML, auxquelles vous pouvez accéder via la dialogue « Trouvez Item de Boîte à Outils ».Sivous activez SysML comme technologie active, vous pouvez également ouvrir les pages de la boîte à outils SysML par défaut.

Ces ensembles de pages Boîte à outils sont disponibles :

- · « Activité » contient les constructions requises pour construire des modèles d'activité SysML
- · ' Bloc Definition' contient les constructions requises pour concevoir des blocs SysML, des ConstraintBlocks, des types de données et valeur .
- · « Interaction » contientles constructions requises pour construire des interactions SysML et diagrammes Séquence .
- 'Internal Bloc ' contient les constructions requises pour concevoir des compositions SysML Bloc dans diagrammes Bloc internes
- · ' Modèle Elements' contient les constructions requises pour créer des modèles SysML, des structures Paquetage et des vues
- · 'Parametrics' contient les constructions requises pour construire diagrammes SysML Paramétriques à l'aide de ConstraintBlocks
- · ' Exigences ' contient les constructions requises pour construire des modèles SysML Exigences
- · ' Statemachine ' contient les constructions requises pour construire Statemachines SysML
- · « Cas d'utilisation » contientles constructions requises pour créer des modèles de cas d'utilisation SysML

Avec les pages ' Modèle Elements', il existe un ensemble d'éléments et de relations SysML Common ; celles-ci sont également fournies avec les autres pages de la boîte à outils 'SysML' si la technologie active est définie dans la barre d'outils Outils par défaut sur 'SysML 1.1', 'SysML 1.2', 'SysML 1.3', 'SysML 1.4' ou 'SysML 1.5'.

Pour plus de détails, consultez la rubrique d'aide de chaque ensemble de pages SysML Toolbox.

## **Boîte à outils de définition Bloc SysML**

Lorsque vous construisez des modèles SysML, vous pouvez remplir les diagrammes de définition Bloc à l'aide des icônes des pages de définition de Bloc SysML de la boîte à outils Diagramme .

Vous pouvez également générer des éléments Property sur le Bloc , en fonction des relations d'association créées pour l'élément Bloc . Ces Propriétés (ou Parties) sont initialement créées dans la fenêtre Navigateur , mais vous pouvez les restituer rapidement sur le diagramme Bloc Interne du Bloc .

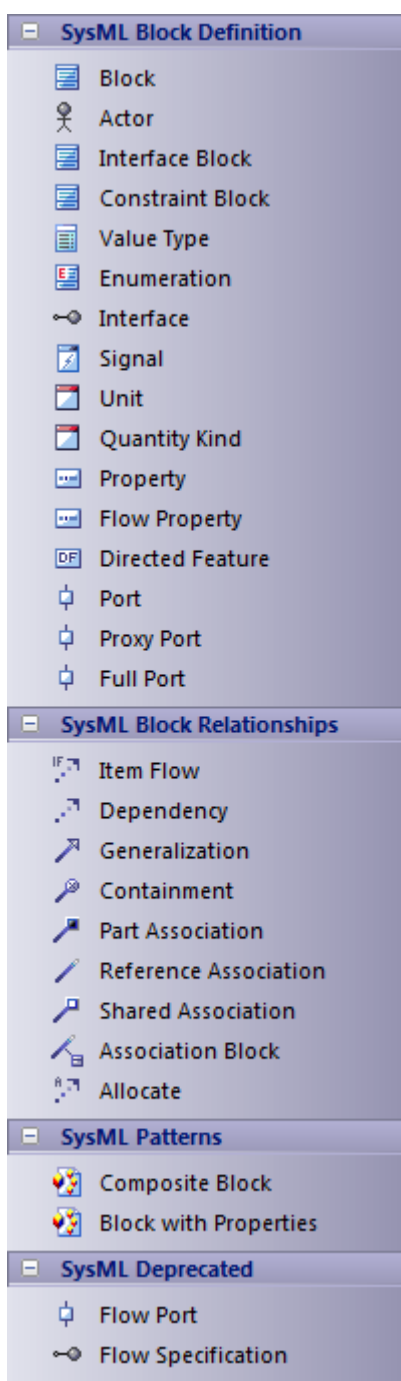

#### **Accéder**

Sur la Diagramme Toolbox, cliquez sur pour afficher la dialogue ' Trouvez Item de Boîte à Outils ' et précisez

'SysML nn Bloc Definition' (quelle que soit la version que vous utilisez).

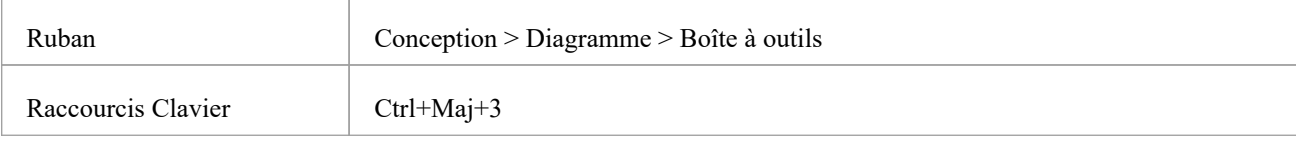

## **Objets de définition Bloc SysML**

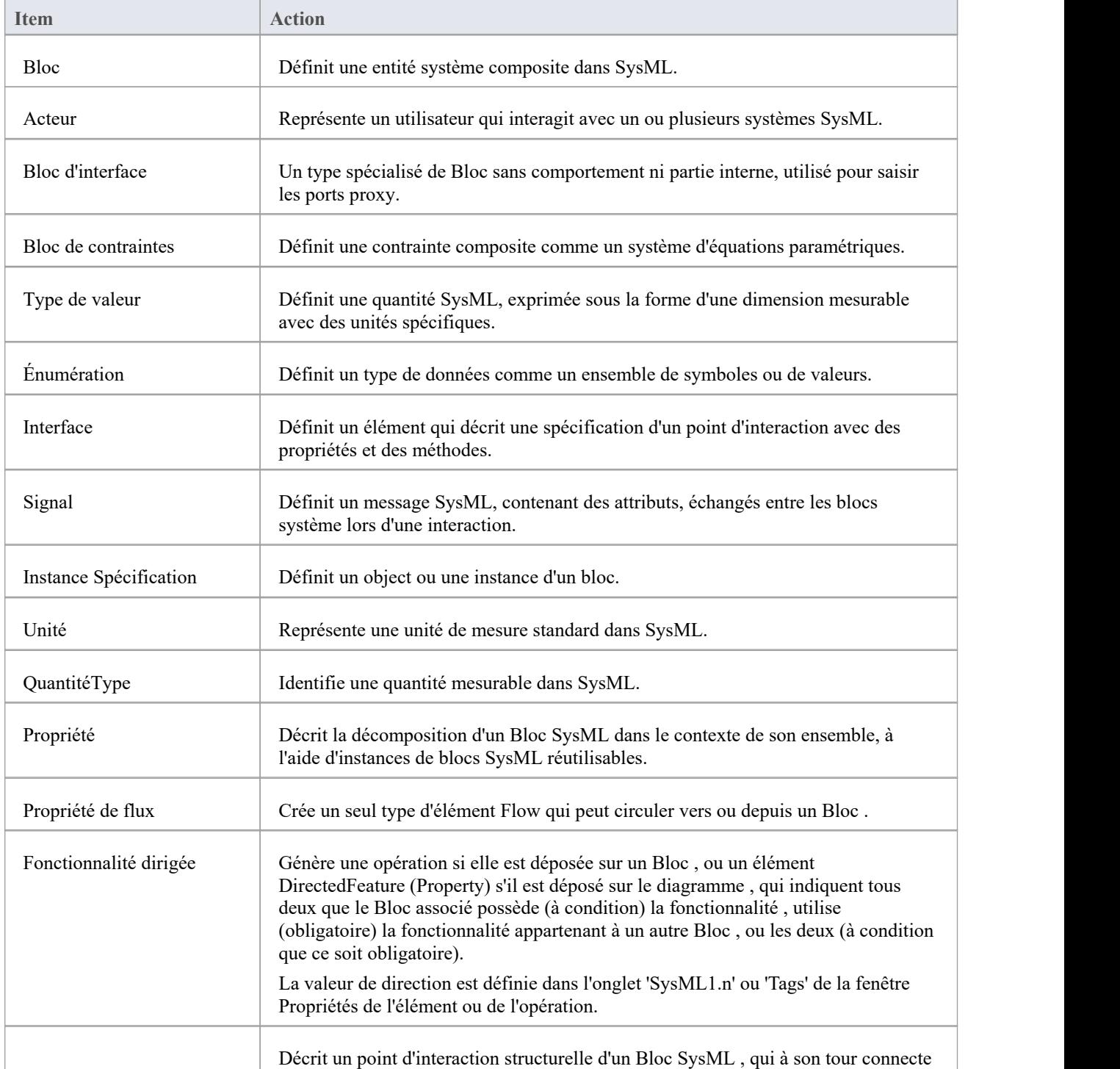

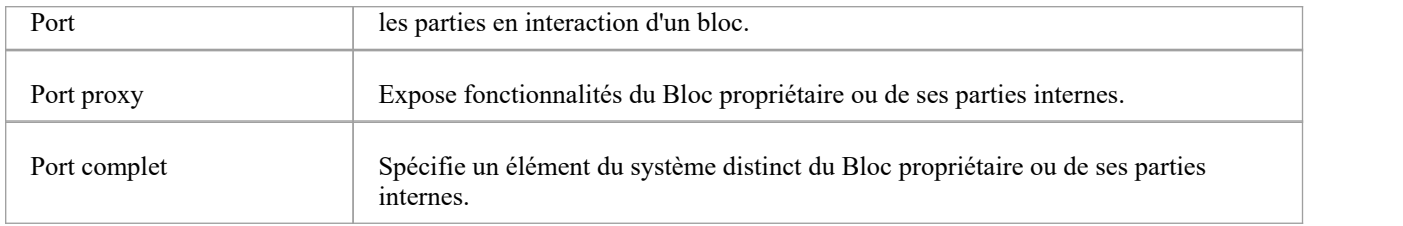

### **Relations de définition Bloc SysML**

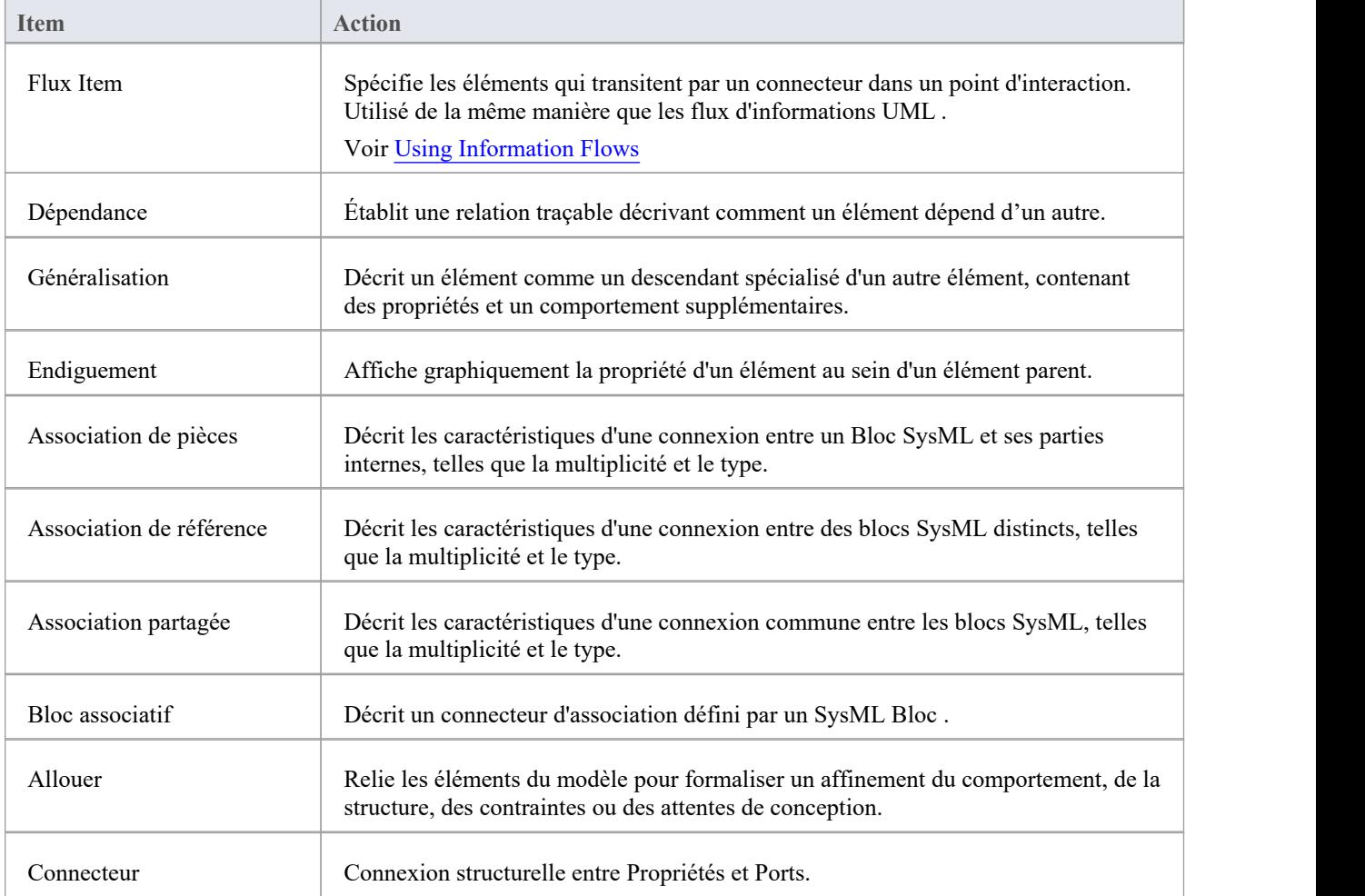

## **Motifs SysML**

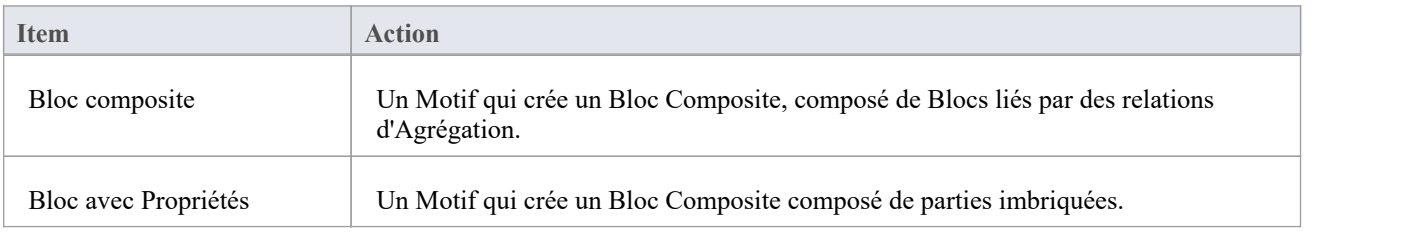

### **SysML obsolète**

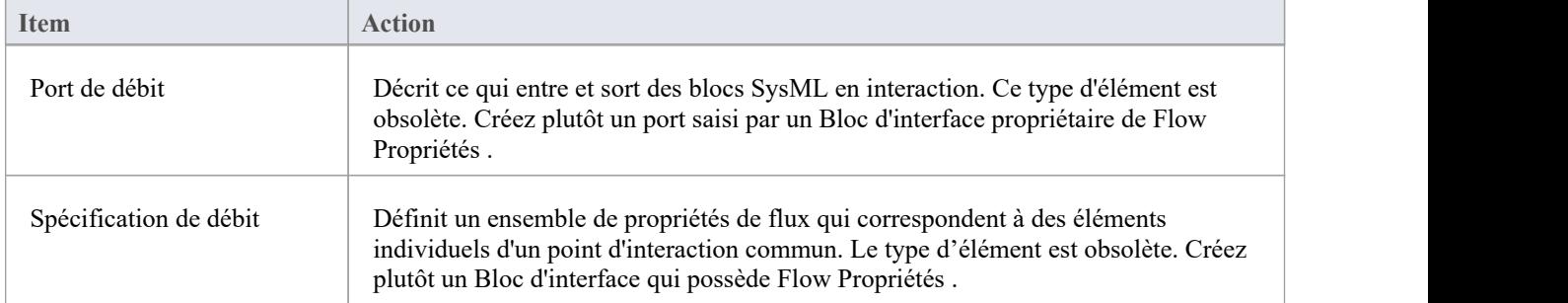

## **Boîte à outils Bloc interne SysML**

Lorsque vous construisez des modèles SysML, vous pouvez remplir les diagrammes Bloc interne à l'aide des icônes sur les pages « SysML Bloc Internal » de la boîte à outils Diagramme .

Le Bloc propriétaire du diagramme Bloc Interne est automatiquement représenté par un cadre diagramme renfermant les éléments du diagramme Bloc Interne. Tu peux:

- · Cachez le cadre en cliquant avec le bouton droit sur le diagramme et en sélectionnant l'option « Masquer le cadre Diagramme » (et affichez-le à nouveau en sélectionnant l'option « Afficher le cadre du Diagramme » ); si le cadre du diagramme est affiché, les paramètres ' Cadre Diagramme ' sur la page ' Démarrer > Apparence > Préférences > Préférences > Diagramme ' seront ignorés
- Rendez le cadre sélectionnable pour le déplacer ou le redimensionner, en cliquant dessus avec le bouton droit et en sélectionnant l'option "Sélectionnable".
- · Créez des ports sur le cadre et créez des connecteurs entre eux et tous les éléments structurels internes
- · Générer des éléments de propriété sur le diagramme à l'intérieur du cadre Bloc , en fonction des associations que l'élément Bloc a sur le diagramme Bloc

S'il est défini sur non sélectionnable, le cadre se redimensionnera automatiquement pour s'adapter aux limites du diagramme , s'agrandissant à partir de sa taille par défaut mais sans se réduire.

Note que diagrammes montrant des cadres Diagramme appliqués à l'aide de la version 14.0 ou ultérieure d' Enterprise Architect dessineront l' object parent sur le diagramme lorsqu'ils seront ouverts à l'aide d'une version d' Enterprise Architect antérieure à la version 14.0.

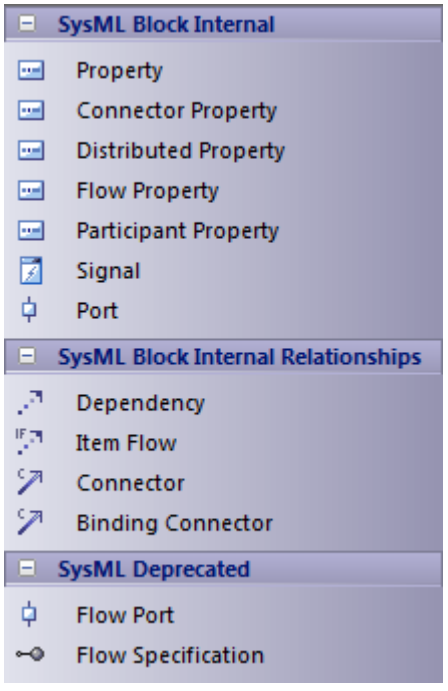

#### **Accéder**

Sur la Diagramme Toolbox, cliquez sur pour afficher la dialogue ' Trouvez Item de Boîte à Outils ' et précisez ' SysML nn Internal Bloc ' (quelle que soit la version que vous utilisez).

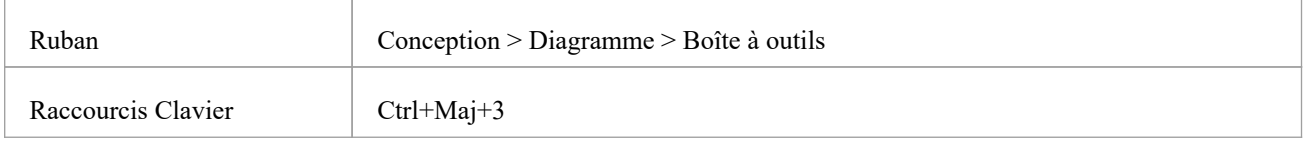

#### **SysML Bloc Interne**

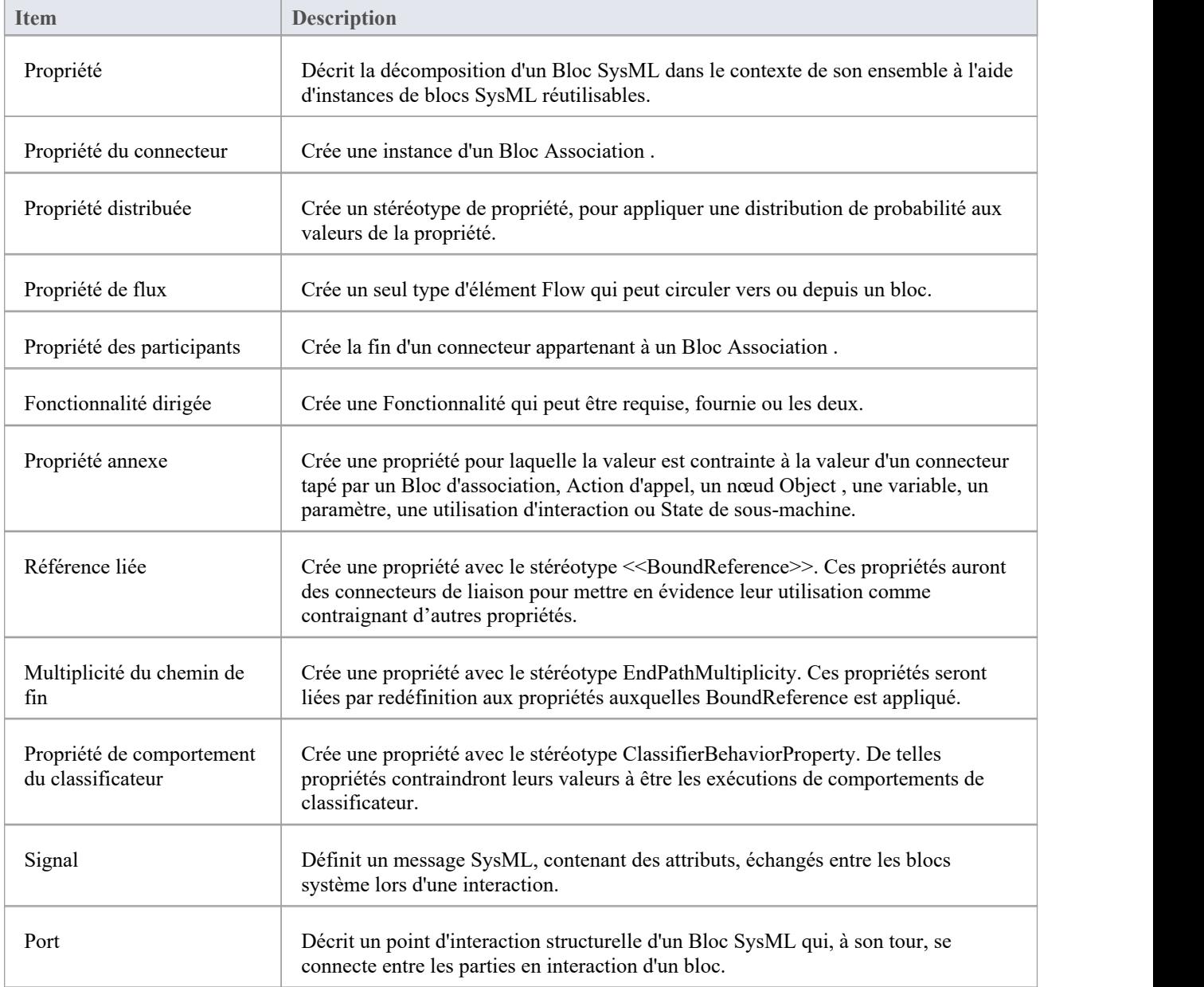

## **Relations internes Bloc SysML**

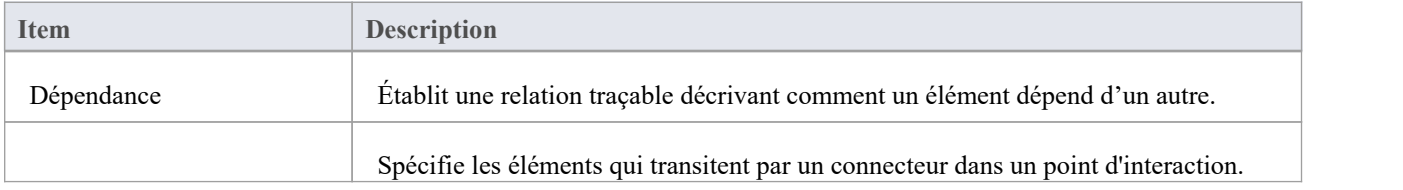

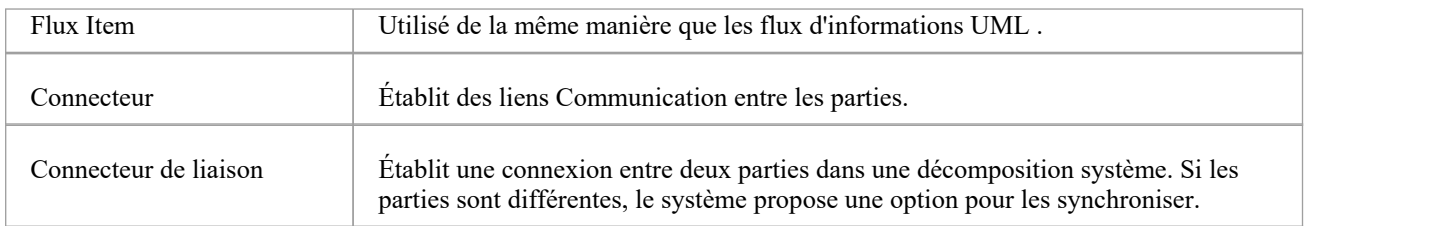

## **SysML obsolète**

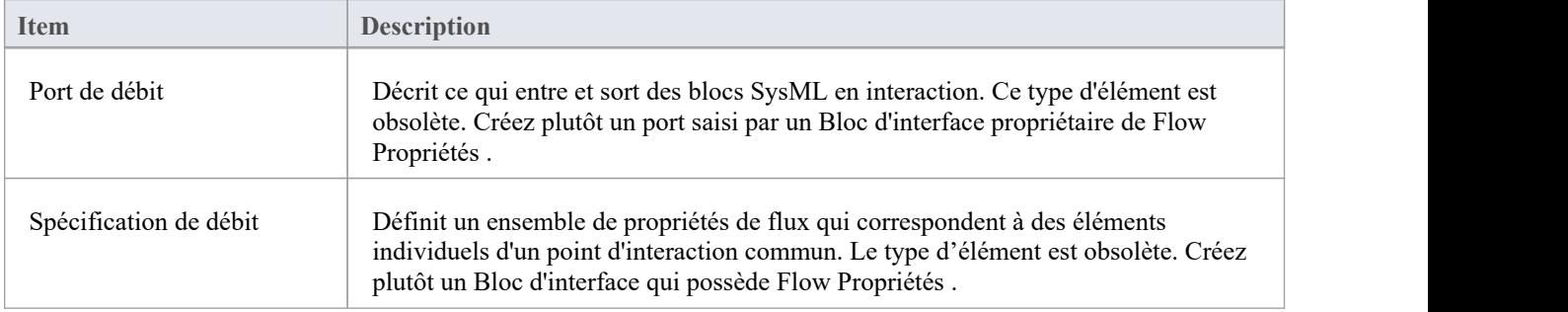

# **Boîte à outils d'activité SysML**

Lorsque vous construisez des modèles SysML, vous pouvez remplir les diagrammes d'activité à l'aide des icônes sur les pages « Activité SysML » de la boîte à outils Diagramme .

L'élément propriétaire du diagramme d'activité est automatiquement représenté par un cadre diagramme renfermant les éléments du diagramme d'activité. Tu peux:

- · Masquez le cadre en cliquant avec le bouton droit sur le diagramme et en sélectionnant l'option "Masquer le cadre Diagramme "(et affichez-le à nouveau en sélectionnant l'option "Afficher le cadre du Diagramme ")
- Rendez le cadre sélectionnable pour le déplacer ou le redimensionner, en cliquant dessus avec le bouton droit et en sélectionnant l'option "Sélectionnable".
- · Créez des éléments structurels (tels que ActivityParameters si le propriétaire est une activité) sur le cadre et créez des connecteurs entre eux et d'autres éléments du diagramme .

S'il est défini sur non sélectionnable, le cadre se redimensionnera automatiquement pour s'adapter aux limites du diagramme , s'agrandissant à partir de sa taille par défaut mais sans se réduire.

Note que diagrammes montrant des cadres Diagramme appliqués à l'aide de la version 14.0 ou ultérieure d' Enterprise Architect dessineront l' object parent sur le diagramme lorsqu'ils seront ouverts à l'aide d'une version d' Enterprise Architect antérieure à la version 14.0.

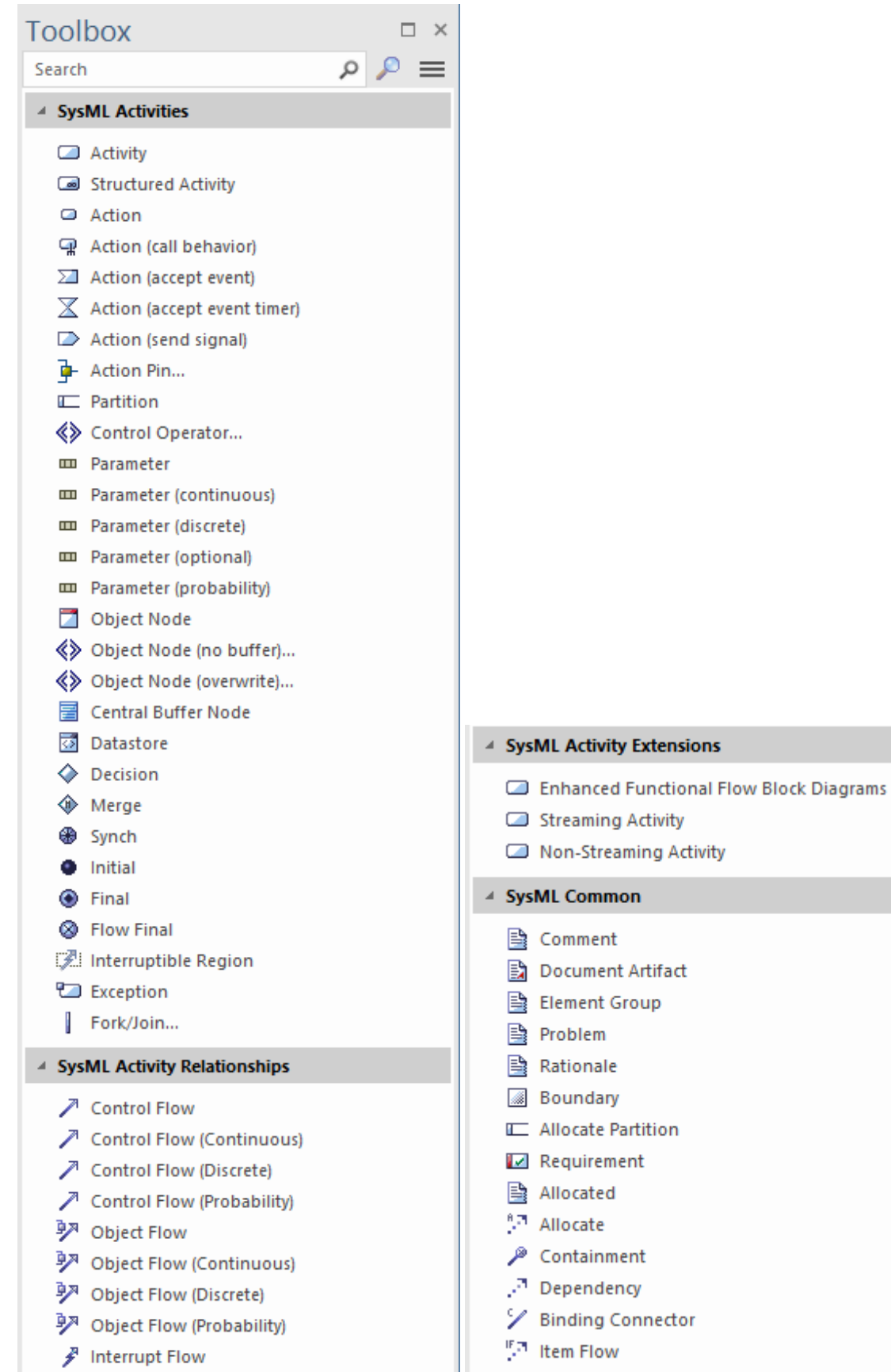

### **Accéder**

Sur la Diagramme Toolbox, cliquez sur pour afficher la dialogue ' Trouvez Item de Boîte à Outils ' et précisez 'SysML nn Activity' (quelle que soit la version que vous utilisez).

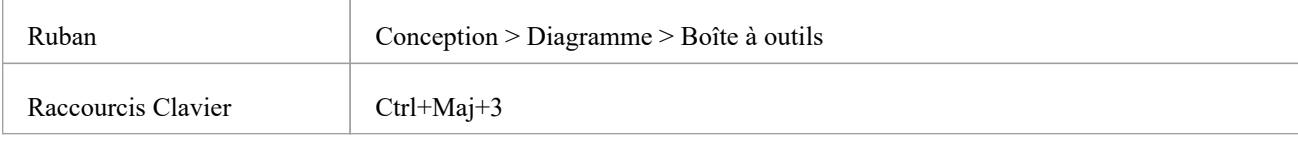

### **Activités SysML**

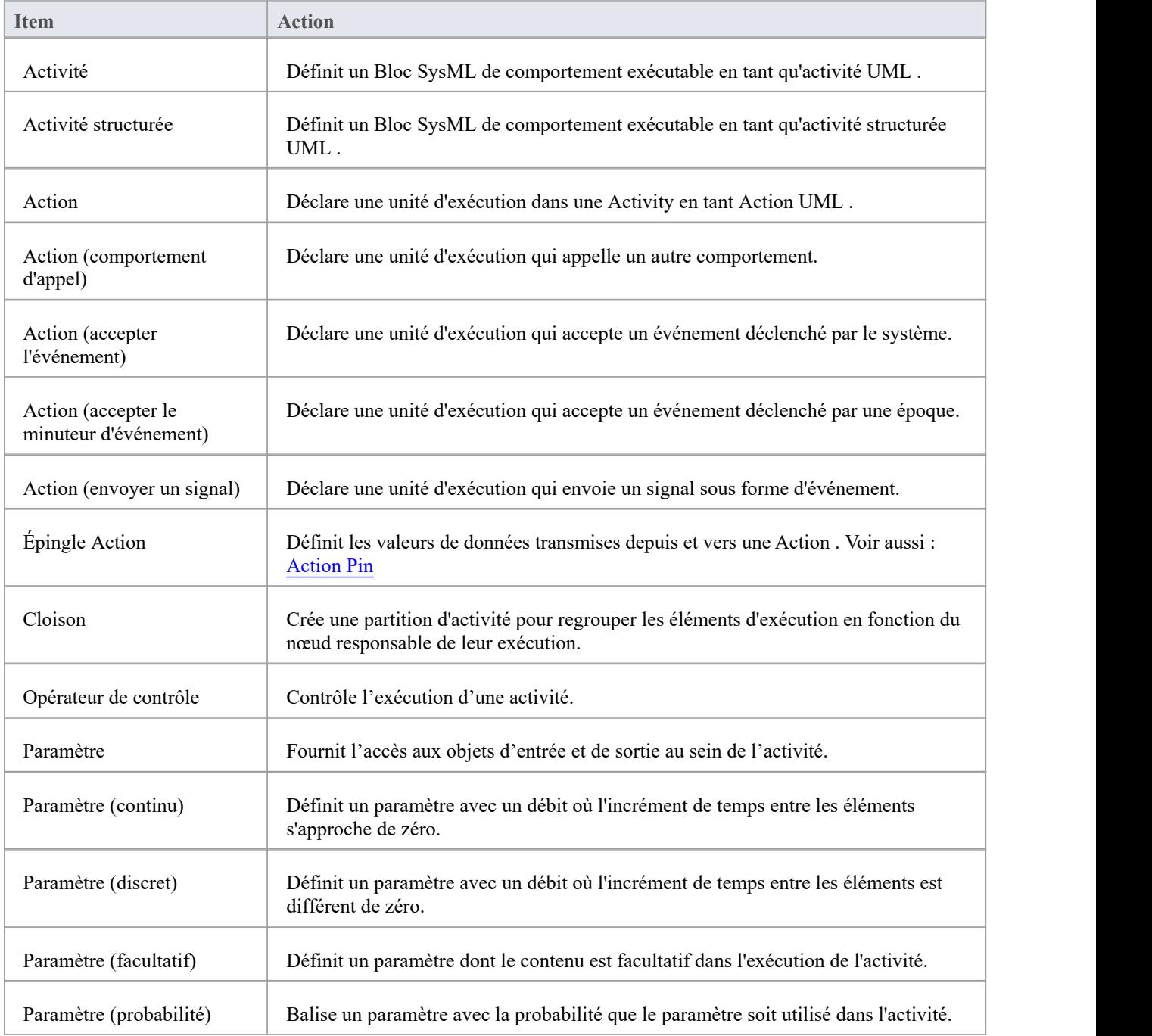

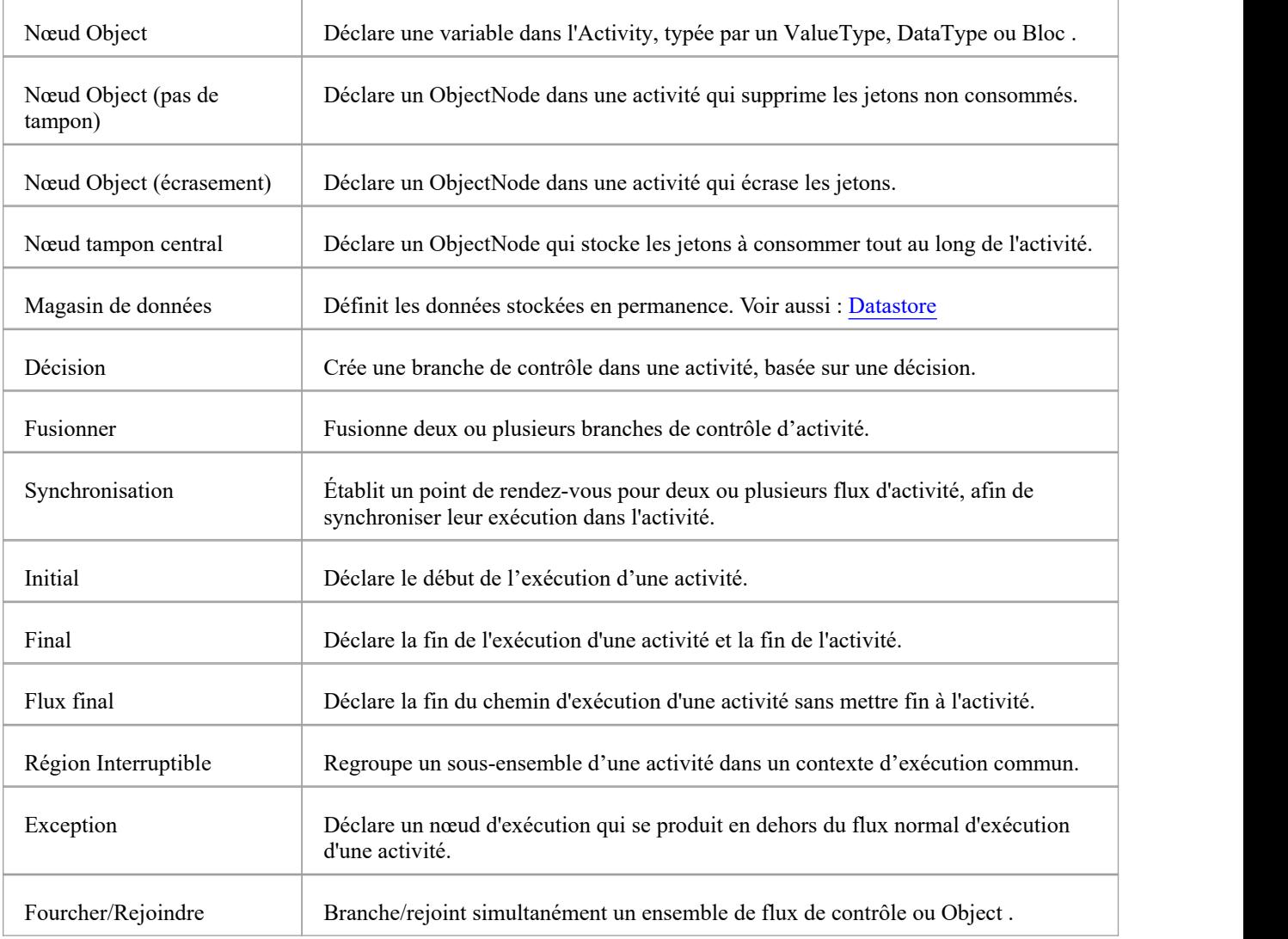

## **Relations d'activité SysML**

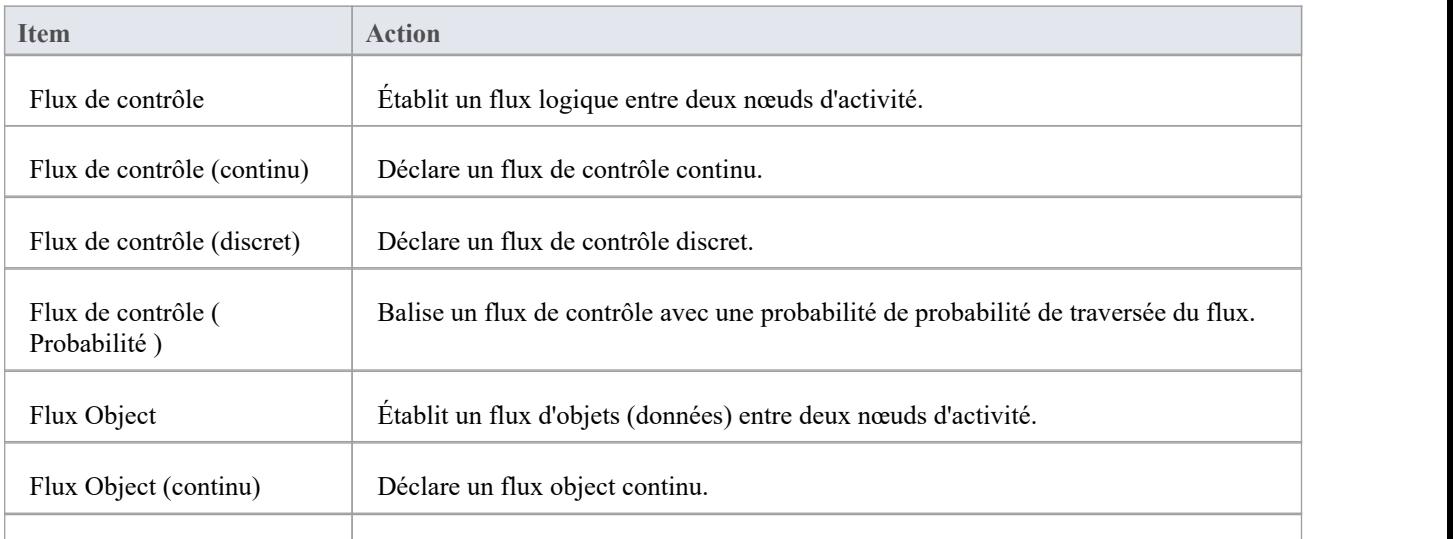

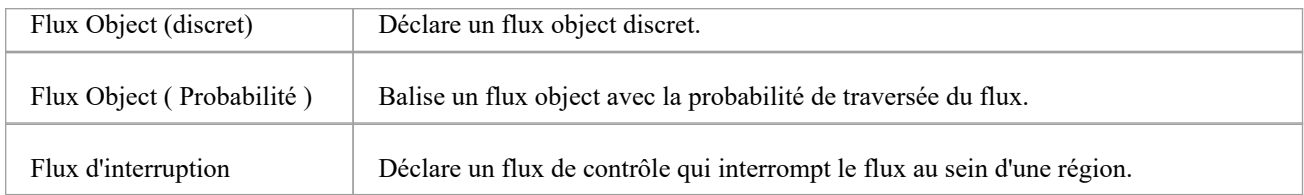

## **Extensions d'activité SysML**

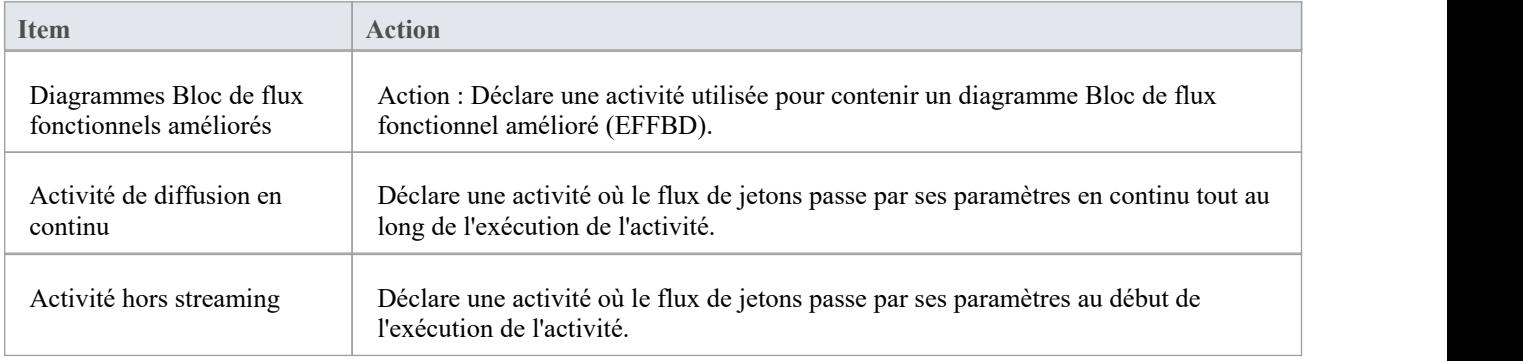

## **Boîte à outils d'interaction SysML**

Lorsque vous construisez des modèles SysML, vous pouvez remplir diagrammes d'interaction et Séquence à l'aide des icônes des pages d'interaction SysML de la boîte à outils Diagramme .

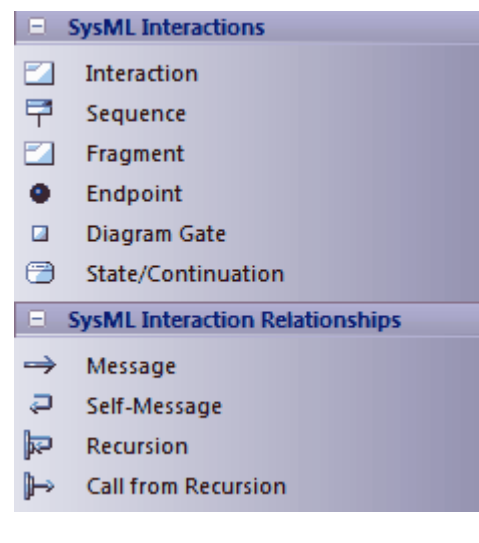

### **Accéder**

Sur la Diagramme Toolbox, cliquez sur pour afficher la dialogue ' Trouvez Item de Boîte à Outils ' et précisez 'SysML nn Interaction' (quelle que soit la version que vous utilisez).

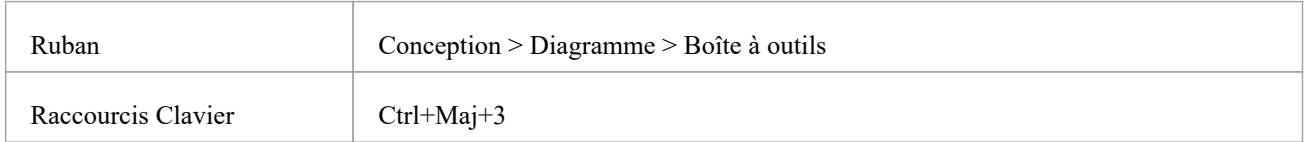

### **Objets d'interaction SysML**

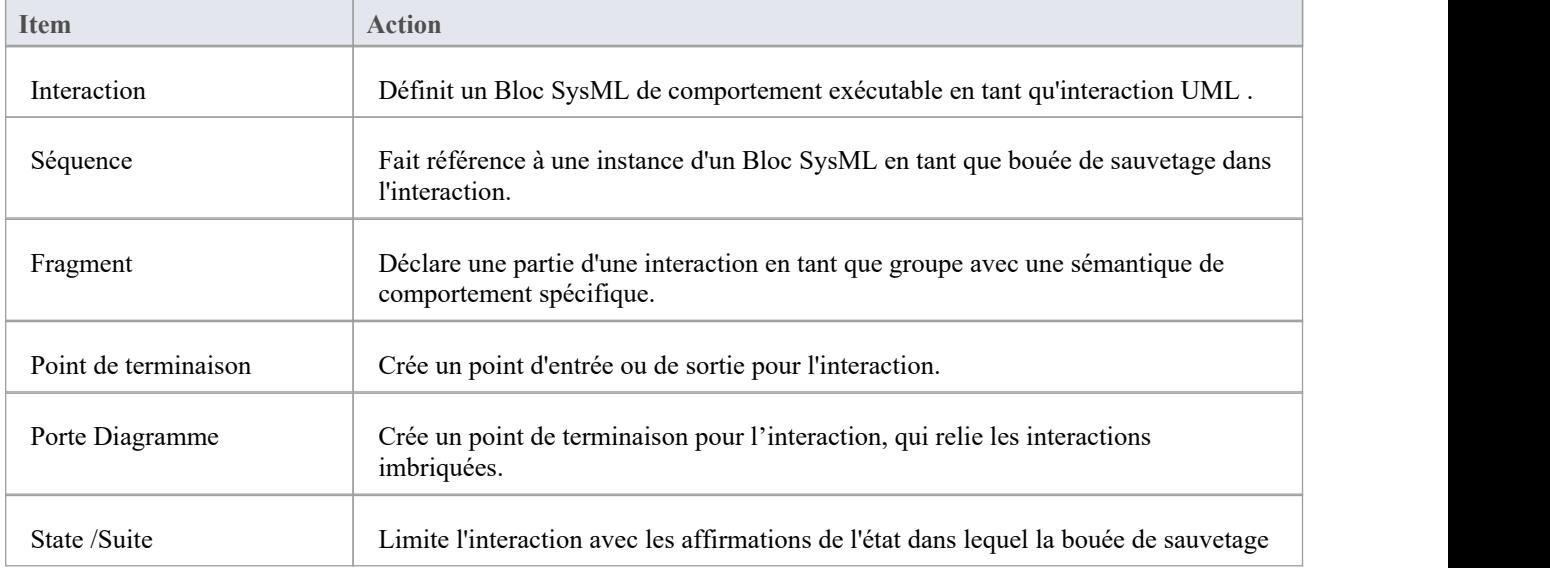

est censée se trouver.

## **Relations d'interaction SysML**

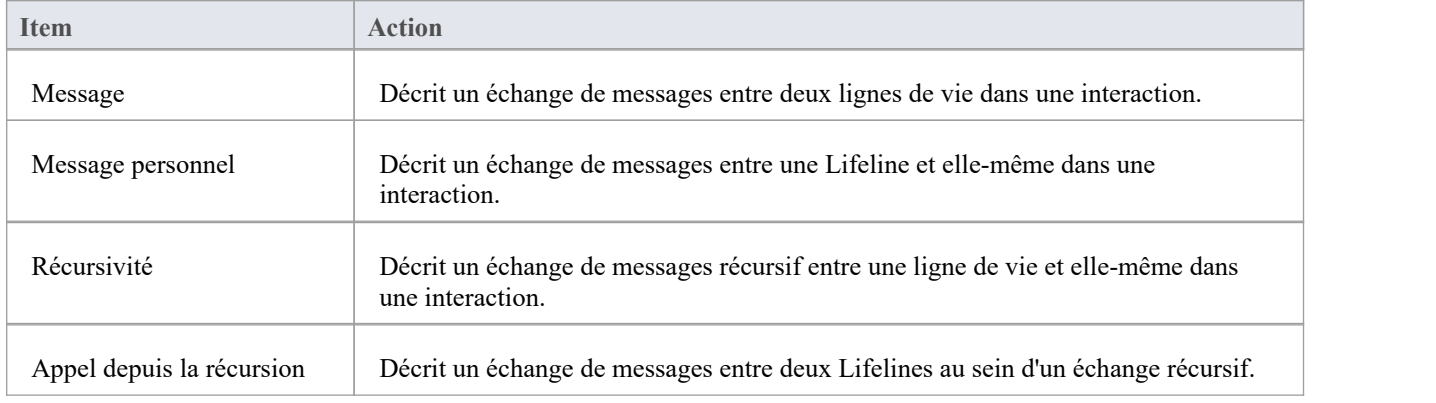
# **Boîte à outils SysML Modèle**

Lorsque vous construisez des modèles SysML, vous pouvez remplir les diagrammes avec des éléments Modèle , Paquetage et Vue à l'aide des icônes sur les pages 'SysML Modèle ' de la boîte à outils Diagramme .

La boîte à outils SysML Modèle comprend une page d'icônes d'éléments et de relations SysML Common. Vous pouvez ajouter cette page à toutes les boîtes à outils Diagramme afin qu'elle soit toujours disponible quel que soit le type de diagramme que vous utilisez ; pour ce faire, définissez la technologie SysML 1.5 sur ' Actif ' ('Spécialiser > Technologies > Gérer la technologie : SysML 1.5 : Définir le chemin du ruban Actif ').

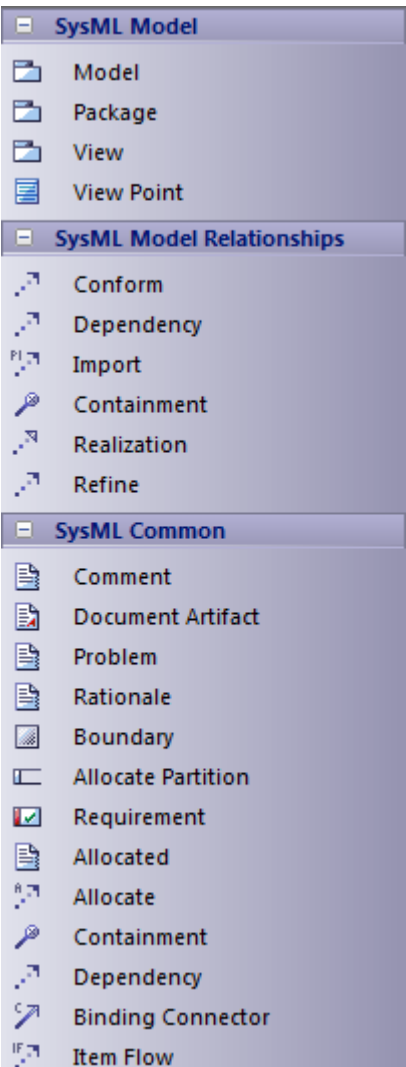

#### **Accéder**

Sur la Diagramme Toolbox, cliquez sur pour afficher la dialogue ' Trouvez Item de Boîte à Outils ' et précisez 'SysML nn Modèle Elements' (quelle que soit la version que vous utilisez).

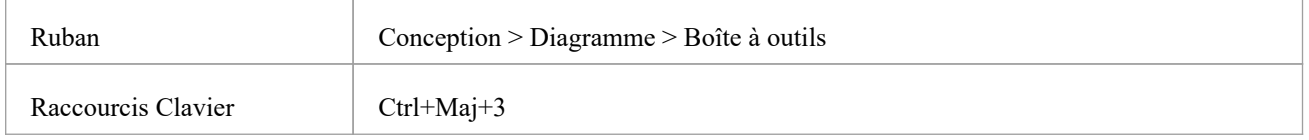

## **Objets d'élément SysML Modèle**

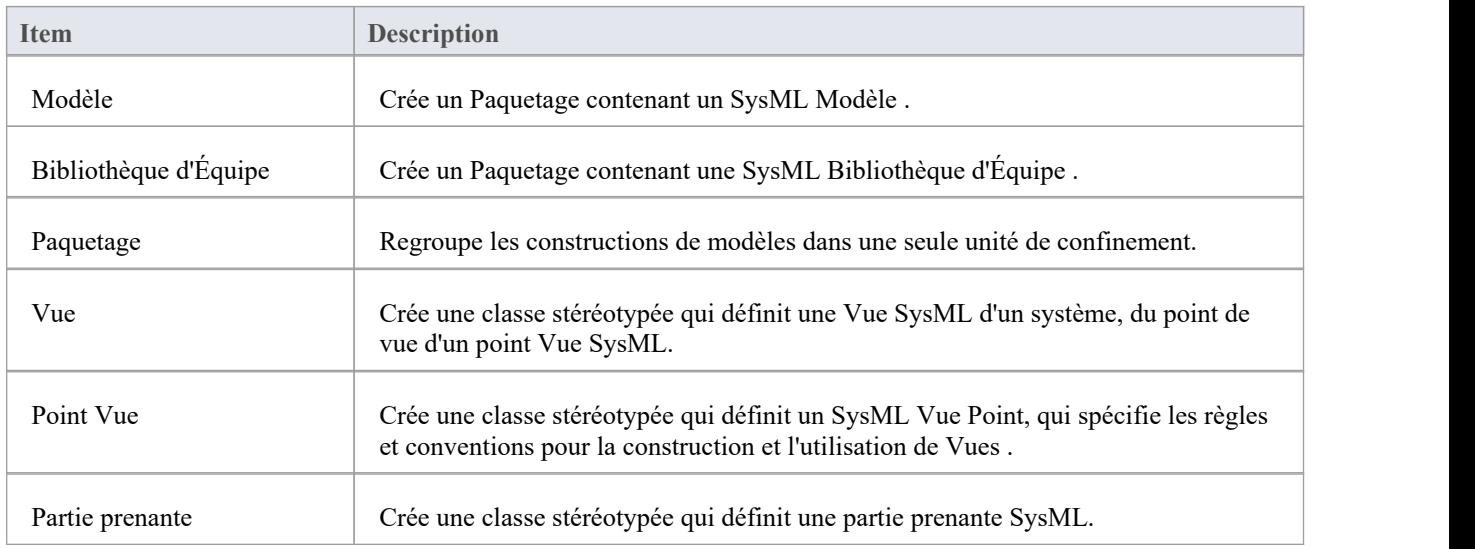

## **Relations Modèle SysML**

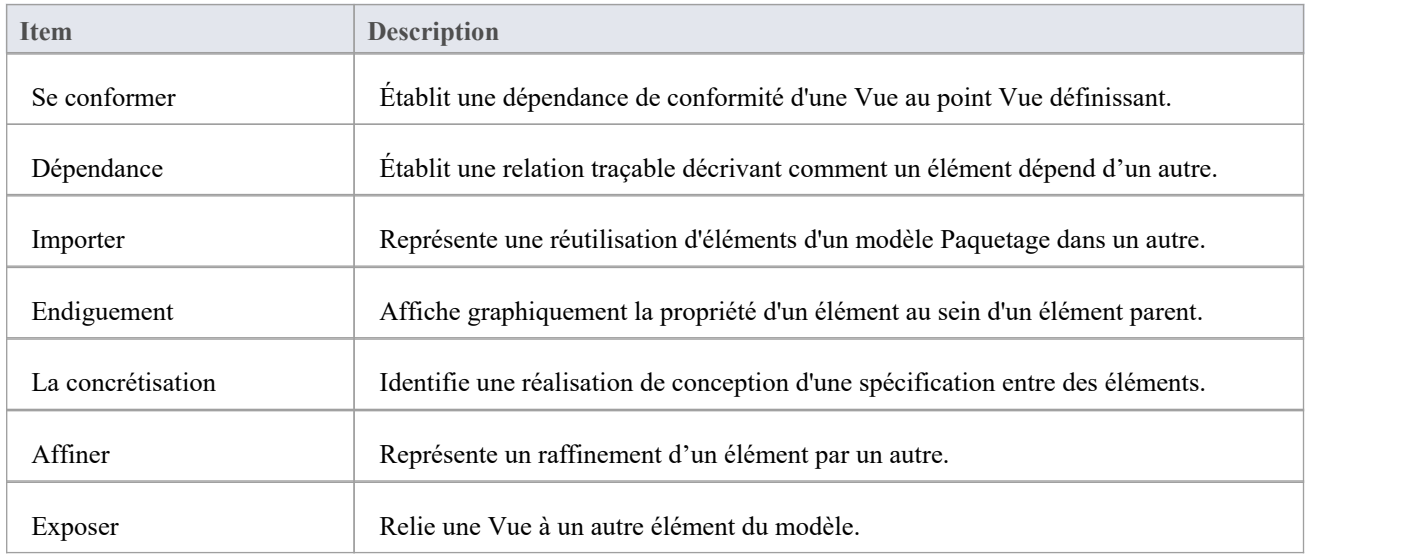

#### **SysML commun**

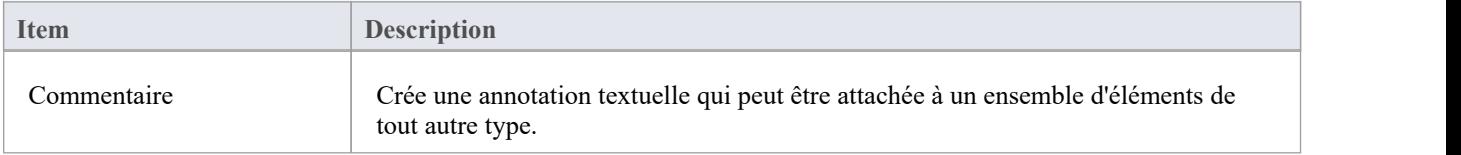

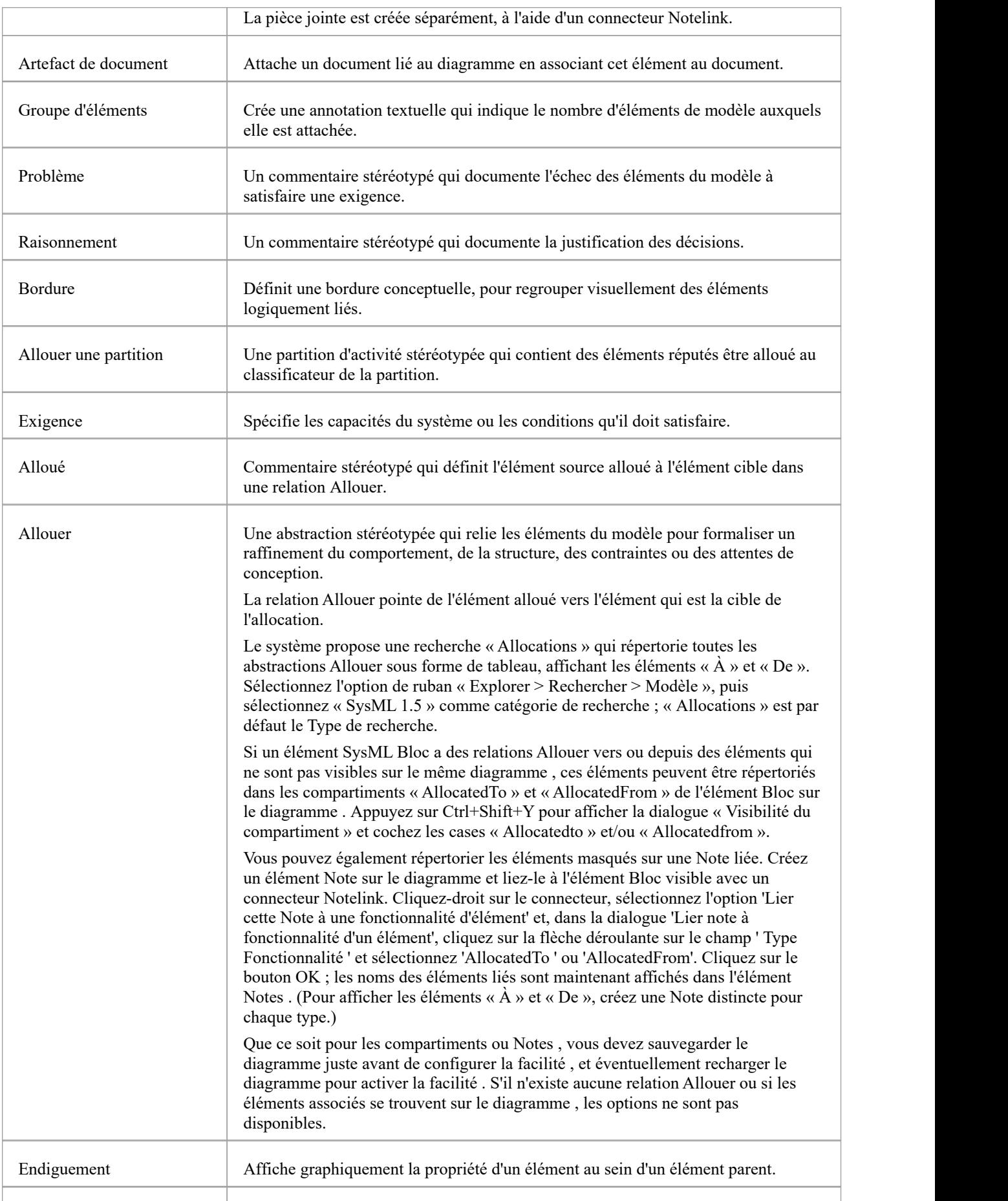

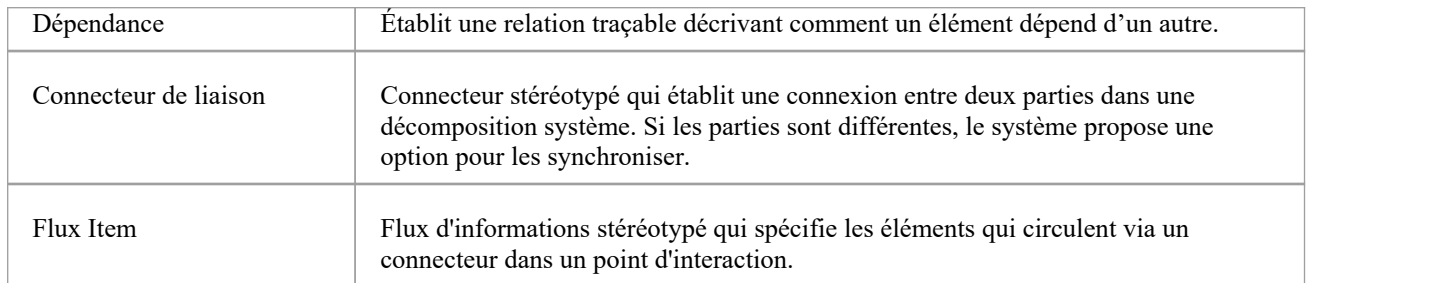

# **Boîte à outils de paramètres SysML**

Lorsque vous construisez des modèles SysML, vous pouvez remplir les diagrammes SysML Paramétriques avec des blocs de contraintes, en utilisant les icônes des pages « SysML Parametrics » de la boîte à outils Diagramme .

Le Bloc propriétaire du diagramme Paramétriques est automatiquement représenté par un cadre diagramme renfermant les éléments du diagramme Paramétriques . Tu peux:

- · Masquez le cadre en cliquant avec le bouton droit sur le diagramme et en sélectionnant l'option "Masquer le cadre Diagramme "(et affichez-le à nouveau en sélectionnant l'option "Afficher le cadre du Diagramme ")
- Rendez le cadre sélectionnable pour le déplacer ou le redimensionner, en cliquant dessus avec le bouton droit et en sélectionnant l'option "Sélectionnable".
- · Créez des ports et des pièces sur le cadre et créez des connecteurs entre eux

S'il est défini sur non sélectionnable, le cadre se redimensionnera automatiquement pour s'adapter aux limites du diagramme , s'agrandissant à partir de sa taille par défaut mais sans se réduire.

Note que diagrammes montrant des cadres Diagramme appliqués à l'aide de la version 14.0 ou ultérieure d' Enterprise Architect dessineront l' object parent sur le diagramme lorsqu'ils seront ouverts à l'aide d'une version d' Enterprise Architect antérieure à la version 14.0.

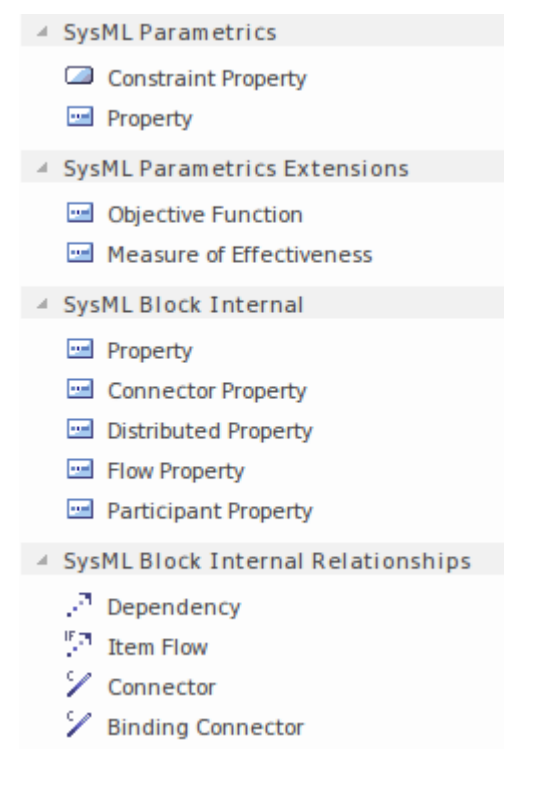

#### **Accéder**

Sur la Diagramme Toolbox, cliquez sur pour afficher la dialogue ' Trouvez Item de Boîte à Outils ' et précisez 'SysML nn Parametrics' (quelle que soit la version que vous utilisez).

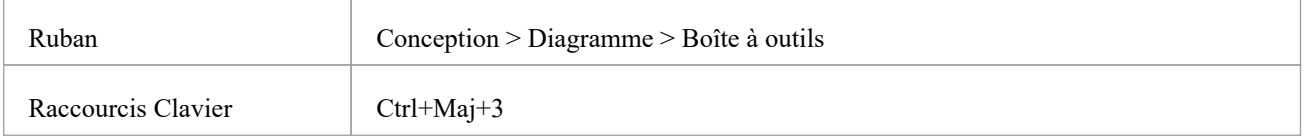

#### **Objets paramétriques SysML**

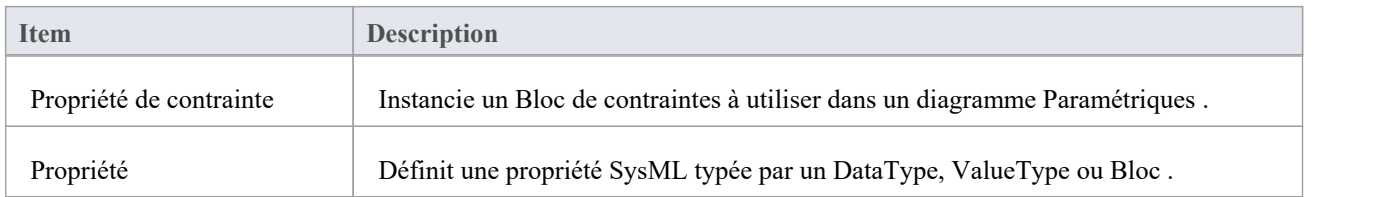

### **Extensions paramétriques SysML**

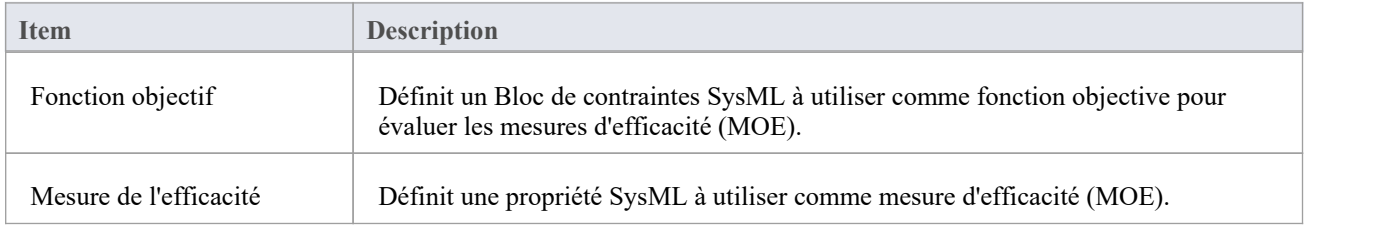

## **SysML Bloc Interne**

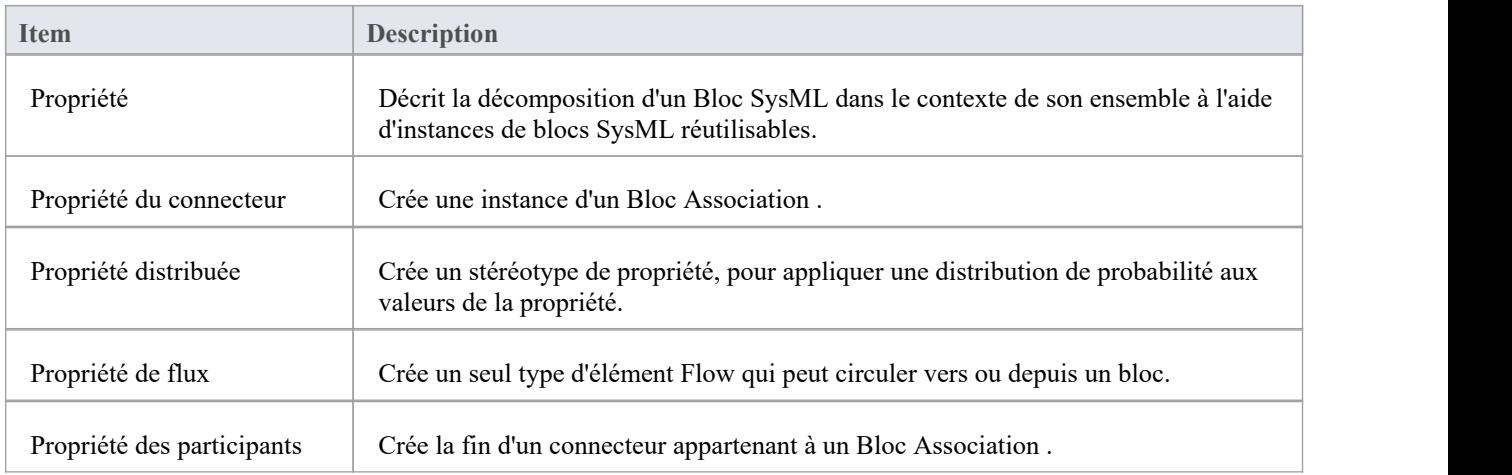

## **Relations internes Bloc SysML**

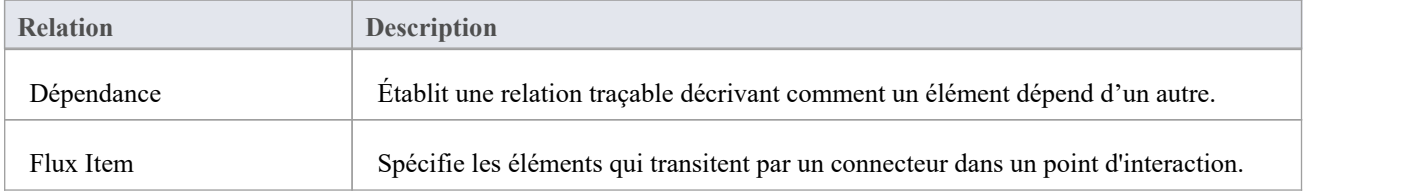

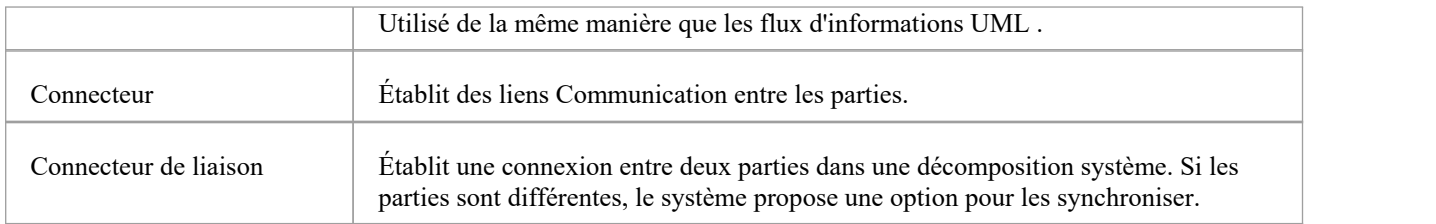

# **Boîte à outils SysML Exigences**

Lorsque vous construisez des modèles SysML, vous pouvez remplir les diagrammes Exigences à l'aide des icônes sur les pages Exigences SysML de la boîte à outils Diagramme .

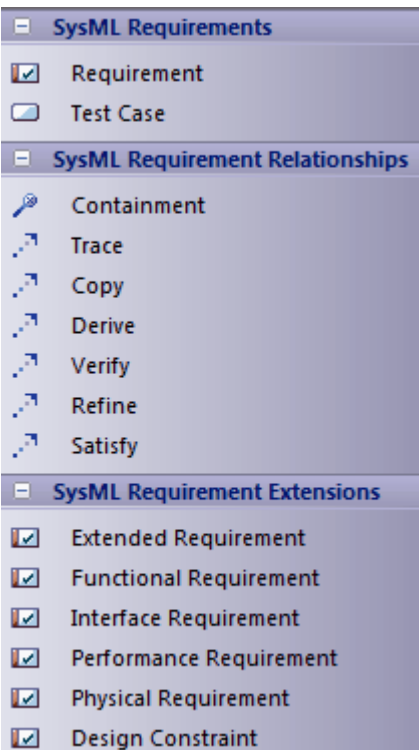

### **Accéder**

Sur la Diagramme Toolbox, cliquez sur pour afficher la dialogue ' Trouvez Item de Boîte à Outils ' et précisez ' SysML nn Exigences ' (quelle que soit la version que vous utilisez).

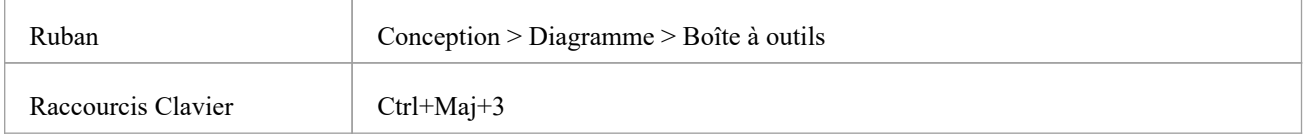

### **Objets d'exigence SysML**

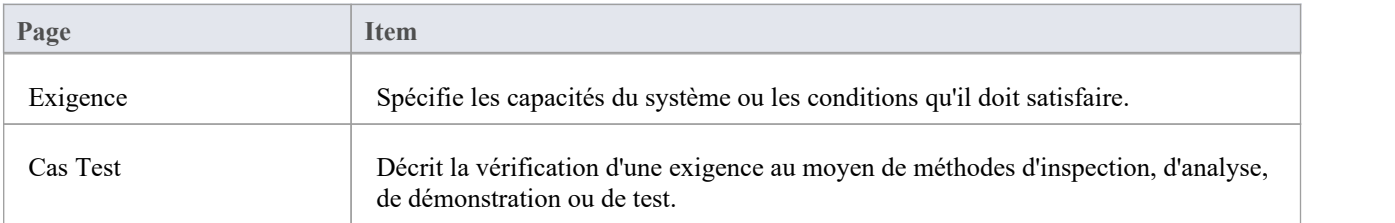

#### **Relations avec les exigences SysML**

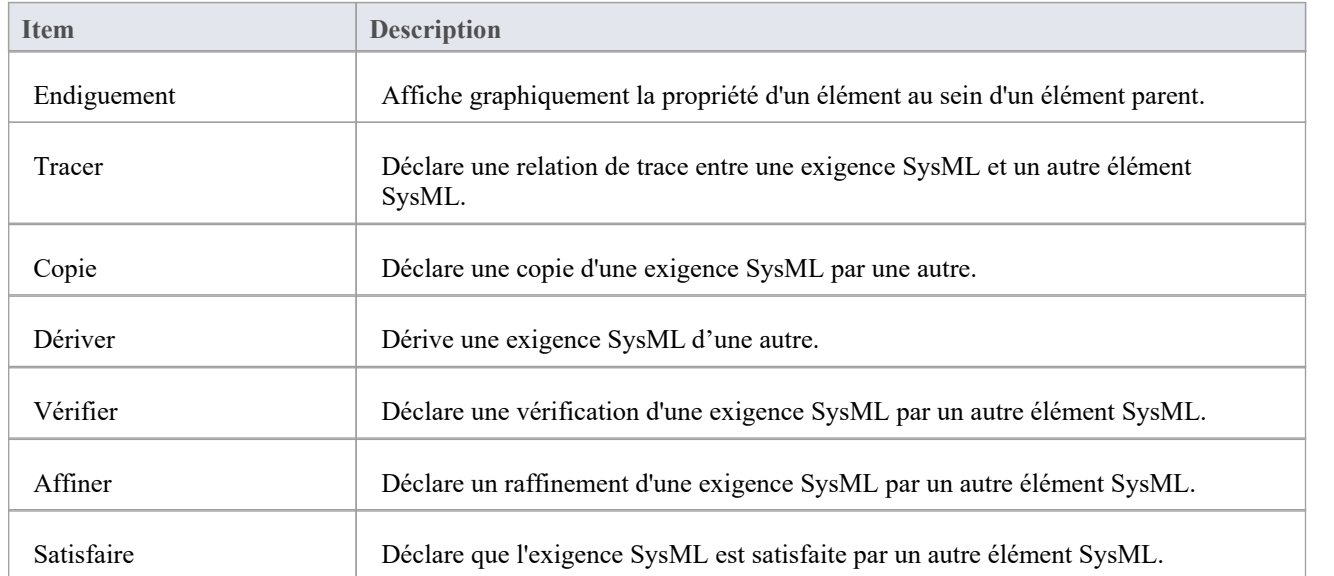

#### **Extensions des exigences SysML**

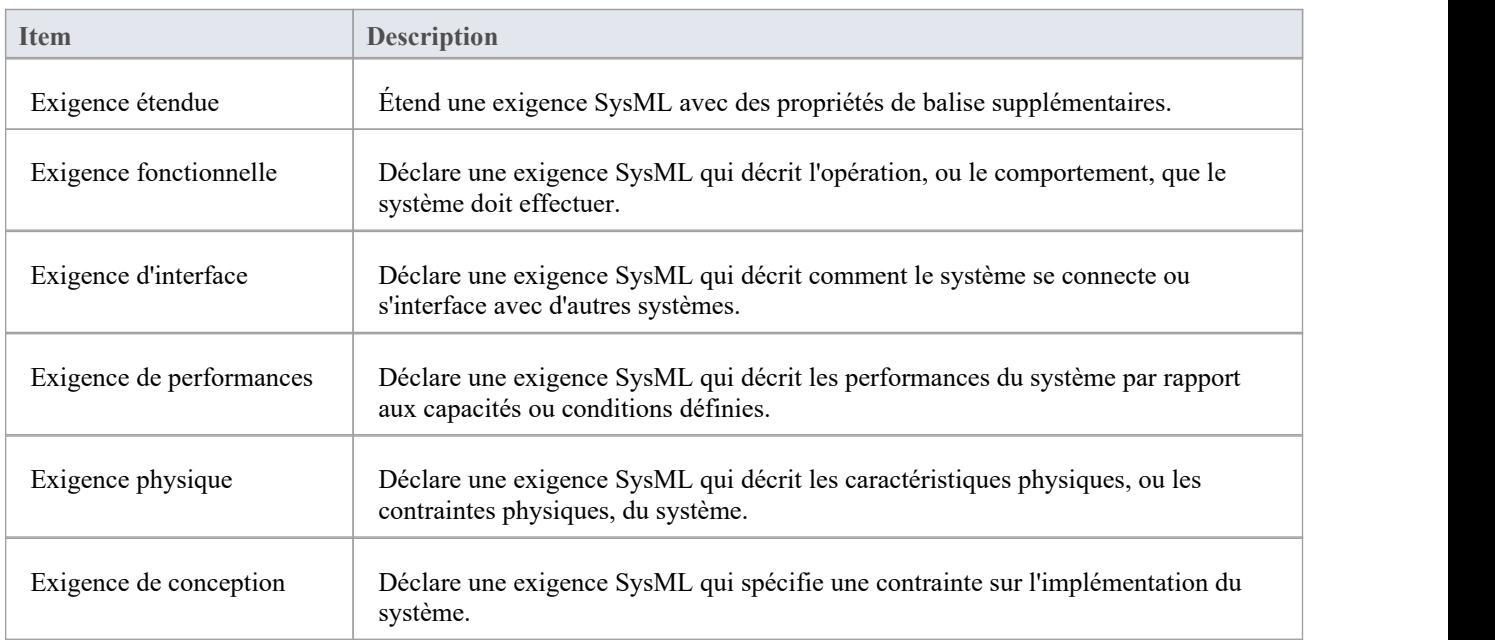

#### **Notes**

· Exigences SysML contiennent les Valeur Étiquetés 'Text' et ' ID ', dont les valeurs ne sont pas immédiatement visibles dans l'onglet 'Tags' de la fenêtre Propriétés ; vous pouvez voir les valeurs plus facilement si vous avez la

# **Boîte à outils SysML Statemachine**

Lorsque vous construisez des modèles SysML, vous pouvez remplir les diagrammes Statemachine à l'aide des icônes sur les pages 'SysML Statemachine ' de la boîte à outils Diagramme .

Le Bloc qui possède le diagramme Statemachine est automatiquement représenté par un cadre diagramme renfermant les éléments du diagramme Statemachine . Tu peux:

- · Masquez le cadre en cliquant avec le bouton droit sur le diagramme et en sélectionnant l'option "Masquer le cadre Diagramme "(et affichez-le à nouveau en sélectionnant l'option "Afficher le cadre du Diagramme ")
- Rendez le cadre sélectionnable pour le déplacer ou le redimensionner, en cliquant dessus avec le bouton droit et en sélectionnant l'option "Sélectionnable".
- · Créez des ports et des pièces sur le cadre et créez des connecteurs entre eux

S'il est défini sur non sélectionnable, le cadre se redimensionnera automatiquement pour s'adapter aux limites du diagramme , s'agrandissant à partir de sa taille par défaut mais sans se réduire.

Note que diagrammes montrant des cadres Diagramme appliqués à l'aide de la version 14.0 ou ultérieure d' Enterprise Architect dessineront l' object parent sur le diagramme lorsqu'ils seront ouverts à l'aide d'une version d' Enterprise Architect antérieure à la version 14.0.

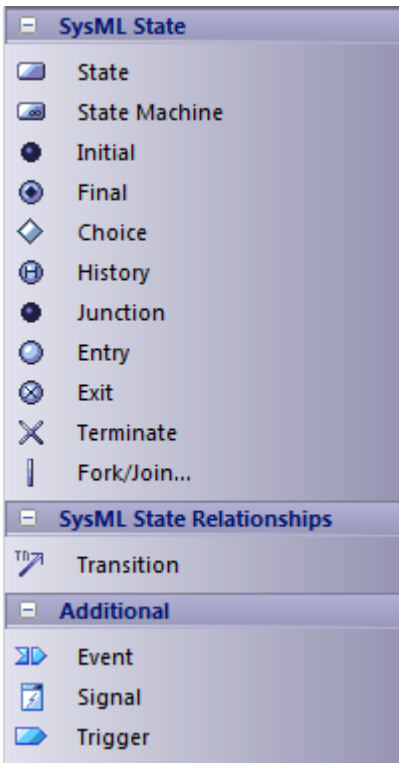

#### **Accéder**

Sur la Diagramme Toolbox, cliquez sur pour afficher la dialogue ' Trouvez Item de Boîte à Outils ' et précisez ' SysML nn Statemachine '(quelle que soit la version que vous utilisez).

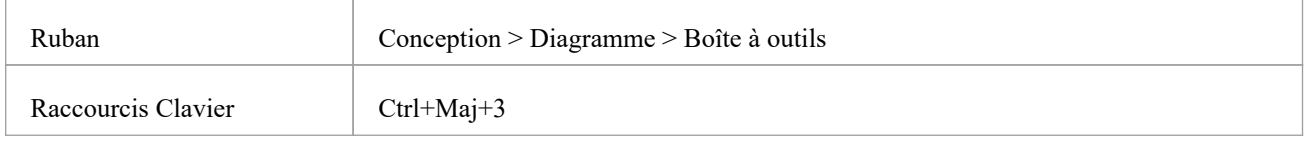

## **Objets Statemachine SysML**

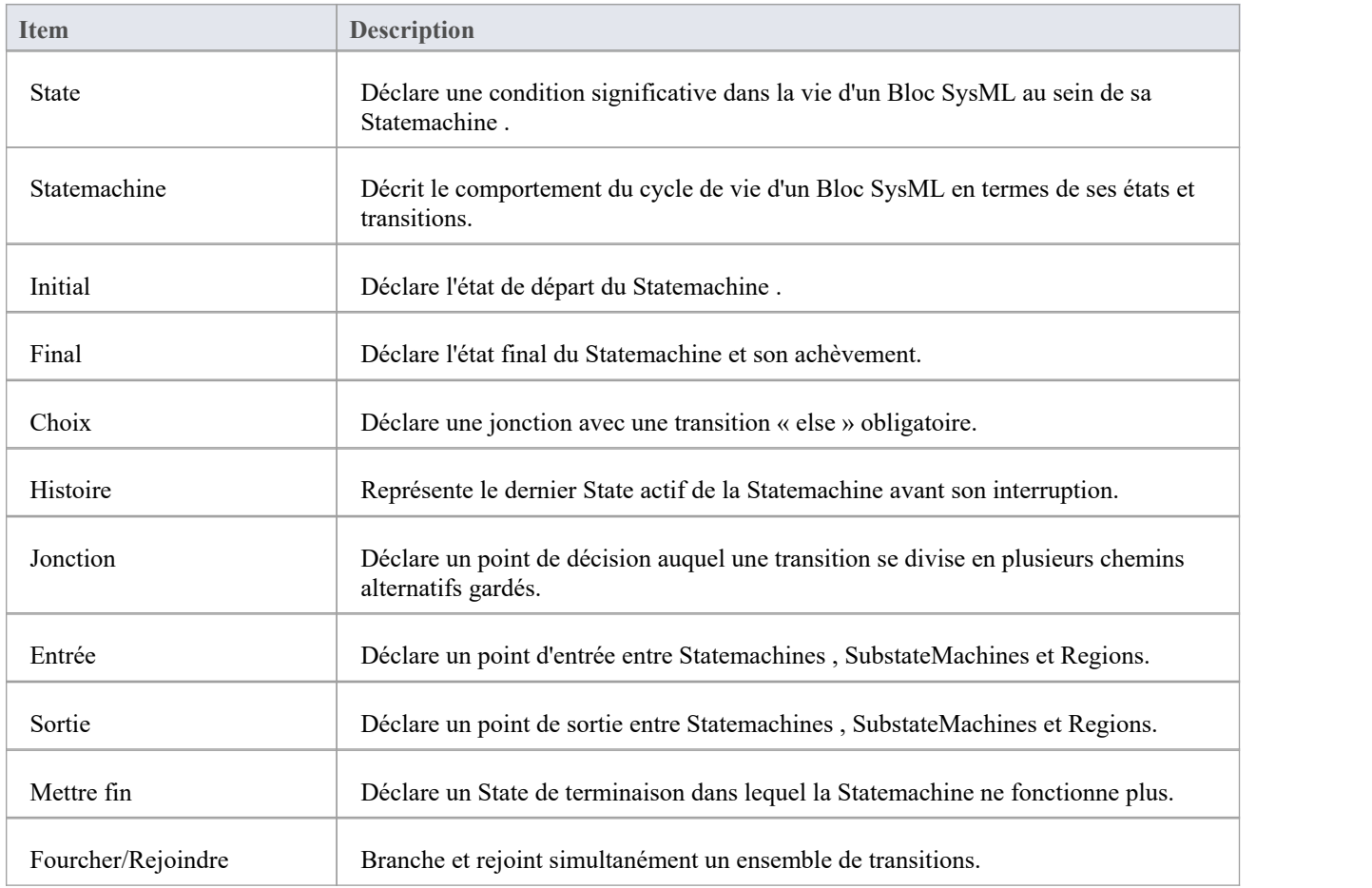

#### **Relations State SysML**

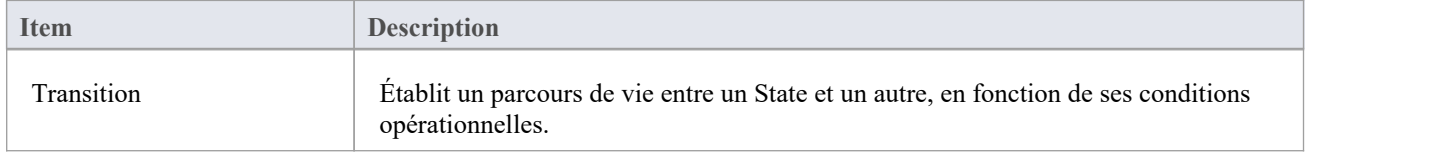

## **Supplémentaire**

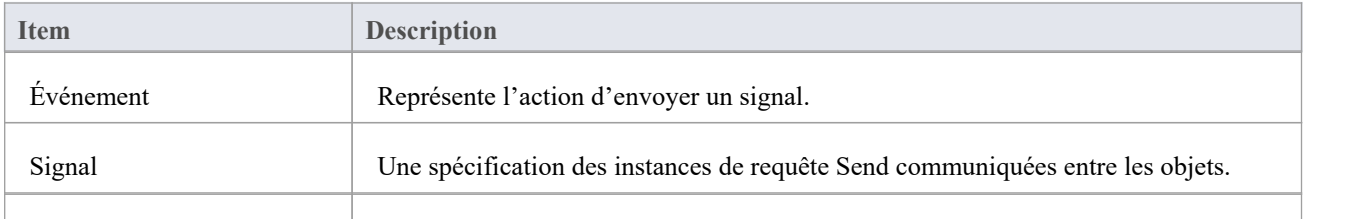

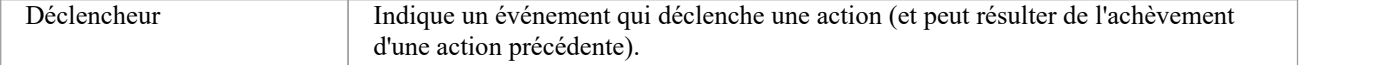

# **Boîte à outils de cas d'utilisation SysML**

Lorsque vous créez des modèles SysML, vous pouvez remplir les diagrammes de cas d'utilisation à l'aide des icônes des pages « Cas d'utilisation SysML » de la boîte à outils Diagramme .

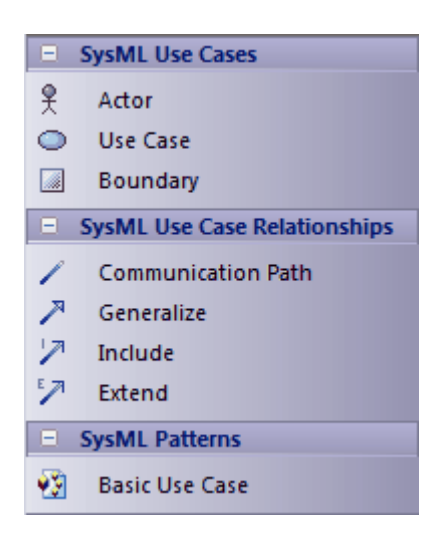

### **Accéder**

Sur la Diagramme Toolbox, cliquez sur pour afficher la dialogue ' Trouvez Item de Boîte à Outils ' et précisez 'SysML nn Use Cases' (quelle que soit la version que vous utilisez).

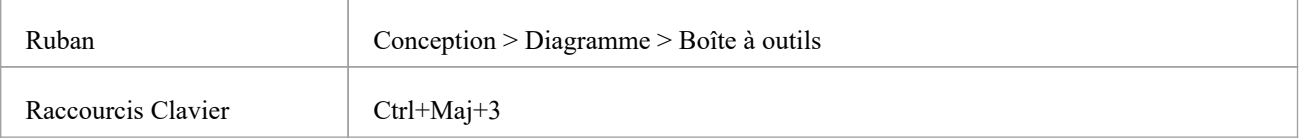

### **Objets de cas d'utilisation SysML**

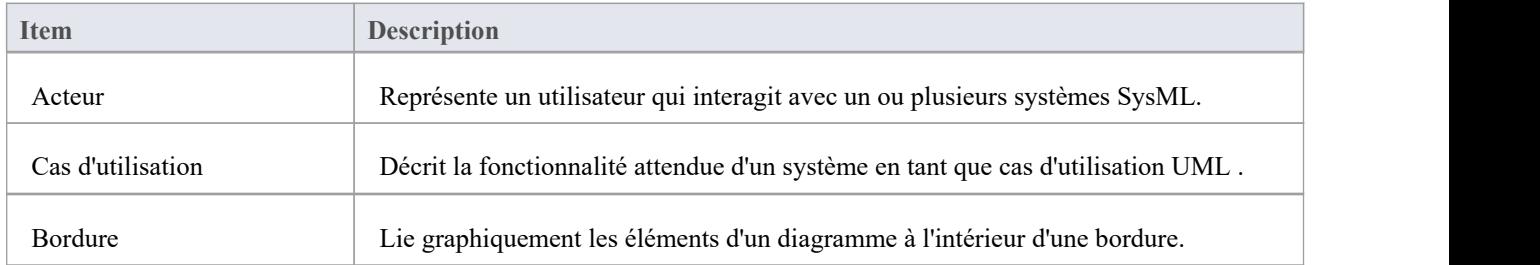

### **Relations de cas d'utilisation SysML**

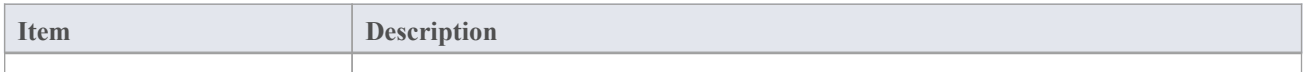

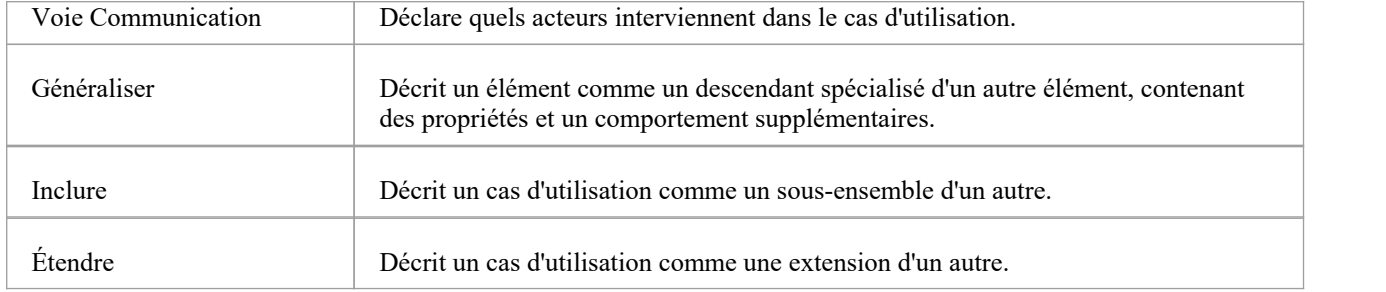

## **Motifs SysML**

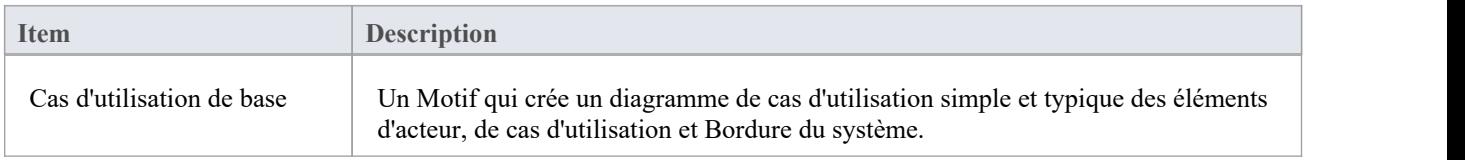

# **Assistant Modélisation Diagramme Paramétriques**

Cette fonctionnalité est disponible à partir d' Enterprise Architect version 14.1.

Enterprise Architect fournit un ensemble d'outils pratiques pour vous aider à créer des ConstraintBlocks et des paramètres, en analysant des équations mathématiques pour créer des connecteurs de liaison de paramètres et en utilisant un sélecteur d'éléments hiérarchiques pour créer des éléments incorporés.

# **Lier les paramètres d'un ConstraintProperty**

Lorsque vous créez un ConstraintProperty, vous définissez une équation ou une expression comme contrainte. Vous pouvez ensuite lier les paramètres de la contrainte aux propriétés pour identifier le paramètre et d'où proviennent ses valeurs.

#### **Accéder**

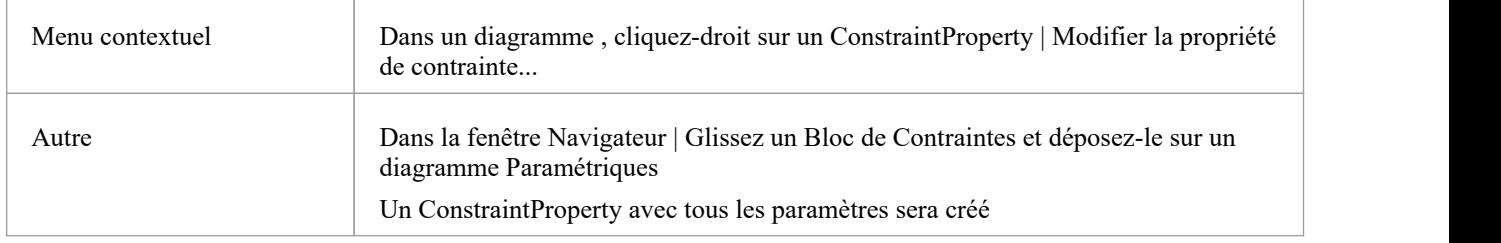

#### **Lier le paramètre aux propriétés dans le contexte**

Dans cet exemple, nous créons le Bloc de contraintes 'FMA' et l'utilisons comme ConstraintProperty 'fma' dans le contexte d'un Bloc 'FMA\_Test', qui contient trois propriétés : 'Property1', 'Property2' et 'Property3'.

Cliquez-droit sur ConstraintProperty 'fma' et sélectionnez l'option de menu contextuel 'Edit Constraint Property...' pour ouvrir la dialogue 'SysML ConstraintProperty Parameter Binding'.

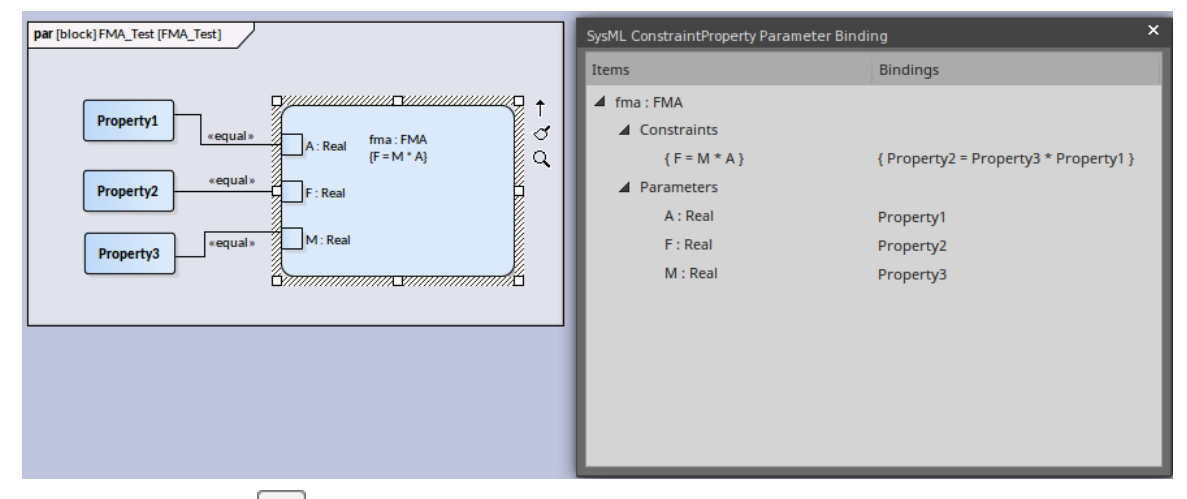

Cliquez sur le bouton du dans la même ligne qu'un paramètre pour ouvrir la dialogue 'Hierarchy Propriétés Picker'; choisissez une propriété à lier au paramètre.

Après la liaison, la propriété sera affichée sur le diagramme et un connecteur la connectera au paramètre de ConstraintProperty. L'équation «  $F = M^*A$  » devient « Property2 = Property3 \* Property1 » après la liaison.

### **Liaison d'éléments de hiérarchie**

Dans cet exemple, Bloc *BaseController* a un ConstraintProperty *e6* avec les paramètres a, b et c. Nous voulons maintenant lier les paramètres aux propriétés du Bloc . Plus précisément, nous souhaitons lier le paramètre *e6.c* à *cIn.val* , qui est une propriété de flux définie dans Bloc *ReadSignal* ; *cIn* est le portdéfini sur *BaseController* .

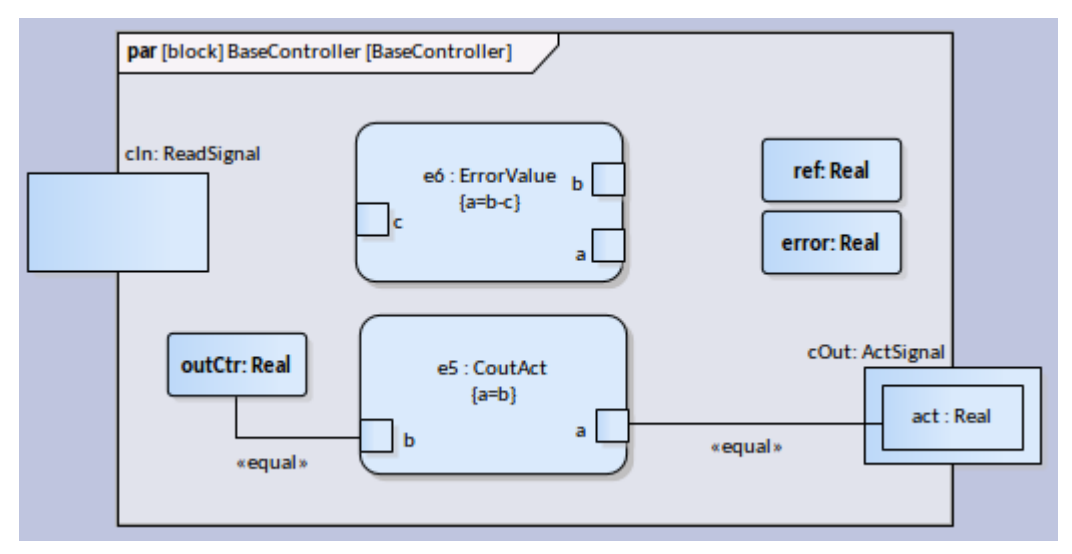

Cette figure montre la hiérarchie des propriétés définies dans *BaseController* . Les propriétés dont le type correspond au paramètre de liaison seront affichées avec une case à cocher pour la sélection.

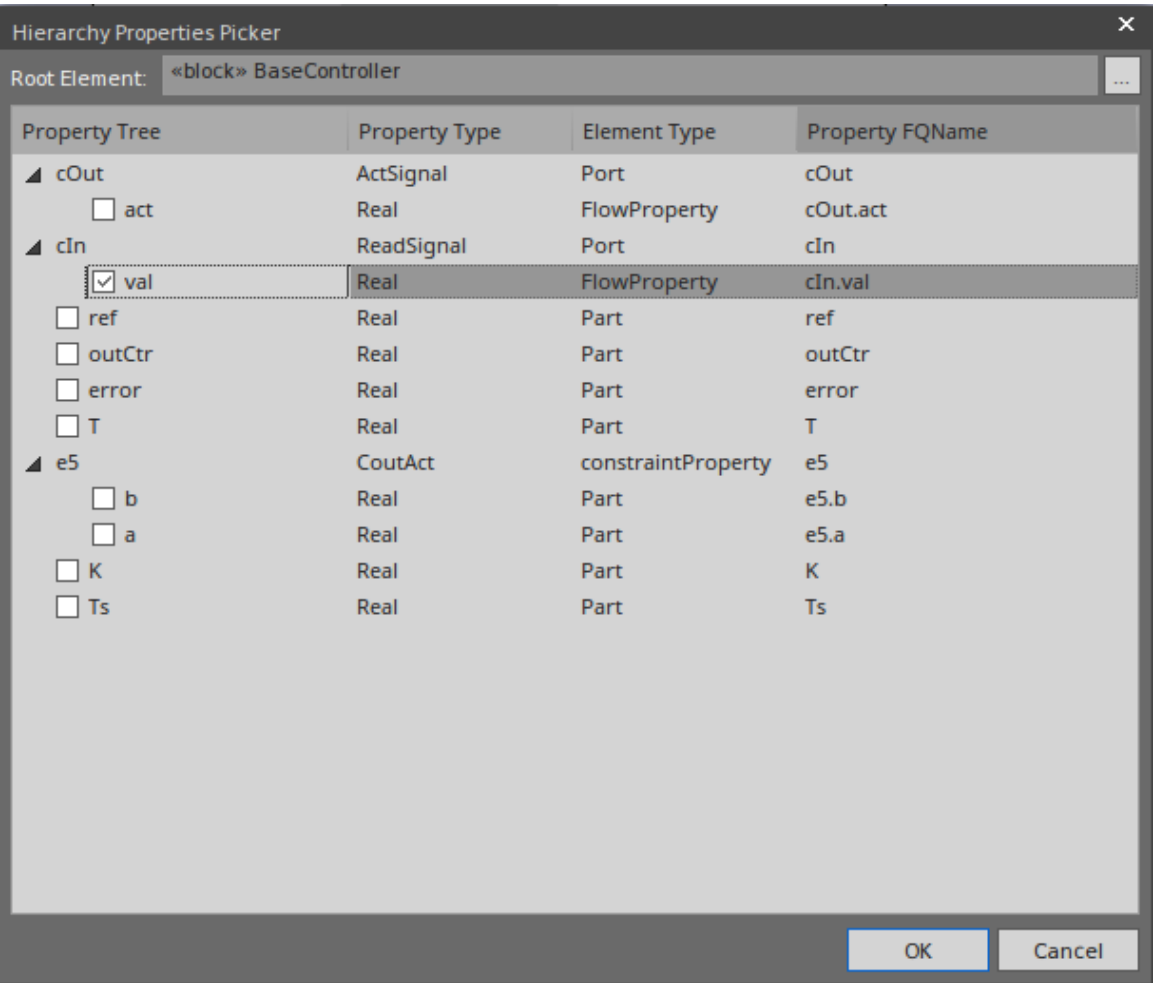

Nous sélectionnons la propriété *val* sous *cIn* et cliquons sur le bouton OK . La propriété *val* sera créée sur le diagramme à l'intérieur du Port *cIn* et un connecteur de liaison entre *cIn.val* et *e6.c* sera créé. Après avoir lié le paramètre *e6.a* à la propriété error et e6.b à la propriété ref, le diagramme ressemblera à ceci :

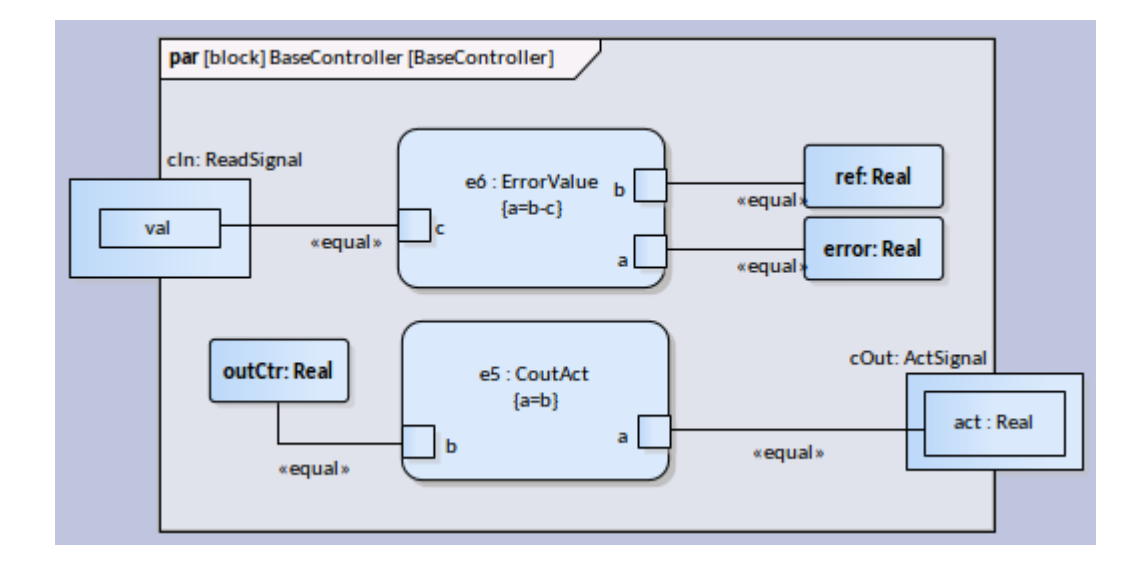

### **Accédez à ConstraintBlock**

Sélectionnez la cellule de ConstraintProperty.

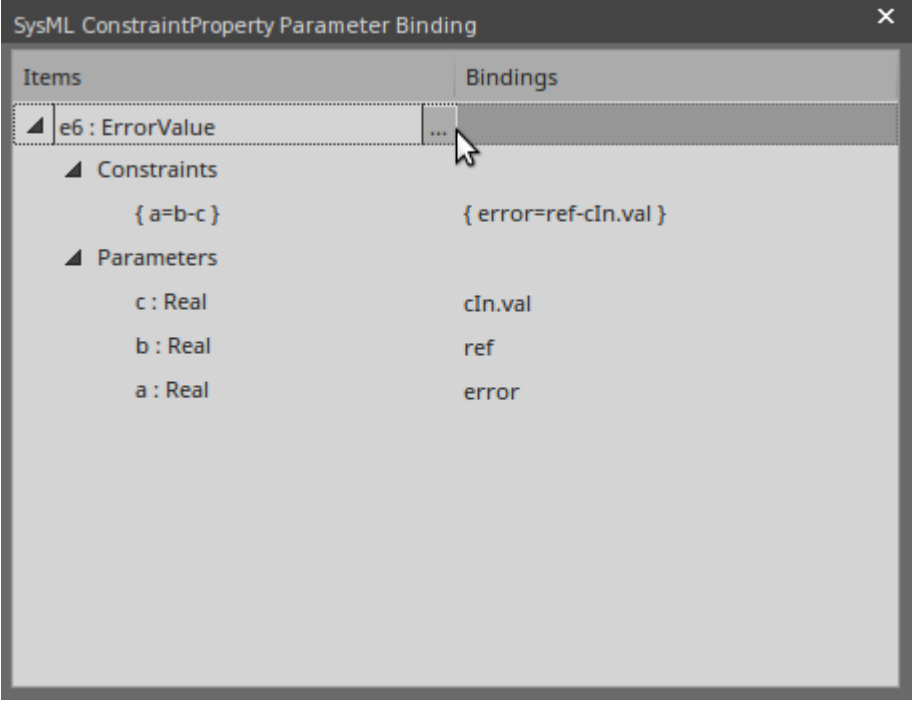

Cliquez sur le bouton à droite pour modifier le Bloc de contrainte de saisie. La dialogue 'Modifier Bloc de contrainte' s'affiche.

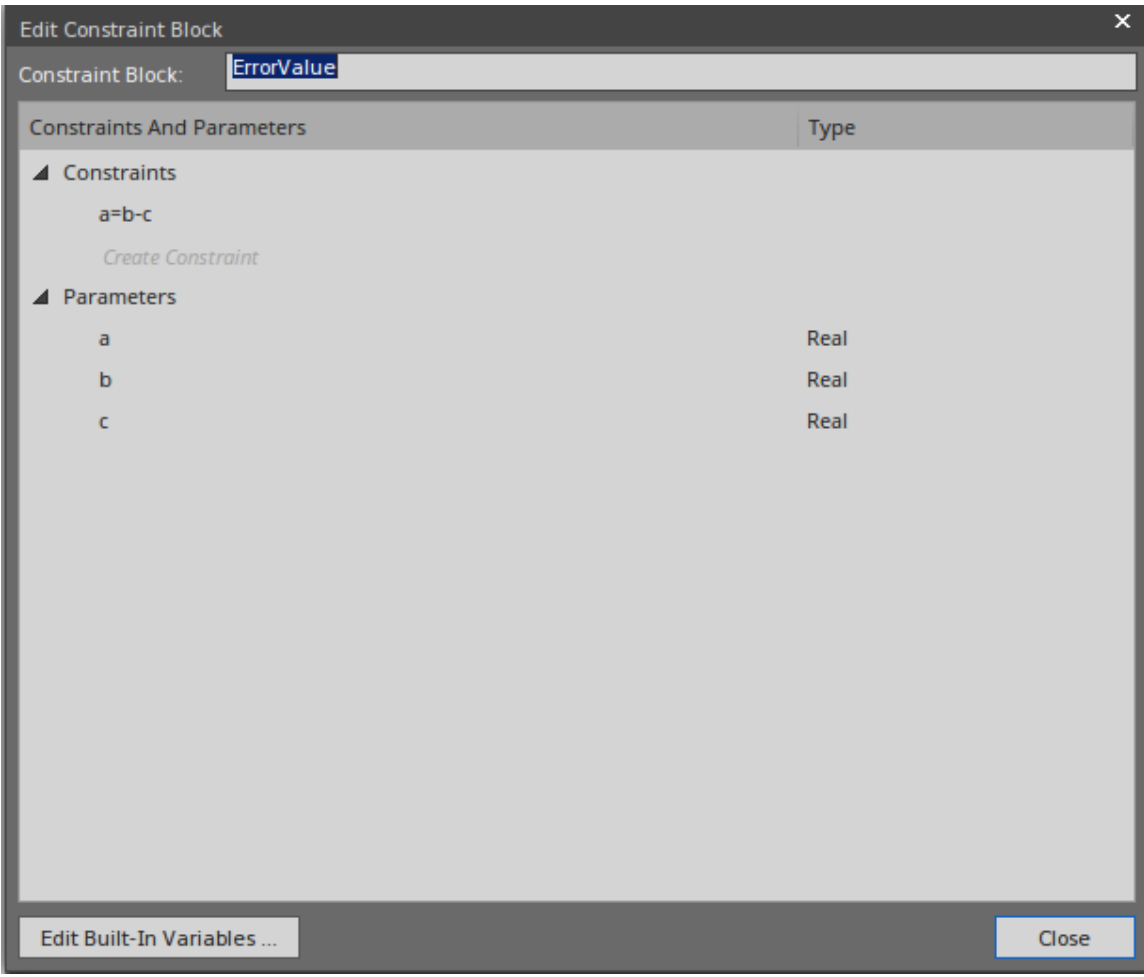

# **Migrer Modèle SysML vers une version ultérieure de SysML**

Enterprise Architect fournit une fonctionnalité utile pourmigrer un modèle d'une version de SysML à la suivante. Un modèle (ou une partie de modèle) créé dans une ancienne version de la technologie SysML peut être migré vers la version suivante à l'aide de l'interface d'automatisation. Cette fonction met à jour les Valeur Étiquetés et, si nécessaire, les stéréotypes vers la version ultérieure pour tous les éléments, attributs, connecteurs et diagrammes sous le Paquetage ou l'élément sélectionné.

Il n'est pas facilité de migrer un modèle de SysML 1.4 vers SysML 1.5, car les deux versions sont fonctionnellement identiques.

#### **Migrer SysML 1.3 vers SysML 1.4**

support d' Enterprise Architect pour SysML 1.4 dispose d'un script intégré pourmigrer les modèles 1.3 vers 1.4.

Vous devez activer à la fois la technologie SysML 1.3 et la technologie SysML 1.4 (sélectionnez l'option du ruban « Spécialiser > Technologies > Gérer la technologie » et cochez la case « Activer» pour chacune des deux Technologies ).

- 1. Sélectionnez le Paquetage SysML 1.3 dansla fenêtre Navigateur .
- 2. Ouvrez la fenêtre Scriptant et ouvrez le groupe de scripts SysML 1.4.
- 3. Exécutez le script Migrer.

#### **Migrer SysML 1.2 vers SysML 1.3**

support d' Enterprise Architect pour SysML 1.3 dispose d'un script intégré pourmigrer les modèles 1.2 vers 1.3.

Vous devez activer à la fois la technologie SysML 1.2 et la technologie SysML 1.3 (sélectionnez l'option du ruban « Spécialiser > Technologies > Gérer la technologie » et cochez la case « Activer» pour chacune des deux Technologies ).

- 1. Sélectionnez le Paquetage SysML 1.2 dansla fenêtre Navigateur .
- 2. Ouvrez la fenêtre Scriptant et ouvrez le groupe de scripts SysML 1.3.
- 3. Exécutez le script Migrer.

#### **Migrer SysML 1.1 vers SysML 1.3**

Tout d'abord, suivez les étapes du *Script de migration de SysML 1.1 vers SysML 1.2* . Suivez ensuite les étapes de *Migrate from SysML 1.2 to SysML 1.3* .

#### **Script de migration de SysML 1.1 vers SysML 1.2**

Exécuter ce script VB, qui appelle la fonction Migrate() pour migrer le Paquetage ou l'élément SysML 1.1 vers SysML 1.2 :

Sous MigrateElement (sGUID, lngPackageID) Dim projet comme EA.Project set proj = Référentiel .GetProjectInterface

proj.Migrer sGUID, "SysML1.1", "SysML1.2"

'actualiser le modèle Si lngPackageID $\leq$ 0 Alors Référentiel.RefreshModelView (lngPackageID) Fin si Fin du sous-marin Sous MigrateSelectedItem Dim selType Dim selElement comme EA.Element Dim selPackage comme EA. Paquetage

selType = GetTreeSelectedItemType

Si selType = 4 Alors 'signifie Élément définir selElement = GetTreeSelectedObject MigrateElement selElement. ElementGUID , selElement.PackageID MsgBox "Migration des éléments terminée",0,"Migration SysML" ElseIf selType = 5 Then 'signifie Paquetage définir selPackage = GetTreeSelectedObject MigrateElement selPackage.PackageGUID, selPackage.PackageID MsgBox " Migration Paquetage terminée",0,"Migration SysML" Autre MsgBox "Sélectionnez un Paquetage ou un élément dans la fenêtre Navigateur pour lancer la migration",0,"Migration SysML" Fin si Fin du sous-marin Principal sous Migrer l'élément sélectionné Fin du sous-marin Principal

#### **Notes**

- Lors de la migration de SysML 1.1 vers SysML 1.2, :
	- La dimension du stéréotype est remplacée par la dimension quantitative
	- Le stéréotype dataType est supprimé de SysML 1.2

- La dimension Valeur Étiquetée est migrée vers quantitativekind ; cela s'applique aux stéréotypes <<unité>> et <<valueType>>

- Valeur Étiquetée isConjugated in stéréotype <<flowport>> est migré vers des propriétés personnalisées

# **Créer des sous-systèmes réutilisables**

Ingénierie des Systèmes basée sur des modèles offre la flexibilité et l'expressivité nécessaires pour définir des systèmes complexes rapidement et efficacement, en réutilisant des entités communes dans les projets de conception. Avant que l'approche basée sur des modèles ne devienne répandue, les systèmes étaient définis à l'aide de méthodes basées sur des documents avec peu de possibilités de réutilisation. Le SysML contient une série de bibliothèques réutilisables telles que les définitions SI etles types de valeurs SI, mais prend également supporte un modélisateur dans la création de bibliothèques supplémentaires spécifiques à un domaine ou à une technologie qui pourraient être réutilisées au sein d'une organisation, ou publiées pour une utilisation plus large par une communauté de utilisateurs ou une industrie entière.

Enterprise Architect fournit une gamme de fonctionnalités pour aider à créer, découvrir, visualiser et réutiliser des bibliothèques d'éléments tels que des sous-systèmes, des contraintes paramétriques, des types de données communs, des types valeur communs, des dimensions et des unités. Le Service d'Actifs Réutilisables pourrait être utilisé pour stocker ces actifs afin de fournir un ensemble canonique de bibliothèques régies par les agences de normalisation respectives.

### **Modèle de conception SysML**

Une Bibliothèque est un Paquetage contenant de nombreux sous-systèmes réutilisables, des contraintes paramétriques, des types de données communs et des types valeur , dimensions et unités communs. Ce diagramme montre un exemple de modèle de bibliothèque :

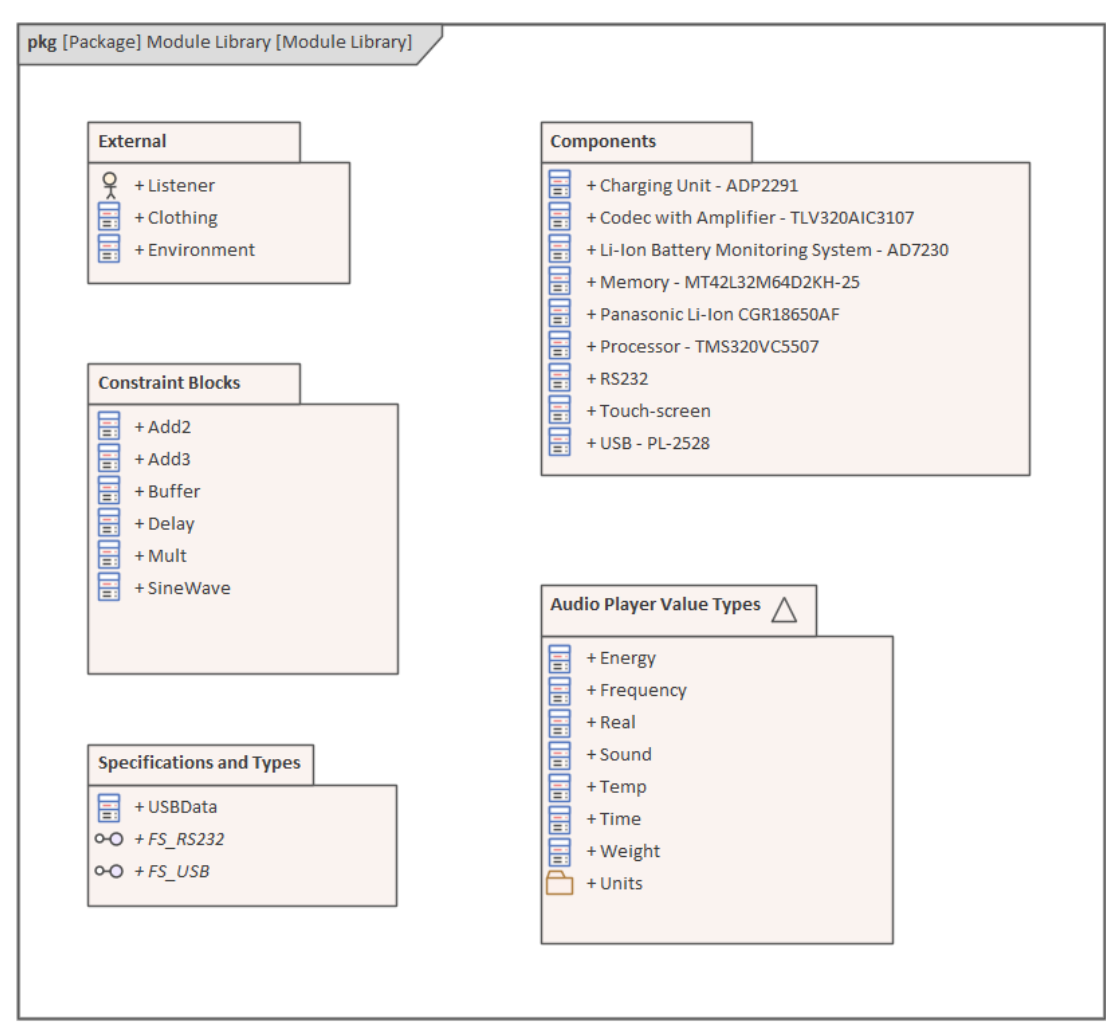

Dans l'exemple Bibliothèque , chacun des Paquetages enfants contient des modèles enfants qui capturent ces entités réutilisables :

· Blocs définissant des systèmes tels que ceux répertoriés dans le Paquetage de composants ou ceux définis dans le

Paquetage externe

- · ConstraintBlocks définissant des contraintes paramétriques à utiliser dans les modèles paramétriques
- · Types de valeur décrivant des quantités, exprimées sous forme de dimensions mesurables dans des unités spécifiques
- · Types de données et spécifications de flux décrivant les structures de données et les flux

## **Composer la conception du système**

Le langage modélisation d'ingénierie des systèmes SysML met fortement l'accent sur la conception. Une fois les exigences identifiées, modélisées et analysées, l'attention de l'ingénieur se tourne vers la conception. Les systèmes sont généralement complexes et doivent être décomposés en un certain nombre de sous-systèmes qui interagiront les uns avec les autres via des interfaces connues et publiées.

Un diagramme de définition Bloc peut être créé dans Enterprise Architect pour modéliser la décomposition d'un système en une hiérarchie de sous-systèmes. Les sous-systèmes peuvent être liés par des hyperliens à diagrammes plus détaillés, qui permettent au spectateur de cliquer depuis le niveau du système jusqu'à toutes ses parties constitutives. Les sous-systèmes peuvent également être liés aux exigences qu'ils mettent en œuvre, puis aux parties prenantes qui possèdent les exigences.

#### **Le Modèle de conception SysML**

Le SysML Design Modèle contient les blocs qui définissent la composition du système ; il décrit la manière dont les sous-systèmes réutilisables s'assemblent pour répondre aux exigences de conception.

Ce diagramme montre un exemple Modèle de conception pour un lecteur audio portable ; le diagramme SysML Bloc Definition décrit le lecteur audio portable comme une composition de divers sous-systèmes réutilisables disponibles dans le commerce et conçus en interne.

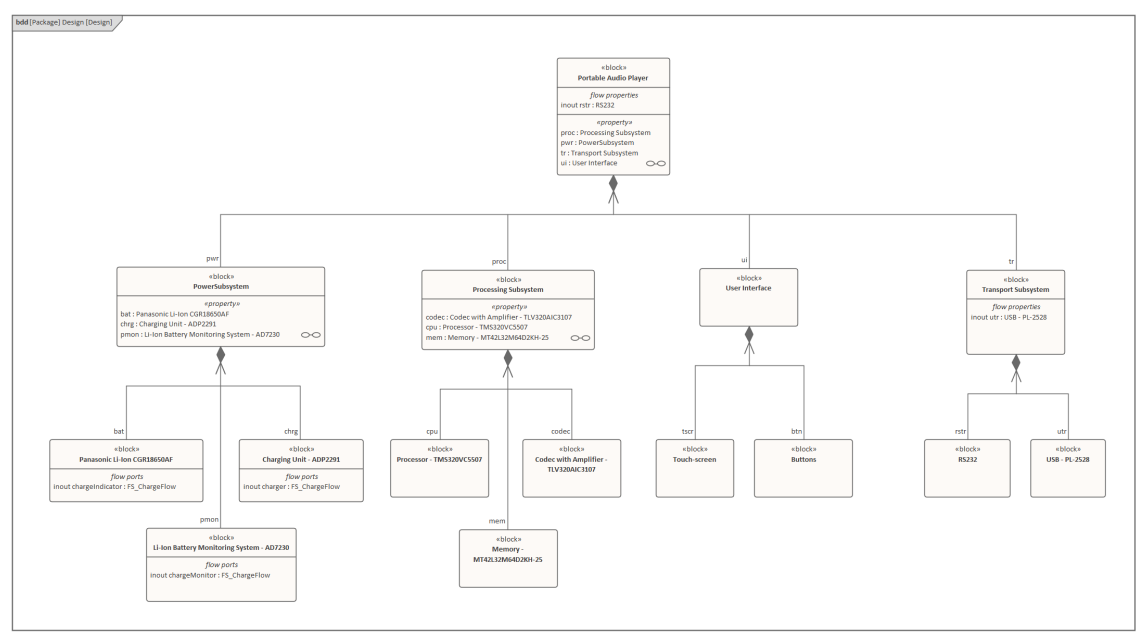

Dans cet exemple, le lecteur audio portable est défini dans SysML comme un système composé de sous-systèmes qui effectuent des tâches spécifiques ; la conception montre des sous-systèmes pour l'alimentation électrique, la lecture et le traitement audio, ainsi que l'interface avec d'autres appareils et l'interface utilisateur.

La composition du lecteur audio portable est décrite plus en détail dans le diagramme Bloc interne du lecteur audio portable :

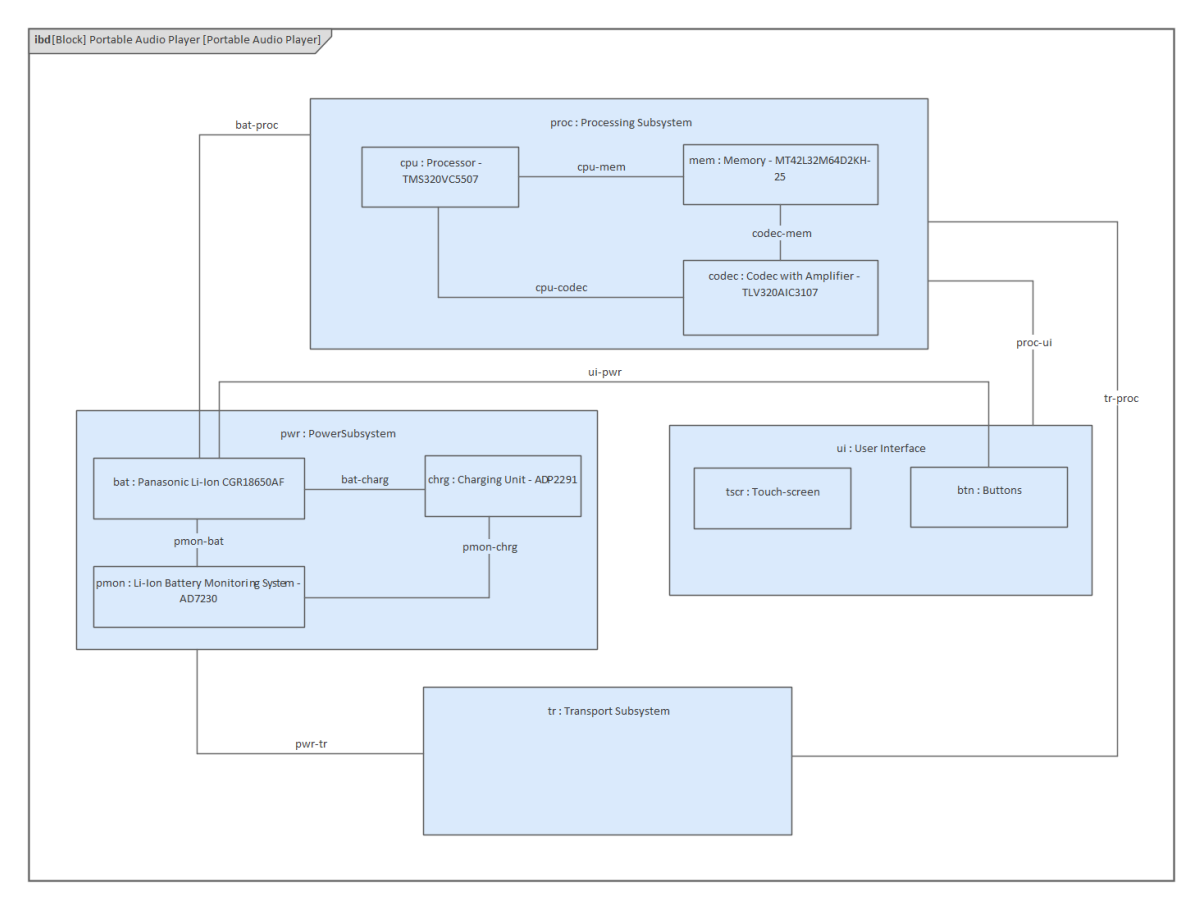

L'exemple décrit la composition du lecteur audio portable, détaillant la structure de chacun des sous-systèmes. L'exemple décrit également les relations entre les pièces, définissant comment elles sont fonctionnellement liées les unes aux autres ; par exemple, le processeur, la mémoire et le codec sont interfacés ensemble dans le sous-système de traitement.

# **Un Modèle de domaine opérationnel SysML**

Ingénierie des Systèmes est un domaine interdisciplinaire de l'ingénierie qui adopte une vision globale du système d'un problème et de sa solution.Le modèle de domaine opérationnel est un élément central de toute approche basée sur des modèles, décrivant le système dans le contexte de son environnement. Cela inclut les humains censés fonctionner et interagir avec le système, les objets externes susceptibles d'influencer le système et les éléments environnementaux susceptibles d'avoir un impact sur le système. Le modèle de domaine opérationnel est un point de départ utile pouravoir une vue d'ensemble d'un système et de son fonctionnement.

Enterprise Architect fournit une gamme de fonctionnalités qui aident l'ingénieur à construire un modèle de domaine opérationnel, notamment diagrammes de définition Bloc SysML (BDD) standard et diagrammes Bloc internes (IBS), ainsi que la possibilité d'inclure des représentations picturales d'éléments qui rendent les diagrammes plus convaincants. . Les éléments peuvent également être liés par des hyperliens, permettant au spectateur d'utiliser un diagramme comme rampe de lancement vers des modèles et diagrammes plus détaillés.

Le modèle de domaine opérationnel SysML définit l'environnement d'exploitation du système, qui décrit les conditions dans lesquelles le système est censé fonctionner. Ce diagramme montre un exemple de modèle de domaine opérationnel pour un véhicule utilitaire sport hybride ; le diagramme SysML Bloc Definition décrit le domaine opérationnel (dans cet exemple - le domaine automobile) comme une composition de système.

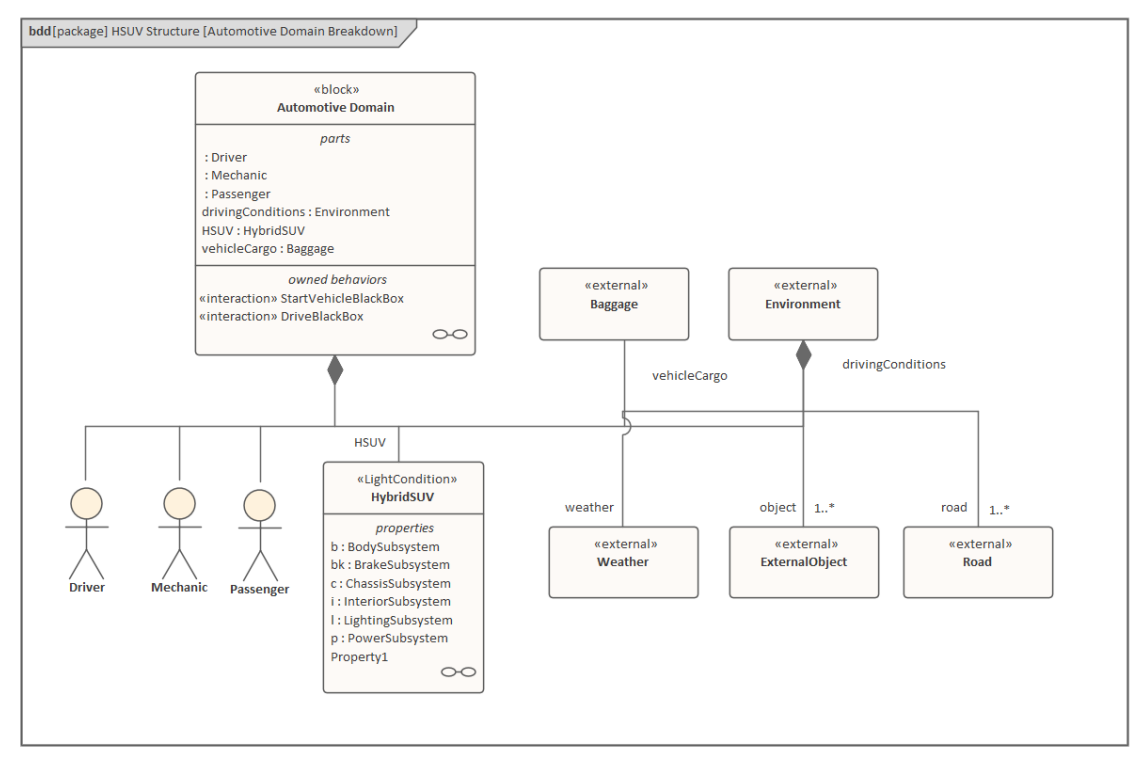

Dans l'exemple, le domaine automobile est défini comme un système contenant d'autres sous-systèmes ; le domaine contient des sous-systèmes qui définissent le conducteur (c'est-à-dire l'utilisateur), le SUV hybride, les bagages (qui sont transportés dans le véhicule) et l'environnement externe.

Les aspects du système du domaine automobile sont détaillés plus en détail dans le diagramme Bloc internes du domaine automobile :

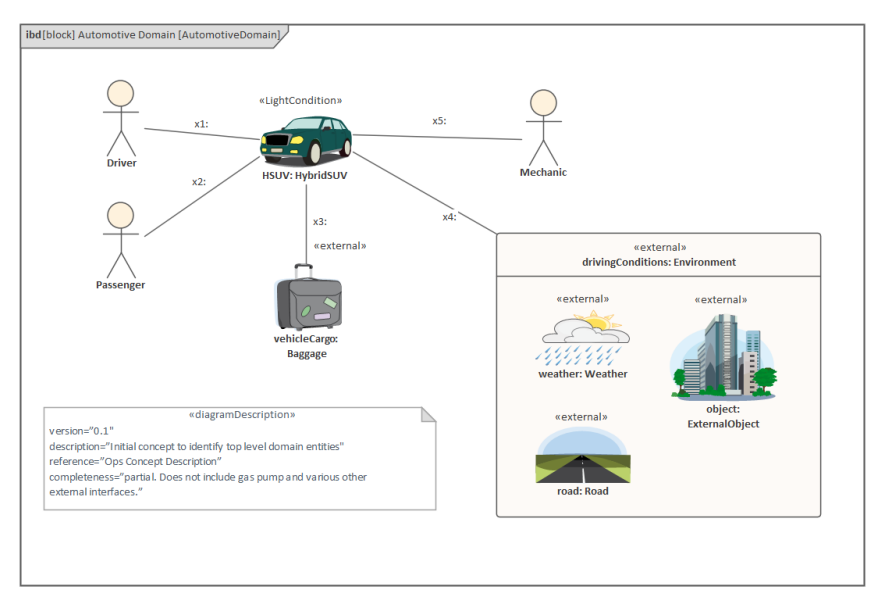

Dans l'exemple, la composition détaillée du système du domaine automobile montre comment le SUV hybride et d'autres sous-systèmes s'assemblent pour former le domaine automobile ; il décrit également les relations de liaison entre les parties, qui définissent la manière dont les parties sont fonctionnellement liées les unes aux autres.

# **Modélisation Exigences SysML**

L'Ingénierie des Exigences est un aspect fondamental d'un modèle Ingénierie des Systèmes . La discipline se concentre sur l'obtention, l'analyse et la gestion des exigences des clients dès le début du processus. Une fois les exigences comprises, des études commerciales peuvent être menées pour évaluer formellement les options de conception, généralement en utilisant des choix pondérés. Les exigences sont gérées comme des citoyens de première classe et sont formellement alloué aux éléments de développement et aux méthodes de vérification.

Enterprise Architect dispose de fonctionnalités étendues pour aider le modélisateur dans tous les aspects de la discipline de l'ingénierie des exigences, y compris l'élicitation, modélisation , la gestion et les tests. Une documentation technique de haute qualité peut être générée immédiatement à l'aide d'une large gamme de gabarits intégrés, soigneusement conçus pour extraire les informations contenues dans les modèles et les présenter dans une documentation visuellement convaincante et de haute qualité, dans une large gamme de formats. y compris DOCX, PDF et HTML. Le moteur de documentation est hautement configurable et vous pouvez générer une documentation adaptée à n'importe quelle norme d'ingénierie ou d'organisation en créant gabarits et en définissant des options de génération.

Le Modèle SysML Exigences fournit la configuration système requise, le comportement abstrait attendu et les contraintes de fonctionnement auxquelles le système conçu doit se conformer. Ce diagramme montre un exemple de modèle Exigences pour un lecteur audio portable.

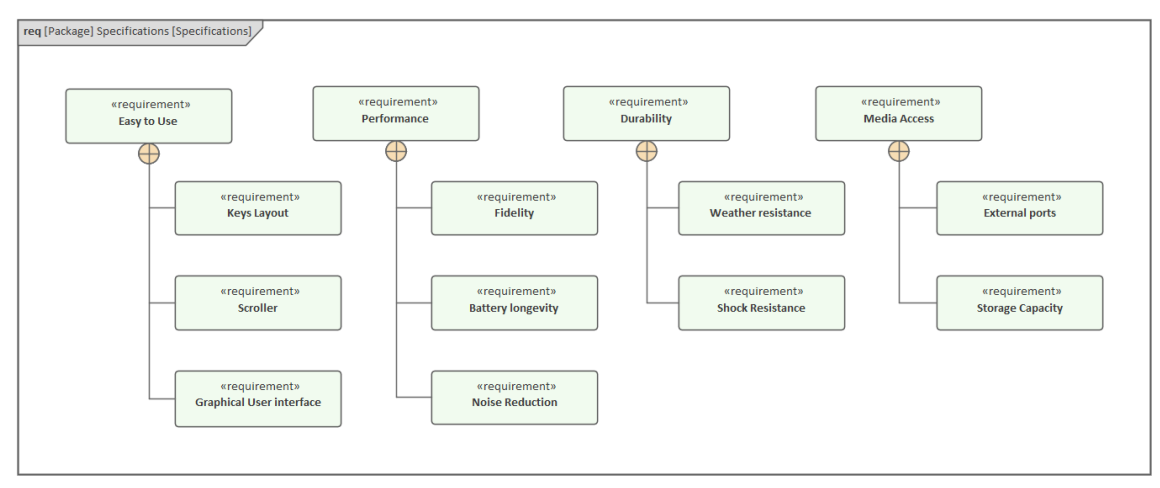

Cet exemple affiche plusieurs Exigences de haut niveau telles que « Facile à utiliser », puis décompose ces Exigences en Exigences plus raffinées telles que « Interface utilisateur graphique ».

## **Construire le Modèle Exigences**

Enterprise Architect fournit support complet pour Modélisation des exigences, notamment via le Gestionnaire de Spécification , que vous pouvez utiliser pour : afficher les éléments diagramme de modèle existants au format texte ; éditer des ensembles de nouvelles exigences importées à partir d'un document, d'un tableur ou d'un outil Gestion des Exigences ; ou créez de nouveaux éléments d'exigence à partir de zéro, en les construisant à partir d'entrées de texte.

Vous pouvez également générer un modèle SysML Exigences de démarrage à partir gabarits fournis dans l' onglet 'Créer à partir de Motif ' ( Assistant de Modèle ) (Ctrl+Shift+M). Ceux-ci inclus:

- Hiérarchie d'exigences à un niveau
- Hiérarchie des exigences à deux niveaux
- Hiérarchie des exigences composites
- Traçabilité Exigences

Dans l'onglet 'Créer à partir de Motif ', sélectionnez la perspective 'SysML', puis faites défiler et développez le groupe de Motif 'SysML 1.5 Exigences Diagrammes '. Lorsque vous cliquez sur le nom Motif dans le panneau de gauche de l'onglet, une description complète de ce que propose le motif s'affiche dans le panneau de droite.

## **Éléments**

Les principaux éléments pouvant apparaître dans diagrammes d'exigences sont :

- **Exigence**
- Cas Test

Les éléments Exigence contiennent deux Valeur Étiquetés que vous pouvez définir pour être affichées sur le diagramme , en utilisant Ctrl+Maj+Y > Afficher les compartiments d'éléments > Balises.

- ID l'élément ou le nom de référence de l'exigence
- · Texte la description de l'Exigence (sa définition, son objectif ou,s'il se situe au sommet d'une hiérarchie d' Exigences , le terme générique pour le groupe)

#### **Connecteurs**

Les principaux connecteurs pouvant apparaître dans diagrammes d'exigences sont :

- **Endiguement**
- **Tracer**
- · Copie
- **Dériver**
- **Vérifier**
- · Affiner
- **Satisfaire**

#### **Notes**

- Le type d'exigence standard Enterprise Architect est interchangeable avec les exigences SysML, ce qui signifie que les fonctionnalités générales de gestion des exigences telles que le Gestionnaire de Spécification , la vue Traçabilité et Matrice des relations peuvent toutes être utilisées dans SysML Gestion des Exigences
- · Avec le connecteur Copier, lorsqu'il y a une valeur dans le 'Texte' Valeur Étiquetée sur l'Exigence cible, le texte est copié dans le 'Texte' Valeur Étiquetée sur l'Exigence source ; la source 'Texte' Valeur Étiquetée est en lecture seule

# **Simulation Paramétrique simple**

Vous utilisez la fonction de script d' Enterprise Architect pour simuler un modèle SysML à partir d'un diagramme Paramétriques , à l'aide de la dialogue 'Configuration Simulation '.

Cette facilité s'ajoute à la SysML [Parametric](https://sparxsystems.com/enterprise_architect_user_guide/16.1/sysml_parametric_simulation.htm) Simulation complète également fournie dans Enterprise Architect .La simulation la plus simple a moins de fonctionnalités que la simulation basée sur OpenModelica ou Simulink, car le comportement de chaque Bloc de contraintes est représenté par un script qui calcule les sorties à partir d'un ensemble connu d'entrées au lieu de résoudre dynamiquement les inconnues.

### **Accéder**

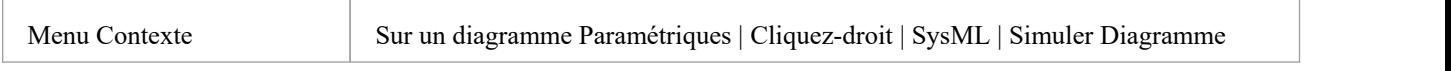

### **Simuler un modèle SysML**

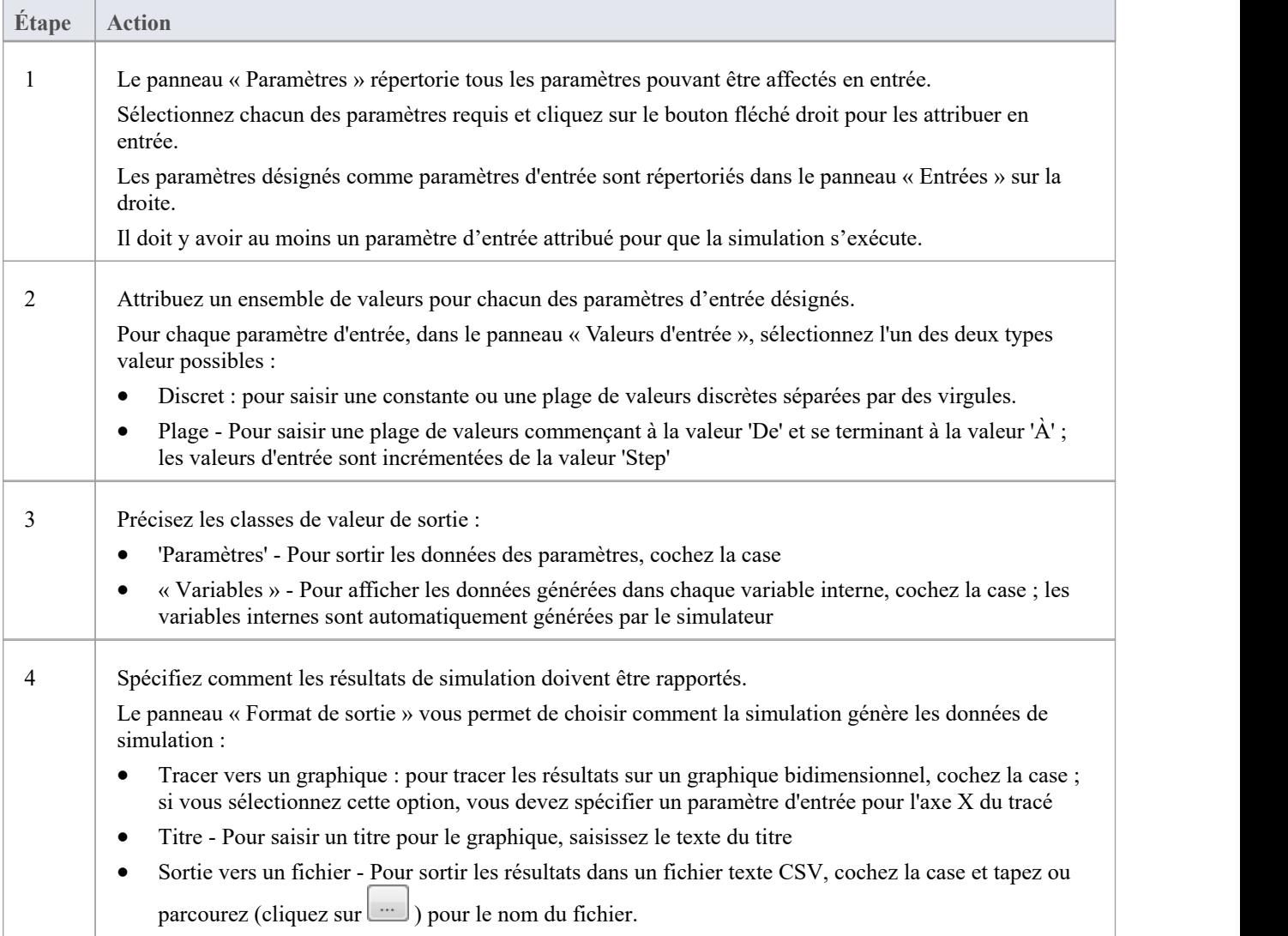

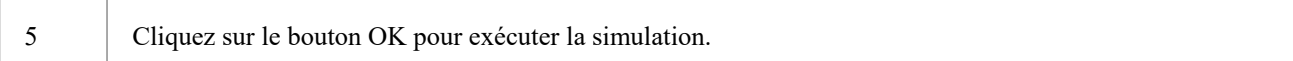

#### **Notes**

· Systems Modeling Language (SysML) Modèle Paramétrique Simulation est disponible dans les éditions Unified et Ultimate d' Enterprise Architect